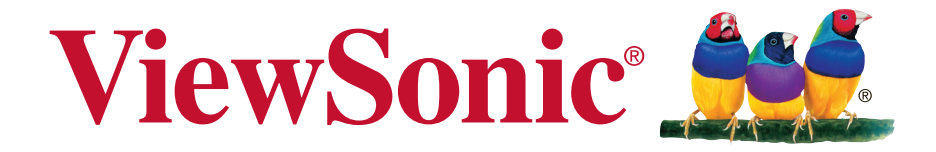

# **CDE6520/CDE7520/CDE8620 CDE6520-W/CDE7520-W/ CDE8620-W Kommersiell skjerm Brukerveiledning**

VIKTIG: Les denne brukerveiledningen for å få viktig informasjon om installasjon og bruk av produktet på en trygg måte samt registrering av produktet for fremtidig service. Garantiinformasjonen i denne brukerveiledningen beskriver din begrensede dekning fra ViewSonic Corporation, som også finnes på vårt nettsted på http://www.viewsonic.com på engelsk, eller på bestemte språk ved hjelp av feltet Regionalvalg i øvre høyre hjørne på nettstedet.

Modellnr. VS17908/VS17909/VS17910

# **Takk for at du valgte ViewSonic**

Som en verdensledende leverandør av visuelle løsninger er ViewSonic dedikert til å overgå verdens forventninger til teknologisk evolusjon, innovasjon og enkelhet. Hos ViewSonic tror vi på at våre produkter har potensial til å skape en positiv innvirkning på verden, og vi er sikre på at ViewSonic-produktet du har valgt, vil tjene deg godt.

Takk igjen for at du valgte ViewSonic!

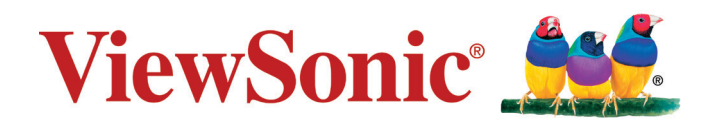

# **Samsvarsinformasjon**

Denne delen omhandler alle tilknyttede krav og uttalelser om forskrifter. Bekreftede tilsvarende søknader skal referere til merkeskilteetiketter og relevant merking på enheten.

# **FCC-erklæring**

Denne enheten samsvarer med del 15 i FCC-reglene. Bruk er underlagt følgende to betingelser: (1) Denne enheten skal ikke forårsake skadelig interferens, og (2) denne enheten må godta all mottatt interferens, inkludert interferens som kan forårsake uønsket drift.

**MERKNAD:** Dette apparatet er testet og er funnet å overholde grensene for et digitalt apparat av klasse B, i overensstemmelse med del 15 av FCC-regelverket. Grenseverdiene er utformet for å gi en rimelig grad av beskyttelse mot uønsket interferens i bomiljøer. Dette utstyret genererer, bruker og kan utstråle radiofrekvensenergi. Hvis det ikke installeres og brukes i henhold til instruksjonene, kan det forårsake skadelig interferens med radiokommunikasjonsutstyr. Det finnes imidlertid ingen garanti for at interferens ikke vil oppstå i en bestemt installasjon. Hvis dette utstyret forårsaker skadelig interferens med radio- eller TV-mottak, som kan avgjøres ved å slå av og på enheten, oppfordres brukeren til å forsøke å korrigere interferensen ved å gjennomføre et eller flere av de følgende tiltakene:

- Juster eller flytt mottakerantennen.
- Øk avstanden mellom utstyret og mottakeren.
- Sett utstyret inn i en stikkontakt på en annen kurs enn den mottakeren er koblet til.
- Kontakt forhandleren eller en erfaren radio-/TV-tekniker for å få hjelp.

**Advarsel:** Du advares om at endringer eller modifikasjoner som ikke er uttrykkelig godkjent av Seiko Epson Corporation kan ugyldiggjøre din rett til å bruke utstyret.

# **CAN ICES-3 (B)/NMB-3(B)**

# **CE-samsvar for europeiske land**

Enheten samsvarer med EMC-direktivet 2014/30/EU og Lavspenningsdirektivet 2014/35/ EU.

## **Følgende informasjon er kun for EU-medlemsland:**

Merket som er vist til høyre, viser samsvar med direktivet om avfall fra elektrisk og elektronisk utstyr 2012/19/EU (WEEE). Merket angir et krav om å IKKE å kaste utstyret som usortert kommunalt avfall men at retur- og innsamlingssystemer skal brukes i henhold til lokal lovgivning.

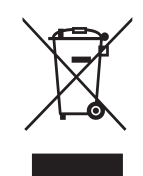

# **Erklæring av RoHS-samsvar**

Dette produktet er utformet og produsert i samsvar med Europaparlamentets og -rådets direktiv 2011/65/EU om begrensning av bruken av visse farlige stoffer i elektrisk og elektronisk utstyr (RoHS2-direktivet) og anses å være i samsvar med de maksimale konsentrasjonsverdiene utstedt av European Technical Adaptation Committee (TAC) som vist nedenfor:

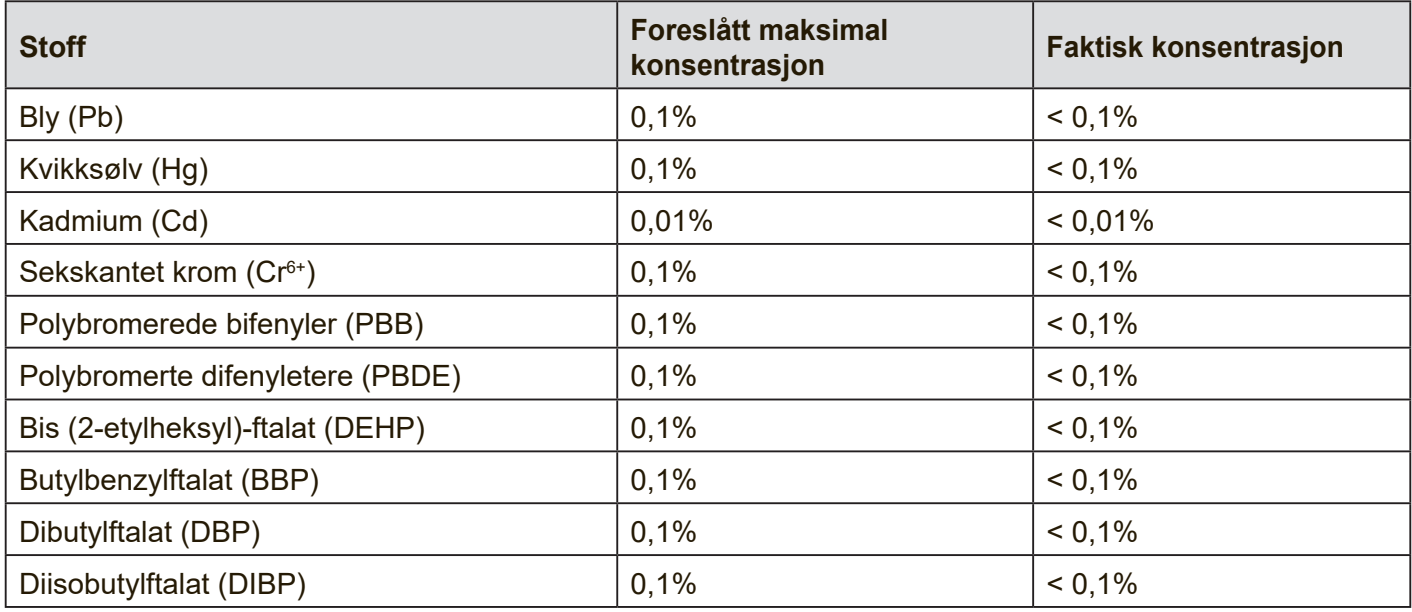

Visse komponenter av produkter som nevnt ovenfor er fritatt i henhold til vedlegg III i RoHSdirektivene, som nevnt nedenfor: Eksempler på fritatte komponenter er:

- 1. Bly som legeringselement i aluminium som inneholder opptil 0,4 vektprosent bly
- 2. Kobberlegering som inneholder opptil 4 vektprosent bly
- 3. Bly i loddetinn med høy smeltetemperatur (dvs. blybaserte legeringer som inneholder 85 eller høyere vektprosent bly)
- 4. Elektriske og elektroniske komponenter som inneholder bly i glass eller keramikk annet enn dielektrisk keramikk i kondensatorer, f.eks. piezoelektriske enheter, eller i en glass- eller keramikkmatriseforbindelse

# **ENERGY STAR® -erklæring**

ENERGY STAR® er et frivillig program fra USAs Environmental Protection Agency som hjelper bedrifter og enkeltpersoner med å spare penger og beskytte klimaet gjennom overlegen energieffektivitet. Produkter som gjør seg fortjent ENERGY STAR®, forhindrer klimagassutslipp ved å oppfylle strenge energieffektivitetskriterier eller -krav satt av USAs Environmental Protection Agency.

Som ENERGY STAR®-partner er ViewSonic forpliktet på å oppfylle ENERGY STAR® retningslinjene og merke alle sertifiserte modeller med ENERGY STAR®-logoen.

Følgende logo vises på alle ENERGY STAR®-sertifiserte modeller:

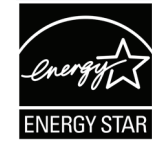

**MERKNAD:** Strømstyringsfunksjonene reduserer energiforbruket betydelig når produktet ikke er i bruk. Med strømstyring kan enheten gå inn i en «hvilemodus» med lav effekt automatisk etter en definert periode med inaktivitet. Strømstyringsfunksjonene går også i hvilemodus eller avslått modus innen 5 minutter etter at de kobles fra en vertsdatamaskin. Vær obs på at hvis energiinnstillingene endres, økes energiforbruket.

# **Sikkerhetsforholdsregler**

FOR OPTIMAL YTELSE MÅ DU MERKE FØLGENDE NÅR DU INSTALLERER OG BRUKER LCD-FARGESKJERMEN:

- IKKE FJERN BAKDEKSELET PÅ SKJERMEN. Det er ingen deler som bruker kan utføre service på. Åpning eller fjerning av deksler kan utsette deg for farlige støt eller andre farer. Overlat alt reparasjonsarbeid til kvalifisert servicepersonell.
- Ikke søl væske inn i kabinettet eller bruk skjermen i nærheten av vann.
- Ikke stikk gjenstander av noe slag inn i åpningene i kabinettet, da de kan berøre farlige spenningspunkter, noe som kan være skadelig eller dødelig eller forårsake elektrisk støt, brann eller utstyrssvikt.
- Du må ikke legge gjenstander på strømledningen. Skade på ledningen kan forårsake støt eller brann.
- Ikke plasser dette produktet på en skjev eller ustabil vogn, stativ eller bord, da skjermen kan falle og bli alvorlig skadet.
- Ikke plasser gjenstander på skjermen, og ikke bruk skjermen utendørs.
- Innsiden av lysrøret inne i LCD-skjermen inneholder kvikksølv. Følg lovene eller reglene som gjelder der du bor for å avhende røret på riktig måte.
- Ikke bøy strømledningen.
- Ikke bruk skjermen ved høye temperaturer eller i fuktige, støvete eller oljete områder.
- Hvis skjermen eller glasset er knust, må du ikke berøre flytende krystall og håndtere det forsiktig.
- La det være nok ventilasjon rundt skjermen til at varmen kan forsvinne ordentlig. Ikke blokker ventilerte åpninger eller plasser skjermen i nærheten av en radiator eller annen varmekilde. Ikke legg noe på toppen av skjermen.
- Kontakten til strømledningen er den hovedsakelige måten å koble systemet fra strømforsyningen på. Skjermen skal plasseres nær et strømuttak som er lett tilgjengelig.
- Håndter med forsiktighet under transport. Ta vare på emballasjen for transport.
- Rengjør hullene i det bakre kabinettet for å få vekk støv minst én gang i året for å opprettholde påliteligheten.
- Hvis du bruker kjøleviften kontinuerlig, bør hullene tørkes av minst en gang i måneden.
- Når du setter batterier i fjernkontrollen;
	- Sett inn batteriene i henhold til merkene for (+) og (-) i rommet.
	- Sett først inn mot (-)-merket på batteriet i rommet.
- Bruk av andre enn spesifiserte hodetelefoner kan føre til hørselstap på grunn av overdrevent lydtrykk.
- Begrepene HDMI og HDMI High-Definition Multimedia Interface, samt HDMI-logoen, er varemerker eller registrerte varemerker for HDMI Licensing Administrator, Inc., i USA og i andre land.

## **FORSIKTIG:**

Koble skjermen fra stikkontakten med en gang og la kvalifisert servicepersonale utføre reparasjon i følgende tilfeller:

- Strømforsyningsledningen eller støpslet er skadet.
- Det er sølt væske, eller gjenstander har falt inn i skjermen.
- Skjermen har blitt utsatt for regn eller vann.
- Skjermen har falt i gulvet, eller kabinettet er skadet.
- Skjermen fungerer ikke som normalt når bruksanvisningene følges.

# **Anbefalt bruk**

## **FORSIKTIG:**

- For å få best mulig ytelse må den varmes opp i 20 minutter.
- La øynene få hvile med jevne mellomrom ved å fokusere på et objekt minst 5 meter unna. Blink ofte.
- Plasser skjermen i en 90° vinkel mot vinduer og andre lyskilder for å minimere gjenskinn og refleksjoner.
- Rengjør LCD-skjermen med en lofri, ikke slipende klut. Unngå å bruke rengjøringsmiddel eller glassrens!
- Juster lysstyrke, kontrast og skarphet på skjermen for å forbedre lesbarheten.
- Unngå å vise ubevegelige mønstre på skjermen i lange perioder for å unngå at bilder sitter fast (etterbildeeffekter).
- Undersøk øynene regelmessig.

# **Ergonomi**

For å få de beste ergonomiske fordelene anbefaler vi følgende:

- Bruk forhåndsinnstilte størrelse- og posisjonskontroller med standardsignaler.
- Bruk den forhåndsinnstilte fargeinnstillingen.
- Bruk ikke-sammenflettede signaler.
- Ikke bruk blå primærfarge på en mørk bakgrunn, da det er vanskelig å se og kan gi øyeutmattelse på grunn av utilstrekkelig kontrast.

# **Innholdsfortegnelse**

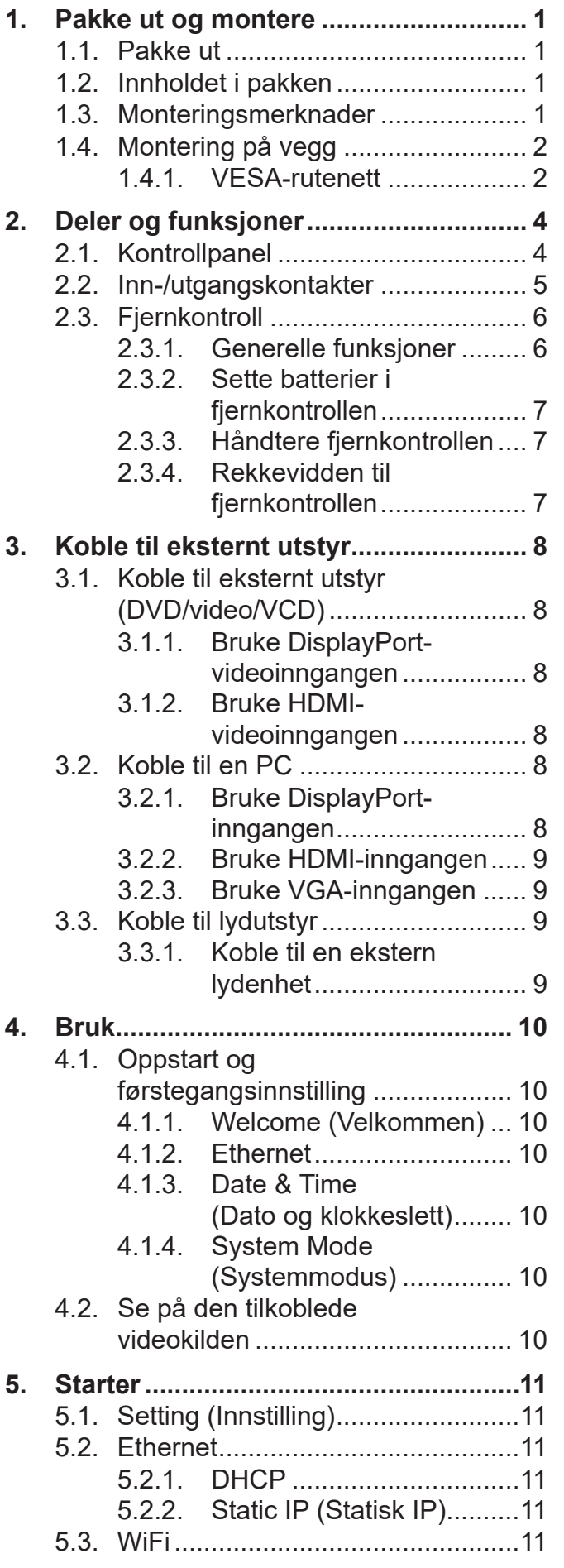

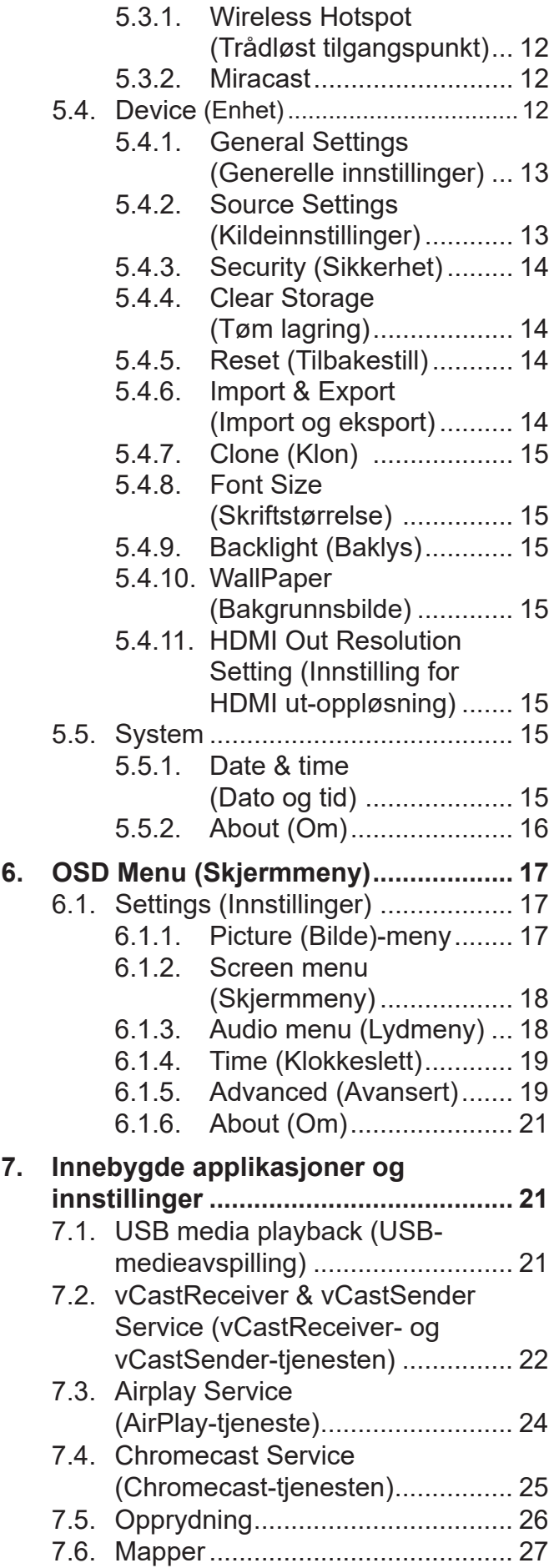

7.7. WPS Office[...................................](#page-36-0) 28

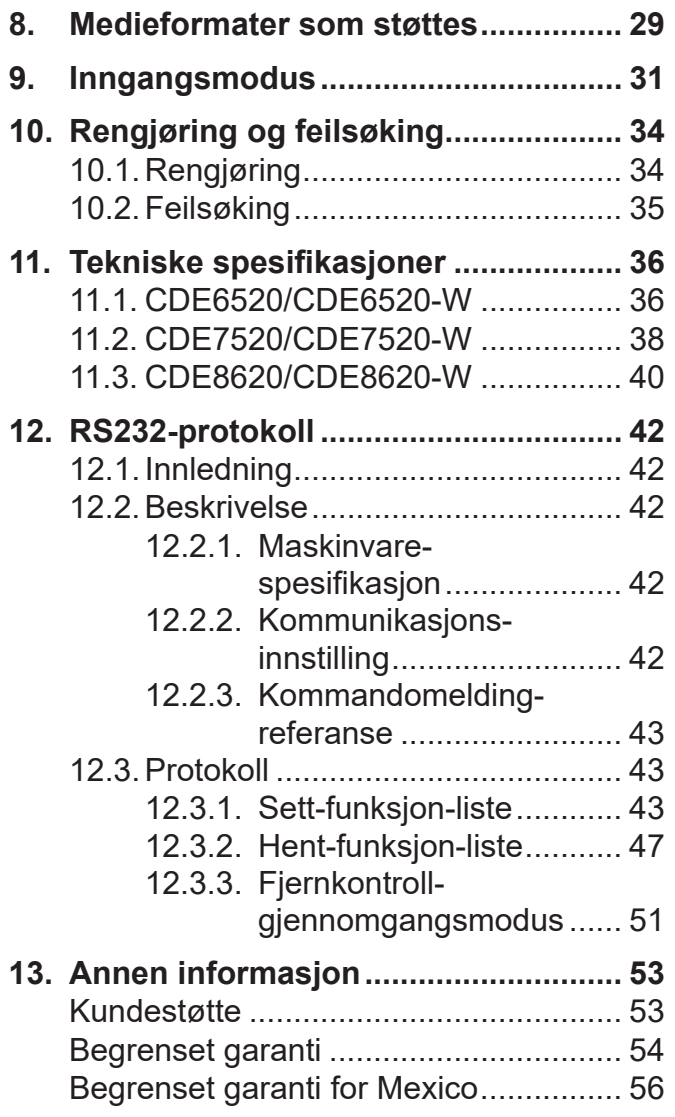

# **Informasjon om opphavsrett**

Copyright © ViewSonic® Corporation, 2021. Med enerett.

ViewSonic®, logoen med tre fugler, OnView, ViewMatch og ViewMeter er registrerte varemerker for ViewSonic® Corporation.

Macintosh og Power Macintosh er registrerte varemerker for Apple Inc.

Microsoft, Windows og Windows-logoen er registrerte varemerker for Microsoft Corporation i USA og andre land.

VESA er et registrert varemerke for Video Electronics Standards Association. DPMS, DisplayPort og DDC er varemerker for VESA.

Ansvarsfraskrivelse: ViewSonic® Corporation skal ikke holdes ansvarlig for tekniske eller redaksjonelle feil eller utelatelser som er inkludert i dette dokumentet eller for tilfeldige skader eller følgeskader som skyldes forsyning av dette materialet eller ytelsen eller bruken av dette produktet.

Av hensyn til produktforbedringer forbeholder ViewSonic® Corporation seg retten til å endre produktspesifikasjoner uten varsel. Informasjonen i dette dokumentet kan endres uten forvarsel.

Ingen del av dette dokumentet kan kopieres, reproduseres eller overføres på noen måte, til noe formål, uten skriftlig tillatelse fra ViewSonic® Corporation.

# **Produktregistrering**

For å møte dine fremtidige behov, og for å motta ytterligere produktinformasjon når den blir tilgjengelig, kan du registrere produktet ditt på Internett på: www.viewsonic.com.

# **For din informasjon**

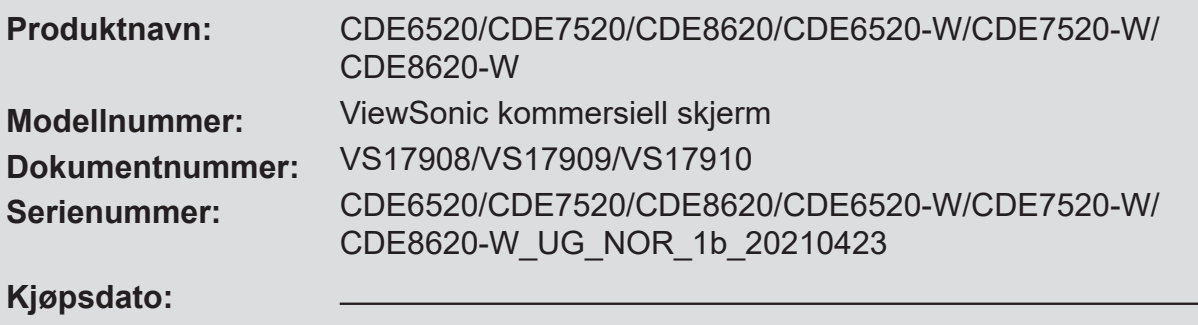

## **Avhengig av produktet ved slutten av levetiden**

ViewSonic® respekterer miljøet og er forpliktet til å jobbe og leve grønt. Takk for at du er en del av smartere, grønnere databehandling Besøk nettstedet til ViewSonic® for å lære mer. USA og Canada: http://www.viewsonic.com/company/green/recycle-program/ Europa: http://www.viewsoniceurope.com/eu/support/call-desk/ Taiwan: https://recycle.epa.gov.tw/

## <span id="page-9-0"></span>**1. Pakke ut og montere**

## **1.1. Pakke ut**

- Dette produktet er pakket i en eske sammen med standardtilbehør.
- Annet tilbehør er pakket separat.
- På grunn av størrelsen og vekten til denne skjermen bør dere være to personer når den skal flyttes.
- Når du har åpnet esken, må du sørge for at innholdet er fullstendig og i god stand.

## **1.2. Innholdet i pakken**

Kontroller at følgende elementer ligger i pakken:

- LCD-skjerm
- Fjernkontroll med AAAbatterier
- Hurtigstartveiledning
- Strømledning (1,5 m)
- HDMI inn-kabel (3 m)
- HDMI ut-kabel (1,5 m)
- Veggmonteringsskrue x 4
- RS232-adapter

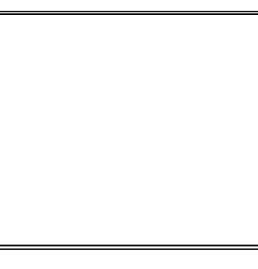

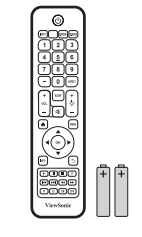

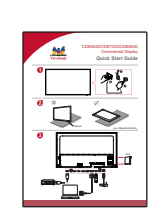

Remote Control and AAA Batteries

Quick Start Guide

\* The supplied power cord varies depending on destination.

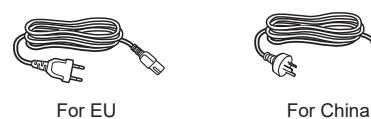

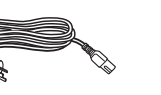

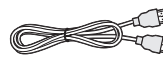

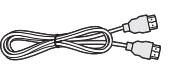

HDMI in cable (3M) HDMI out cable (1.5 M)

For North America For UK

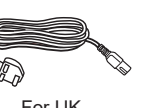

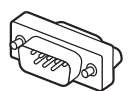

Screws x 4 RS232 adapter

## **MERKNADER:**

- I alle andre regioner må du bruke en strømledning som samsvarer med vekselstrømspenningen i stikkontakten og som er godkjent av og er i samsvar med sikkerhetsbestemmelsene i gjeldende land.
- Ta vare på esken og emballasjen i tilfelle du må frakte skjermen.

## **1.3. Monteringsmerknader**

- På grunn av det høye strømforbruket må du alltid bruke støpselet som er spesialdesignet for dette produktet. Hvis du trenger en lengre kabel, kan du ta kontakt med servicetekniker.
- Produktet må installeres på en flat overflate for å unngå at det velter. Det må være tilstrekkelig avstand mellom baksiden av produktet og veggen for å gi nok ventilasjon. Ikke monter produktet på et kjøkken, bad eller på andre steder med høy luftfuktighet for ikke å forkorte levetiden til elektroniske komponenter.
- Produktet kan normalt kun fungere på områder under 3000 m. Hvis det monteres på høyder over 3000 m, kan det føre til enkelte avvik.

## <span id="page-10-0"></span>**1.4. Montering på vegg**

Hvis du vil montere skjermen på en vegg, må du anskaffe et standard veggmonteringssett (fås kjøpt i butikk). Vi anbefaler å at du bruker et monteringsgrensesnitt som i samsvar med UL1678-standarden i Nord-Amerika.

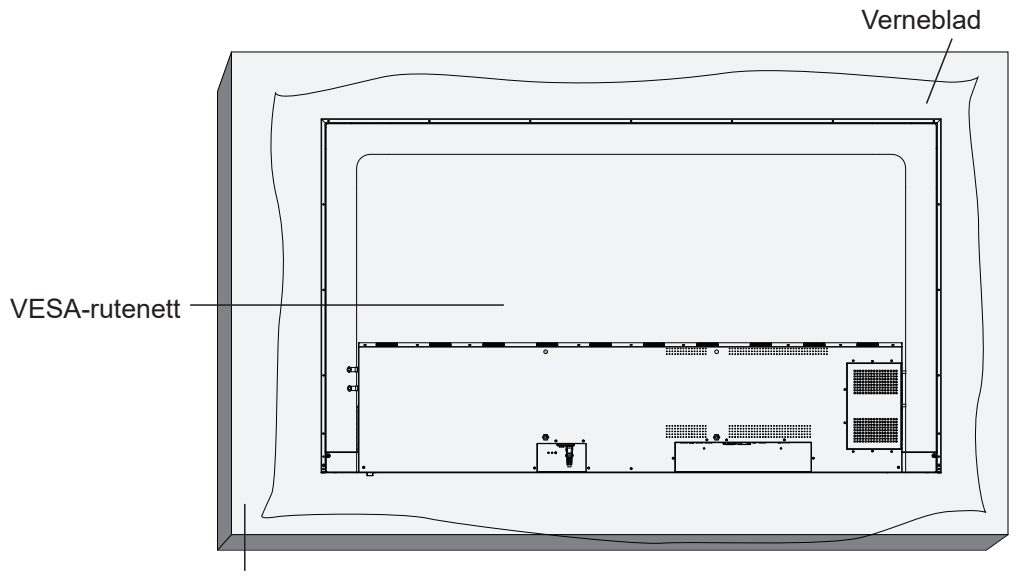

**Tabell** 

- 1. Legg det beskyttende arket som lå rundt skjermen i esken, på et bord under skjermflaten, slik at det ikke kommer riper på skjermen.
- 2. Kontroller at du har gjort klart alt tilbehør for montering av skjermen (veggfeste, takfeste, bordstativ osv.)
- 3. Følg instruksjonene som følger med basemonteringssettet. Hvis du ikke følger riktige monteringsprosedyrer, kan det føre til skade på utstyr eller personskade på bruker eller montør. Produktgarantien dekker ikke skader som skyldes feilmontering.
- 4. For veggmonteringssettet bruker du M6-skruer (med en lengde som er 25 mm lengre enn tykkelsen til monteringsbraketten) og strammer godt.

Enhet uten basevekt = W kg. Utstyret og tilhørende fester skal holde trygt under testing. Kun for bruk med et UL-merket veggfeste som minimum tåler en belastning på: W Kg.

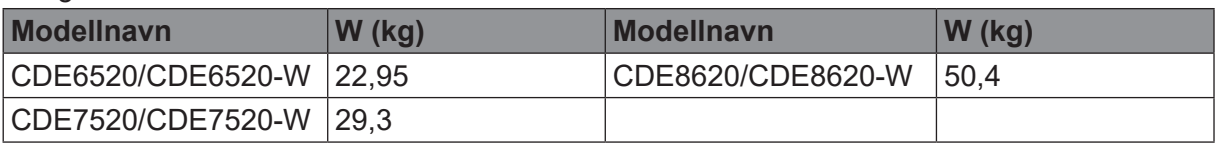

5. Kan ikke brukes stående.

## **1.4.1. VESA-rutenett**

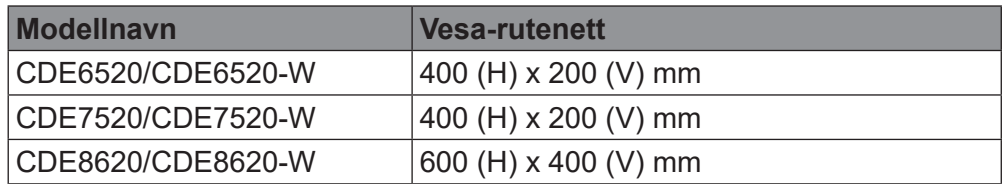

## **Forsiktig:**

For å hindre at skjermen faller:

- Ved montering i vegg eller tak anbefaler vi at du monterer skjermen med metallbraketter som du får kjøpt i butikk. Du skal finne detaljerte monteringsinstruksjoner i håndboken som følger med monteringsbraketten.
- For å redusere faren for personskade og skader som følge av at skjermen faller ved jordskjelv eller andre naturkatastrofer må du få informasjon om monteringssted fra produsenten av braketten.

## **Ventilasjonskrav til plassering av kabinettet**

For at varme skal kunne slippe vekk må det være plass mellom omkringliggende gjenstander som vist i figuren nedenfor.

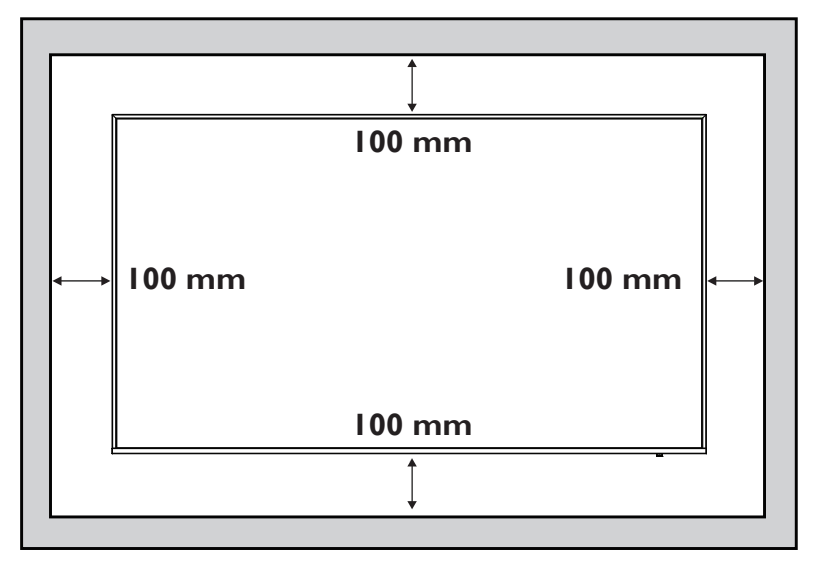

#### **MERKNADER**:

Skjermen må monteres riktig når den monteres på en vegg. Vi påtar oss intet ansvar for montering som ikke er utført av en profesjonell tekniker.

## <span id="page-12-0"></span>**2. Deler og funksjoner**

## **2.1. Kontrollpanel**

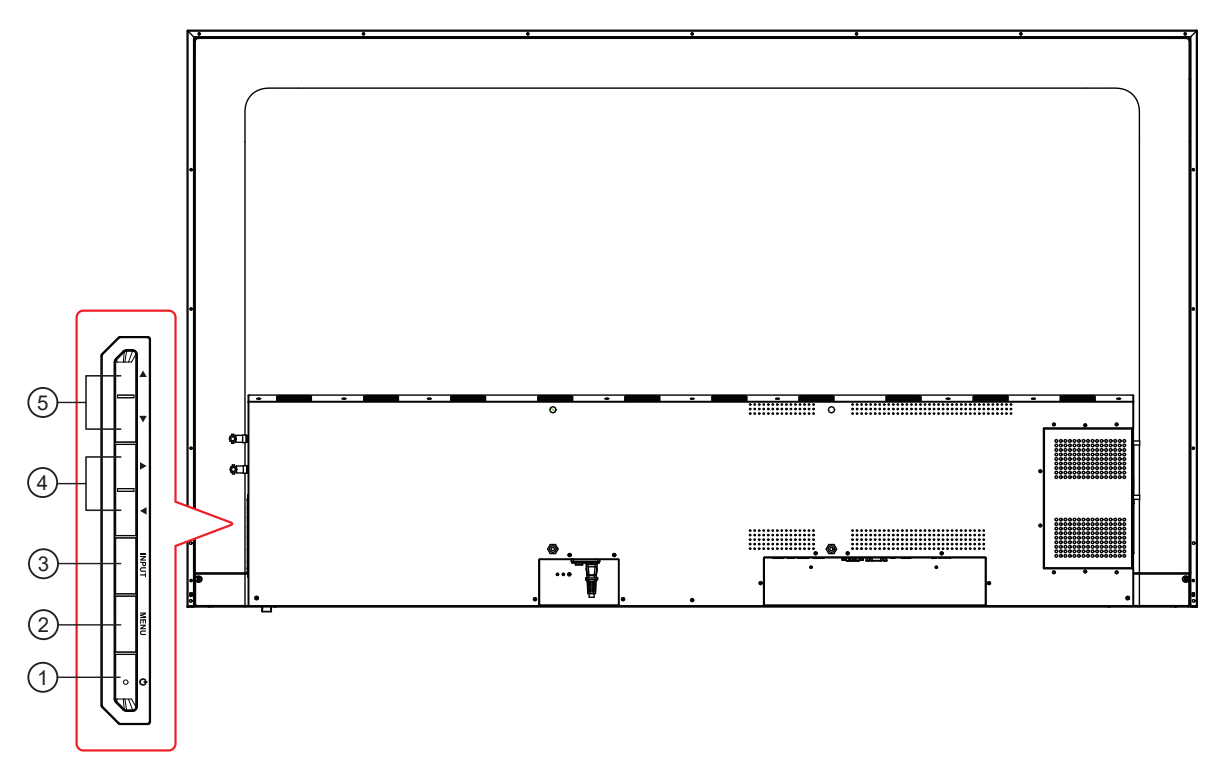

- **1** Trykk (<sup>1</sup>) for å slå skjermen på eller av.
- Trykk MENU-knappen for å gå inn i hovedmenyen, så bekreftes operasjonen i SOURCE (Kilde)-menyen.
- Trykk INPUT-knappen for å åpne inngangskildemenyen og velge signalkilde. Bruk denne til å bekrefte operasjonen under **MENU (Meny)**-operasjoner.
- I skjermmenyen trykker du på ◄/► for å justere verdien til det valgte elementet.
- Trykk ▲/▼ for å velge eg element i skjermmenyen. Bruk også til å justere lydstyrken opp og ned.

## <span id="page-13-0"></span>**2.2. Inn-/utgangskontakter**

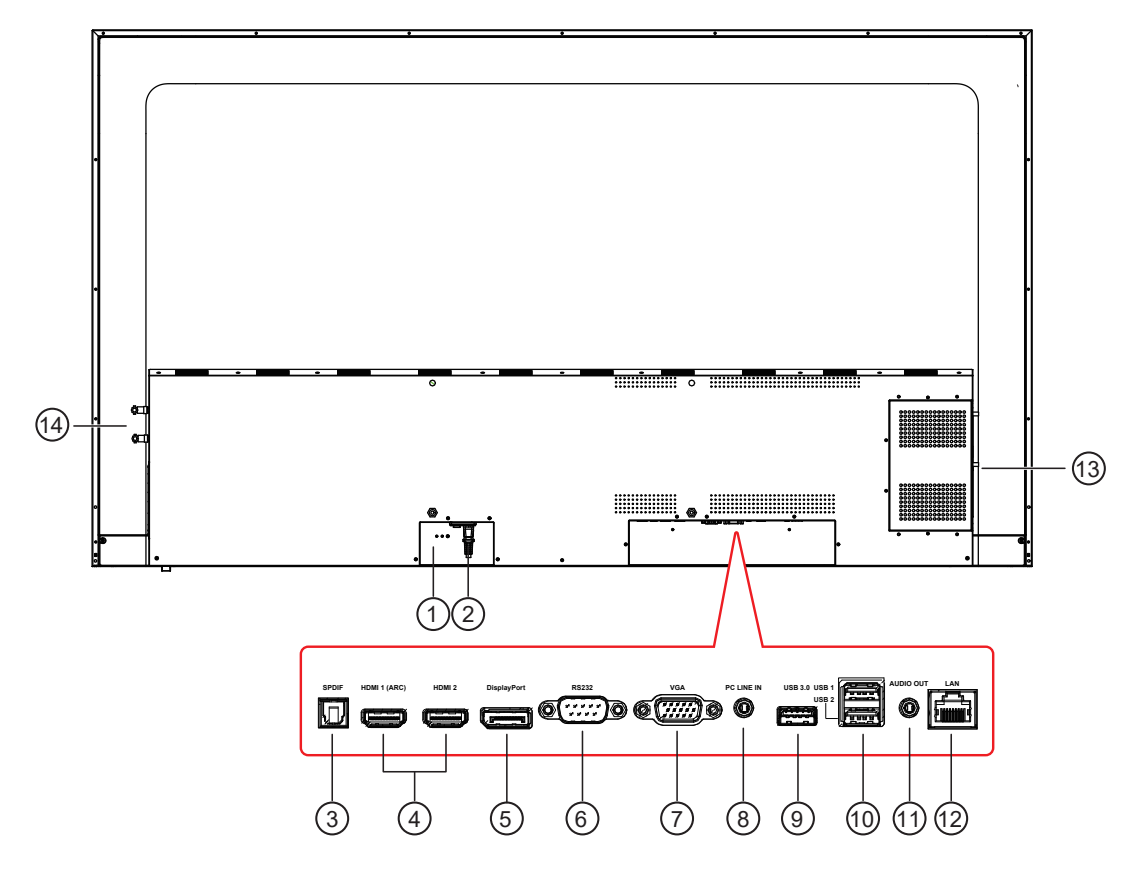

#### **<sup>1</sup> HOVEDSTRØMBRYTER**

Slår hovedstrømmen på/av.

#### **<sup>2</sup> AC IN**

Vekselstrøminngang fra stikkontakt.

#### **<sup>3</sup> HDMI OUT**

HDMI-video/-lydutgang.

#### **<sup>4</sup> SPDIF OUT**

Digital lydsignalutgang for å koble til en ekstern AVenhet.

## **<sup>5</sup> HDMI 1(ARC)/HDMI 2 IN**

HDMI-video-/lydinngang.

#### **<sup>6</sup> DisplayPort IN**

DisplayPort-video-/lydinngang.

#### **<sup>7</sup> RS232 IN**

RS232-kontroll for bruk av fjernkontrollsignal fra kontrollsenter.

#### **<sup>8</sup> VGA IN (D-Sub)**

VGA-videoinngang.

- **<sup>9</sup> PC LINE IN** Lydinngang fra VGA-kilde (3,5 mm stereo).
- **10 USB PORT 3.0/ 11 USB 2.0 PORT** Koble til en USB-lagringsenhet

#### **<sup>12</sup> AUDIO OUT** Lydutgang til ekstern AV-enhet.

**<sup>13</sup> LAN**

LAN-kontrollfunksjon for bruk av fjernkontrollsignal fra kontrollsenteret.

## **<sup>14</sup> OPS-SPOR**

Spor for å installere den valgfrie OPS-modulen.

#### **<sup>15</sup> WiFi-MODULSPOR**

Spor for LB-WIFI-001 WiFi-modul.

## <span id="page-14-0"></span>**2.3.1. Generelle funksjoner**

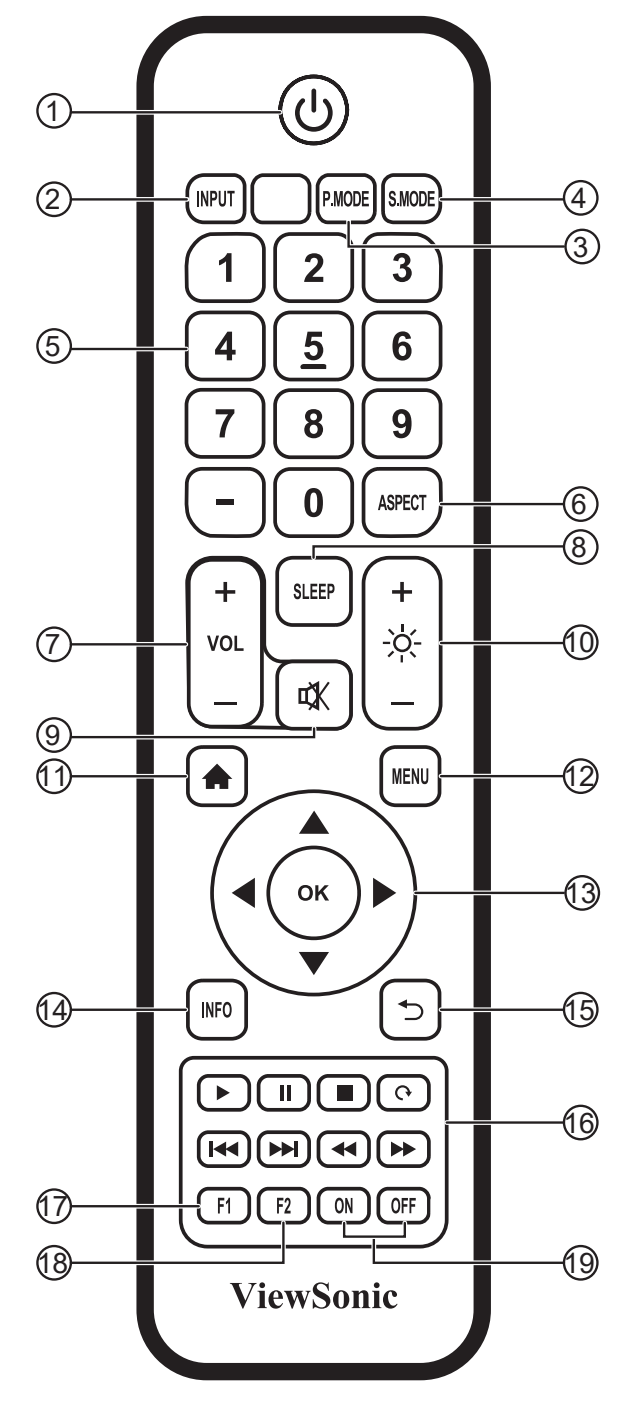

- **[ ]-knapp**
	- Strøm på/av
- **[INPUT]-knapp** Valg av inngangskilde
- **[P.MODE]-knapp** Bildejusteringsmeny for HDMI/DP/VGA
- **[S.MODE]-knapp** Lydjusteringsmeny for HDMI/DP/VGA
- **[TALL]-knapper** -<br>Talltastatur
- **[ASPECT]-knapp** Juster sideforhold for HDMI/DP/VGA
- **[VOL +/-]-knapp** Volum +/- 1
- **[SLEEP]-knapp** Baklys på/av
- **<b>③** [ 哎 ]-knapp Demp
- **[ ]-knapp** Baklys +/- 1
- **[ ]-knapp** Tilbake til skjerm til innebygd spiller
- **[MENU]-knapp** Innstilling-meny
- **[**◄/►/▲/▼/**OK]-knapper**  Opp-/Ned-/Høyre-/Venstre-/OK-knapper
- **[INFO]-knapp** Kanalinformasjon
- **15 ]-knapp** Gå tilbake til forrige side
- **[** / / / / / / / **]-knapp** Mediekontroll
- **[F1]-knapp Skjermopptak**
- **[F2]-knapp** Frys skjerm
- **[ON/OFF]-knapper** Strøm på/av

## <span id="page-15-0"></span>**2.3.2. Sette batterier i fjernkontrollen**

Fjernkontrollen drives med to 1,5 V AAA-batterier.

Sette i eller skifte batterier:

- 1. Trykk og skyv dekselet for å åpne det.
- 2. Sett inn batteriene i henhold til merkene for (+) og (–) i batterirommet.
- 3. Sett på dekselet igjen.

### **Forsiktig:**

Feil bruk av batteriene kan føre til lekkasje eller sprengning. Sørg for at du følger disse instruksjonene:

- Sett i «AAA»-batteriene slik at merkene (+) og (–) på batteriene samsvarer med merkene (+) og (–) på batterirommet.
- Ikke bland ulike typer batterier.
- Ikke bland nye og brukte batterier. Det vil føre til kortere levetid eller lekkasje fra batteriene.
- Fjern døde batterier umiddelbart for å hindre at væske lekker inn i batterirommet. Ikke berør batterisyre som kommer ut, da det kan skade huden.

**OBS:** Hvis du ikke skal bruke fjernkontrollen på lengre tid, bør du ta ut batteriene.

#### **2.3.3. Håndtere fjernkontrollen**

- Ikke utsatt den for kraftige støt.
- Ikke søl vann eller andre væsker på fjernkontrollen. Hvis fjernkontrollen blir våt, må den tørkes umiddelbart.
- Unngå eksponering for varme og damp.
- Ikke åpne fjernkontrollen for annet formål enn å sette inn batterier.

### **2.3.4. Rekkevidden til fjernkontrollen**

Pek fronten av fjernkontrollen mot fjernkontrollsensoren på skjermen når du trykker en knapp.

Bruk fjernkontrollen på en avstand på under 8 m / 16 fot fra sensoren fra skjermen og med en horisontal og vertikal vinkel på mindre enn 30 grader.

**OBS:** Fjernkontrollen vil kanskje ikke fungere riktig hvis fjernkontrollsensoren på skjermen er utsatt for direkte sollys eller sterk belysning, eller hvis det er en hindring for signalet.

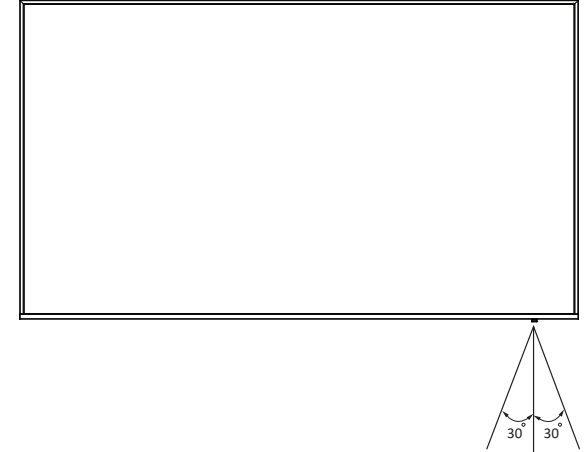

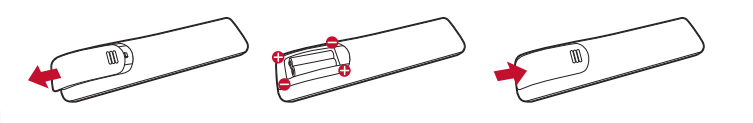

- <span id="page-16-0"></span>**3. Koble til eksternt utstyr**
- **3.1. Koble til eksternt utstyr (DVD/video/VCD)**
- **3.1.1. Bruke DisplayPort-videoinngangen**

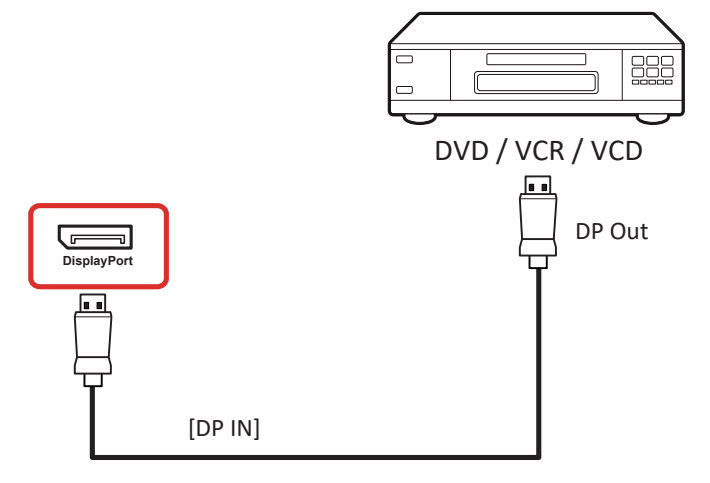

## **3.1.2. Bruke HDMI-videoinngangen**

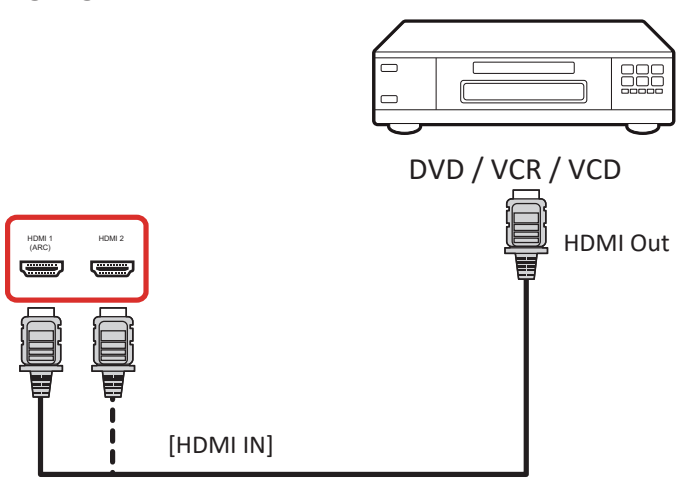

**3.2. Koble til en PC**

## **3.2.1. Bruke DisplayPort-inngangen**

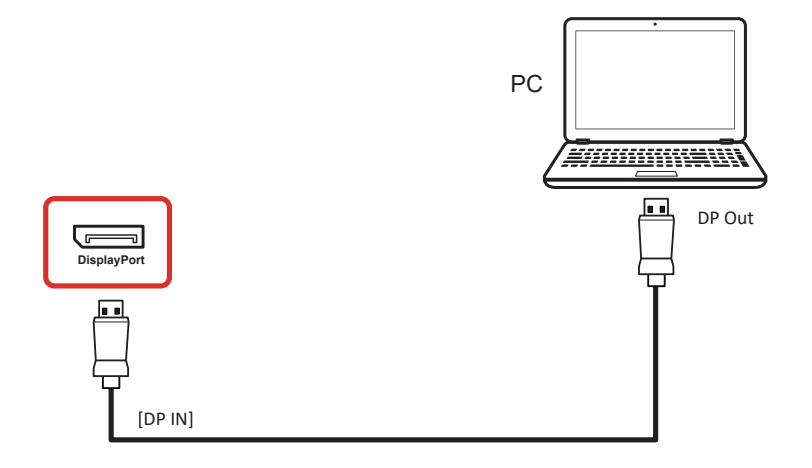

#### <span id="page-17-0"></span>**3.2.2. Bruke HDMI-inngangen**

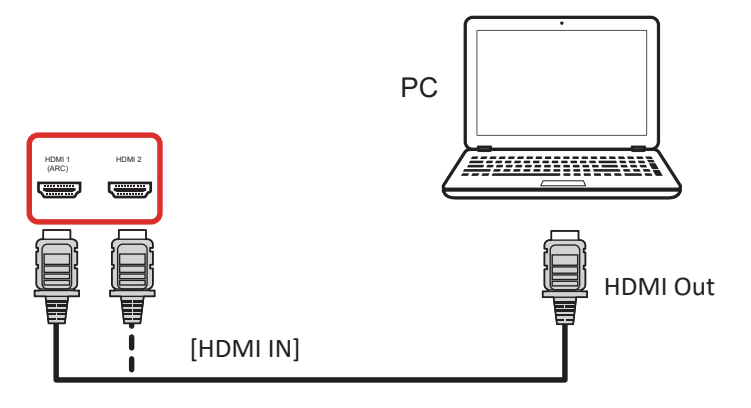

**3.2.3. Bruke VGA-inngangen**

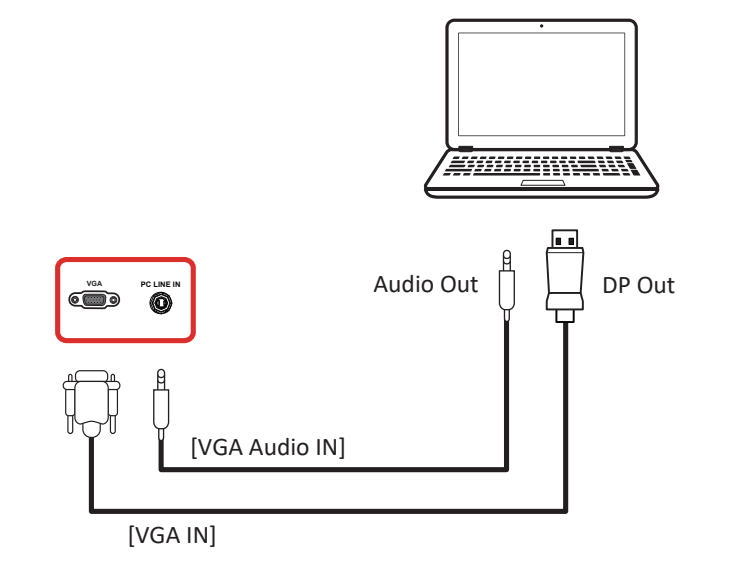

- **3.3. Koble til lydutstyr**
- **3.3.1. Koble til en ekstern lydenhet**

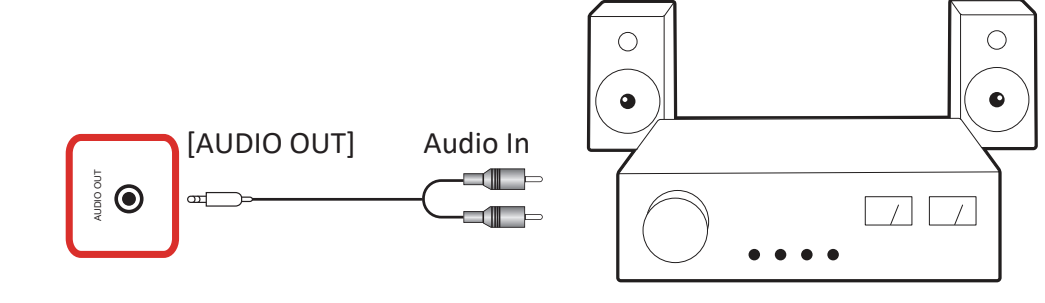

Stereo Amplifier

## <span id="page-18-0"></span>**4. Bruk**

**OBS:** Kontrollknappene som beskrives i denne delen, henviser i hovedsak til fjernkontrollen med mindre annet er oppgitt.

## **4.1. Oppstart og førstegangsinnstilling**

## **4.1.1. Welcome (Velkommen)**

Velg språk, og trykk «Next» (Neste).

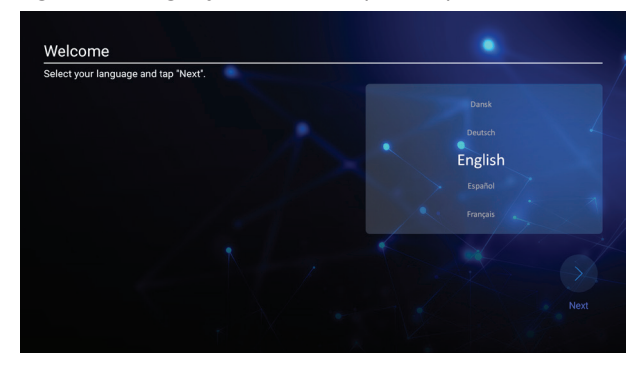

## **4.1.2. Ethernet**

Trykk «Next» (Neste)-knappen for å gå til neste side, så vises den.

- 1. Connection Type (Tilkoblingstype): DHCP / Static IP (Statisk IP)
- 2. IP Address (IP-adresse)
- 3. Netmask (Nettmaske)
- 4. DNS Address (DNS-adresse)
- 5. Gateway

Du kan også trykke «Back» (Tilbake) for å gå til forrige side.

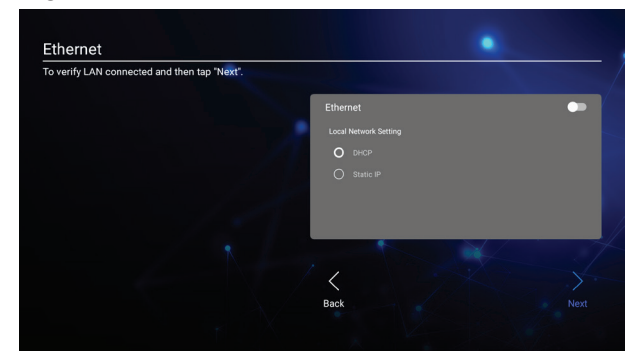

## **4.1.3. Date & Time (Dato og klokkeslett)**

Aktiver «Network-provided time» (Tid via nettverk) for å synkronisere tiden via nettverk, og velg tidssone.

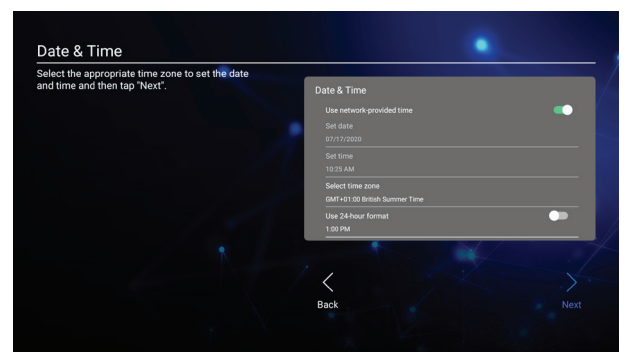

## **4.1.4. System Mode (Systemmodus)**

Velg System for å velge Normal Mode (Normal modus), Security Mode (Sikkerhetsmodus) eller Disable Embedded OS (Deaktiver innebygd operativsystem).

- Normal Mode (Normal modus): De innebygde skjermdelingsappene kjører normalt.
- Security Mode (Sikkerhetsmodus): De innebygde skjermdelingsappene fjernes.
- Disable Embedded OS (Deaktiver innebygd operativsystem): Systemet starter automatisk på nytt, og deretter vises ikke det innebygde operativsystemet.

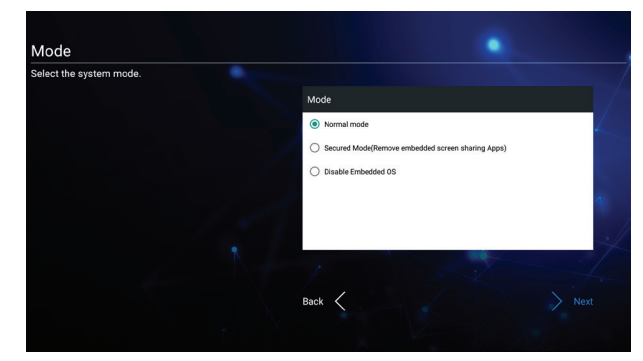

## **4.2. Se på den tilkoblede videokilden**

- 1. Trykk <del>I</del>n **INPUT**-knappen.
- 2. Trykk  $\triangle$  eller  $\nabla$  for å velge en enhet, og trykk OK-knappen.

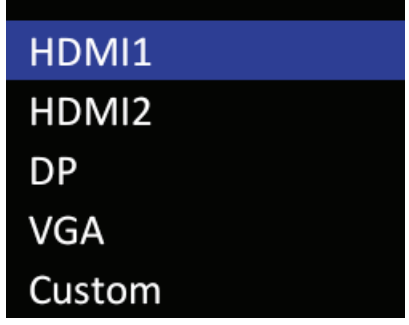

## <span id="page-19-0"></span>**5. Starter**

Trykk HOME-knappen på fjernkontrollen for å vise Starter-skjermen.

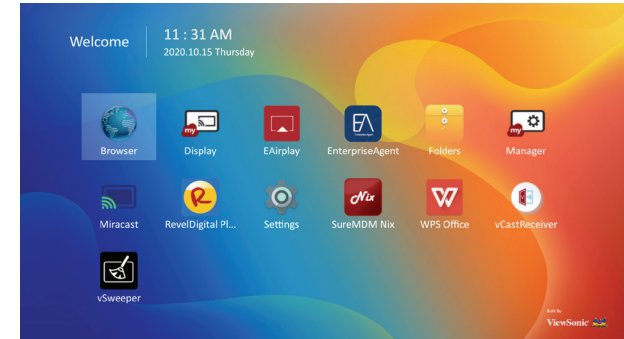

## **5.1. Setting (Innstilling)**

Hovedelementer:

- (1) Network (Nettverk)
- (2) Device (Enhet)
- (3) System

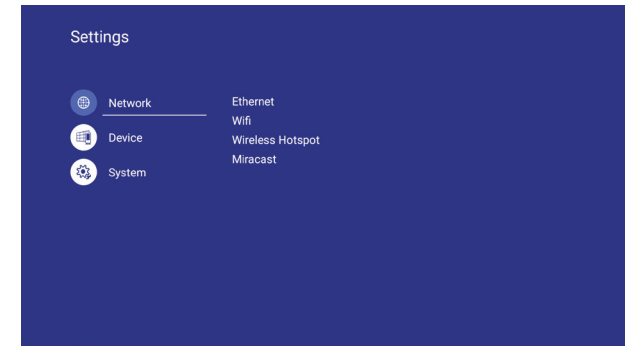

## **5.2. Ethernet**

Aktiver/deaktiver for å slå på/av Ethernet Når Ethernet er aktivert, viser innstillingene:

- (1) Connection Type (Tilkoblingstype) (Tilgjengelig tilkoblingstype: DHCP / Static IP (Statisk IP))
	- A. DHCP
	- B. Static IP (Statisk IP)
	- C. IP Address (IP-adresse)
	- D. Netmask (Nettmaske)
	- E. DNS Address (DNS-adresse)
	- F. Gateway
- (2) Mac Address (MAC-adresse)

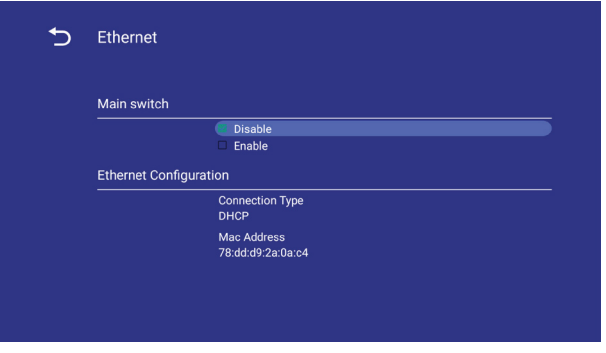

## **5.2.1. DHCP**

DHCP-modus:

- (1) Kan ikke endre IP-adresse, nettmaske, DNS-adresse og gateway.
- (2) Ved vellykket tilkobling, vises gjeldende nettverkskonfigurasjon.

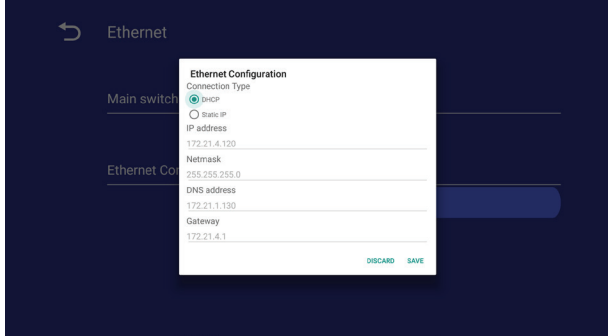

## **5.2.2. Static IP (Statisk IP)**

Ved Statisk IP-modus kan brukeren legge inn IPadresse, nettmaske, DNS-adresse og gateway.

#### **Obs:**

IP-adresse, nettmaske, DNS-adresse og gatewayadressebegrensning.

- (1)Format:
- I. nummer 0-9
- II. desimaltegn «.»

## **5.3. WiFi**

Plugg inn i USB WiFi-donglen, så vises nettverksinnstillingene for WiFi, trådløst tilgangspunkt og Miracast.

Aktiver/deaktiver for å slå Wi-Fi på/av. Når dette er aktivert, viser skjermen alle tilgjengelige WiFitilgangspunkt.

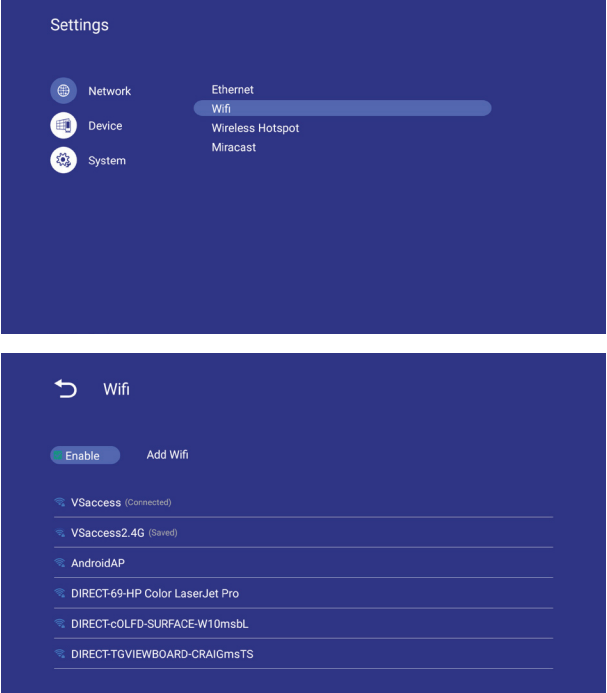

### <span id="page-20-0"></span>**5.3.1. Wireless Hotspot (Trådløst tilgangspunkt)**

Aktiver Wi-Fi-tilgangspunkt for å dele internettforbindelsen med enhetene dine.

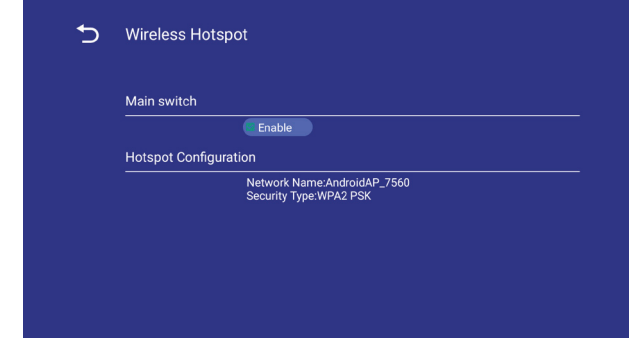

## **5.3.2. Miracast**

Aktiver Miracast for å sende enhetens skjerm for visning.

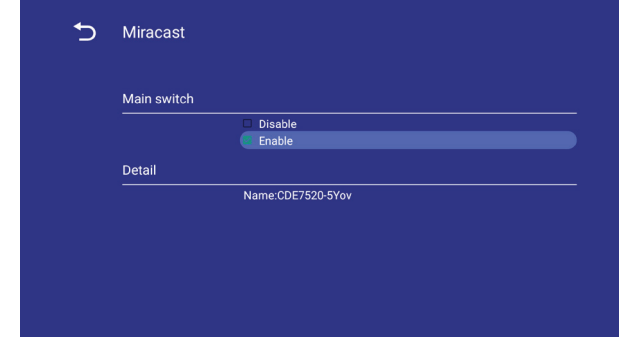

## **5.4. Device (Enhet)**

Del inn i 4 grupper: Signage Display (Informasjonsskjerm)/System Tools (Systemverktøy)/Display (Visning)/Apps (Apper)

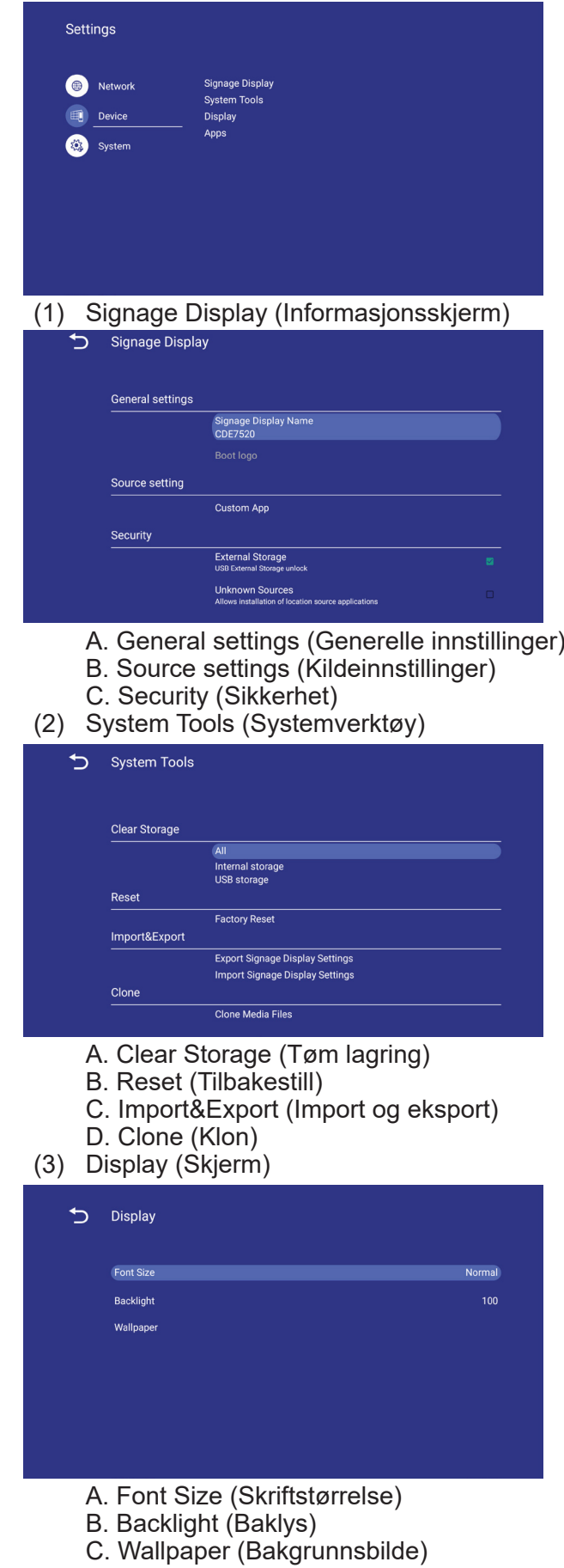

## <span id="page-21-0"></span>(4) Apps (Apper)

A. Vis applikasjonsinformasjon.

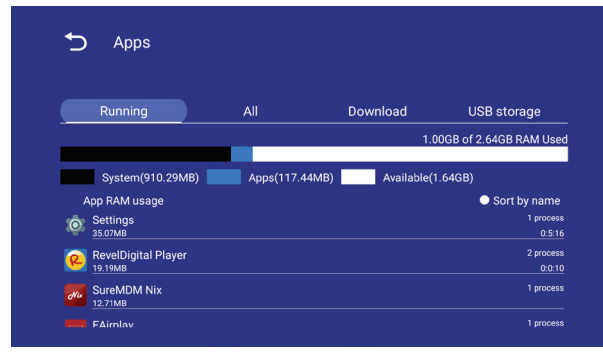

## **5.4.1. General Settings (Generelle innstillinger)**

1. Navn på informasjonsskjerm

Sett opp navn på informasjonsskjerm **Obs:**

Inngangsbegrensning:

(1) lengde: Maks. 36 tegn

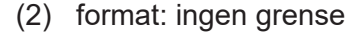

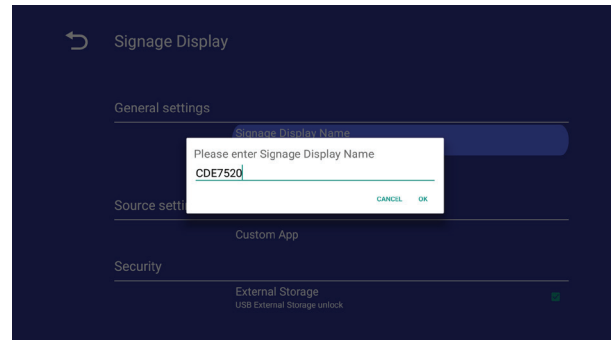

- 2. Boot Logo (Oppstartslogo))
- 1) Skjermmeny for å aktivere/deaktivere oppstartslogo

RCU: MENU -> Advanced (Avansert) -> Boot on logo (Oppstartslogo) -> On (På) / Off (Av) / User (Bruker).

I brukermodus kan brukeren velge en egen oppstartslogo og animasjonsfil. **Obs:**

- (1) Oppstartslogofil: Støtter JPG-fil
- (2) Oppstartsanimasjonsfilnavn: bootanimation.zip
- (3) Det kommer et vindu slik at brukeren kan velge fil fra USB. Ingen prioritetsproblem.

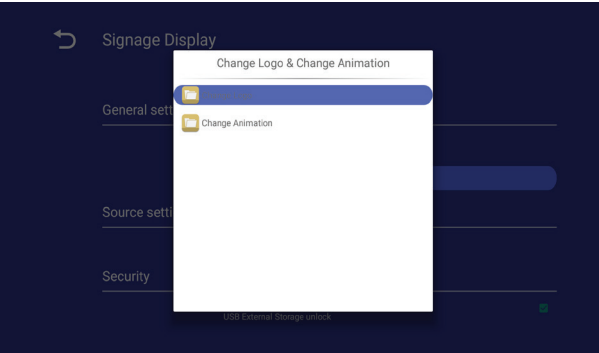

## **5.4.2. Source Settings (Kildeinnstillinger)**

1. Custom App (Egendefinert app) Bruker kan sette opp applikasjonen for Kundekilde. Hvis du setter opp kunde-APK, åpner PD kundeappen når kilde byttes til Kundemodus. Hvis du ikke setter opp kunde-APK, åpner PD Starter-skjermen når kilde byttes til Kundemodus.

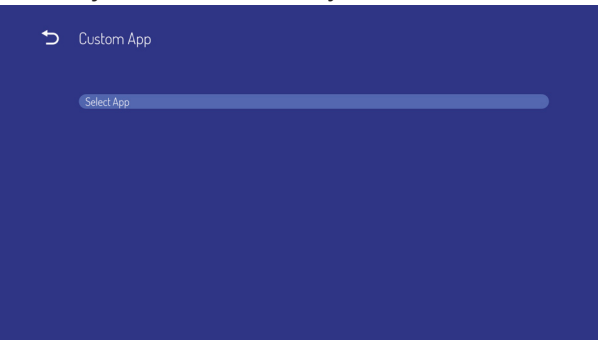

#### Funksjonsintroduksjon

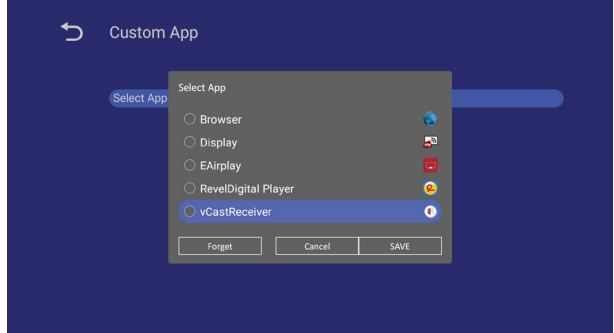

- (1) Save (Lagre) Velg App og trykk Save (Lagre)-knappen for å lagre den.
- (2) Forget (Glem) Trykk Forget (Glem)-knappen for å fjerne tidligere lagrede data
- (3) Cancel (Avbryt) Ingen endring, lukk vinduet direkte Hvis det ikke er en kundeinstallert apk, vil listen være tom.

Man kan velge en kundeinstallert apk i listen og trykke SAVE (Lagre)-knappen for å lagre konfigurasjonen.

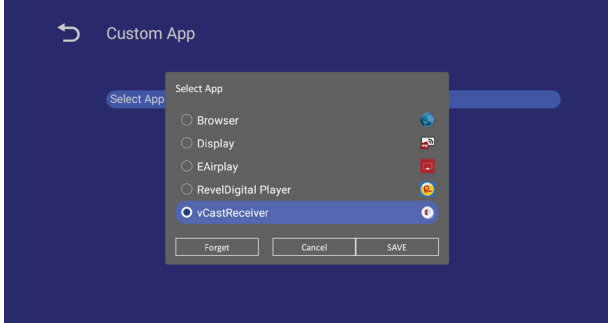

### <span id="page-22-0"></span>Etter oppsettet viser navnet på appen

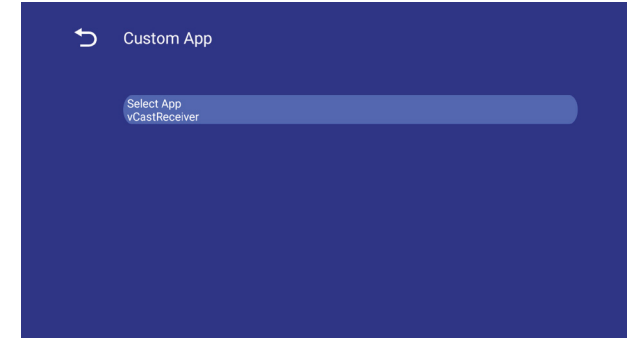

#### **5.4.3. Security (Sikkerhet)**

- 1. External Storage (Ekstern lagring) Enable (Aktiver): Ekstern USB-lagring låses. Disable (Deaktiver): Ekstern USB-lagring låses opp.
- 2. Unknown sources (Ukjente kilder) Enable (Aktiver): Tillat installasjon av ukjent APK.

 Disable (Deaktiver): Ikke tillat installasjon av ukjent APK.

#### **Obs:**

Må koble til ekstern USB-lagring jgjen etter at du har låst opp den eksterne lagringen.

#### **5.4.4. Clear Storage (Tøm lagring)**

Hensikten er å slette alle data i viewsonic-mapper. Delt inn i 4 moduser:

- (1) Fjern alle viewsonic-mapper
- (2) Fjern bare viewsonic-mappen under Intern lagring.
- (3) Fjern bare viewsonic-mappen under USBlagring.

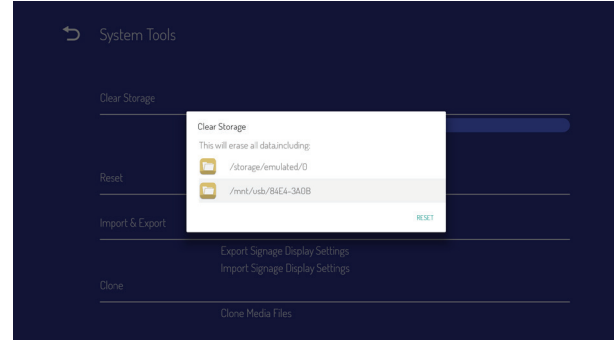

## **5.4.5. Reset (Tilbakestill)**

Fabrikkinnstilling gjenoppretter til fabrikkinnstillingene.

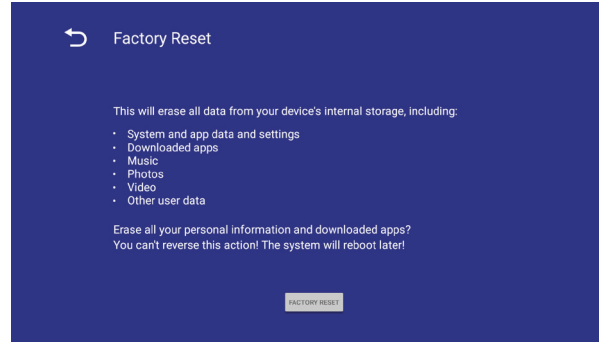

Trykk OK for å tilbakestille automatisk.

## **5.4.6. Import & Export (Import og eksport)**

Funksjon for å importere og eksportere innstillinger for informasjonsskjerm.

#### **Merknader:**

- (1) Filnavn for lagring:vs8386SettingFile.txt
- (2) Lagres i viewsonic-mappen i lagring

#### **5.3.6.1 Export Signage Display Settings (Eksporter innstillinger for informasjonsskjerm)**

Vil eksportere til viewsonic-mappen under USB

(1) Eksporter vs\_vs8386SettingFile. txt. Inkluder skjerminnstilling og Android-innstillinger, men «Navn informasjonsskjerm» og «Oppstartslogo»

#### **Obs:**

Hvis det ikke finnes noen viewsonic-mappe i USB, opprettes den automatisk.

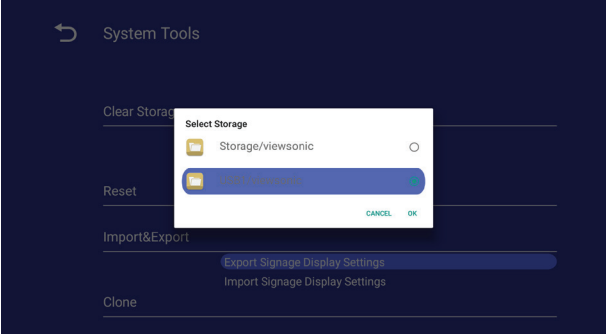

#### **5.3.6.2 Import Signage Display Settings (Importer innstillinger for informasjonsskjerm)**

#### Importer fra viewsonic-mappen under USB.

(1) Importer vs8386SettingFile.txt. Inkluder skjerminnstilling og Android-innstillinger, men «Navn informasjonsskjerm» og «Oppstartslogo»

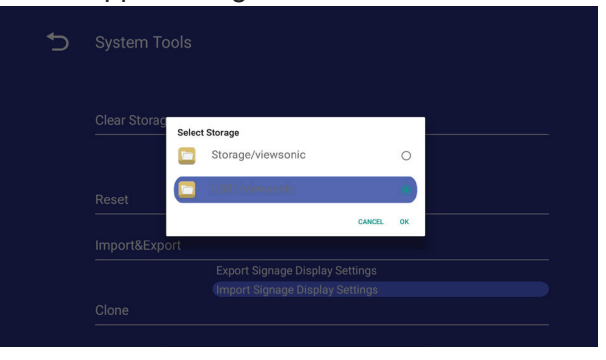

## <span id="page-23-0"></span>**5.4.7. Clone (Klon)**

Klon mediefil fra intern viewsonic-mappe.

- 1. Det klonede mappenavnet under AutoPlayFilesmappen
- 2. Clone Source (Klon kilde)
	- (1) Internal storage (Intern lagring) Fra intern mappe \ AutoPlayFiles
	- (2) USB

Fra USB-rot \ AutoPlayFiles

- 3. Target Location (Målplassering)
	- (1) Internal storage (Intern lagring) Lagre i intern mappe \ AutoPlayFiles
	- (2) USB Lagre i USB-rot \ AutoPlayFiles

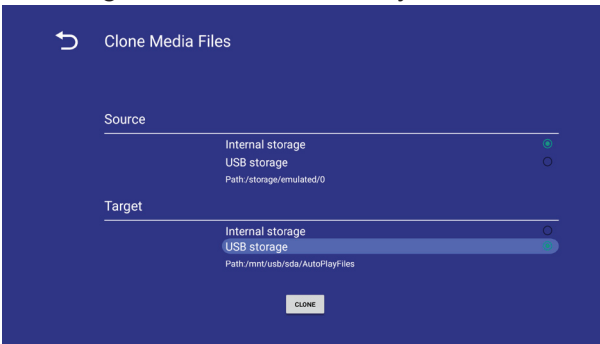

## **5.4.8. Font Size (Skriftstørrelse)**

Brukeren kan angi skriftstørrelse.

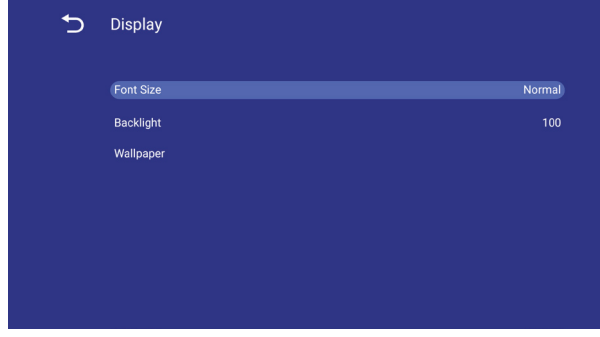

## **5.4.9. Backlight (Baklys)**

Brukeren kan stille inn panelets baklys.

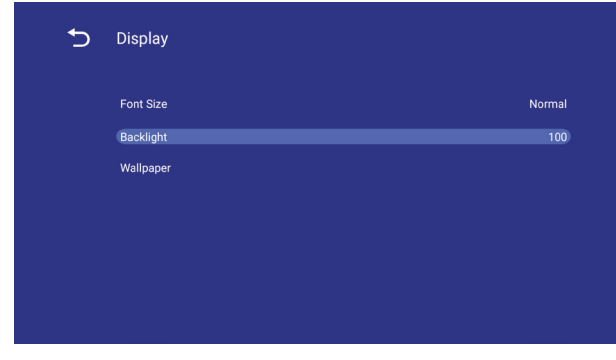

## **5.4.10.WallPaper (Bakgrunnsbilde)**

Brukeren kan velge bakgrunnsbilde.

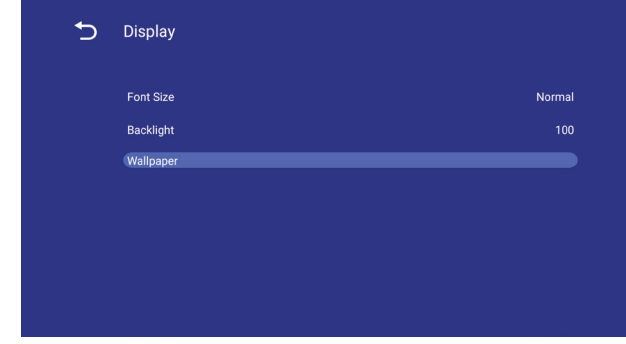

## **5.5. System**

Det er to elementer i systemet: Dato og klokkeslett og Om.

## **5.5.1. Date & time (Dato og tid)**

Slå på/av automatisk tid og still inn tidssone.

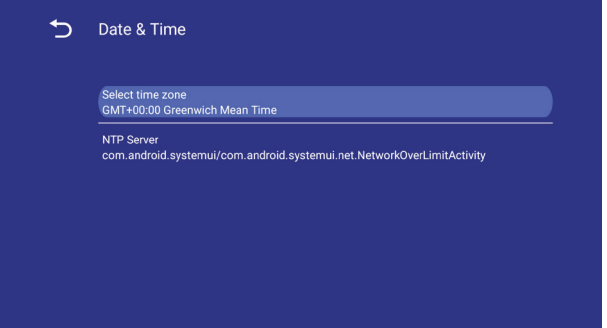

## <span id="page-24-0"></span>**5.5.2. About (Om)**

Hovedinformasjon i Om:

- (1) Local System updates (Lokale systemoppdateringer)
- (2) Online System updates (Systemoppdateringer via nett)
- (3) Legal information (Juridisk informasjon)
- (4) Android version (Android-versjon)
- (5) Kernel version (Kjerneversjon)
- (6) Build number (Byggnummer)

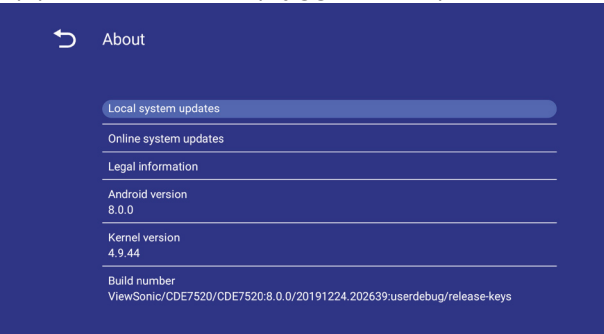

## **5.5.2.1 Local System updates (Lokale systemoppdateringer)**

Kopier fastvarebildemappe (upgrade\_8386) til USB, så vises det i listen for brukervalg hvis den blir funnet

## **Obs:**

- (1) Støtter bare Android Full-bilde.
- (2) Mappenavnet skal være «upgrade\_8386».
- (3) Mappen skal ligge i roten til lagringen.

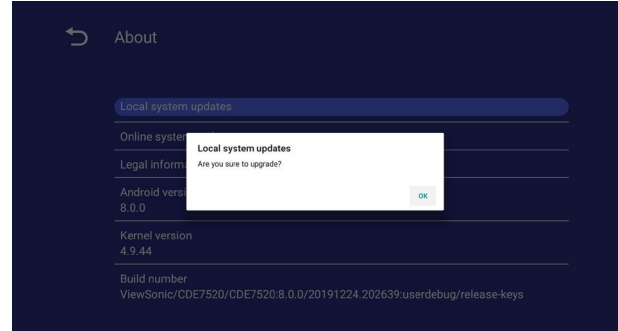

Når du har trykket OK, starter informasjonsskjermen på nytt og begynner å oppdatere.

## **5.5.2.2. Online System updates (Systemoppdateringer via nett)**

Systemoppdatering via nett kan velges

- (1) Auto Update (Automatisk oppdatering): Som med Windows-oppdatering, mår du trykker strømknappen for å slå av skjermen, vil systemet automatisk se etter en ny versjon. I så fall laster systemet ned og oppdaterer automatisk. Når oppdateringen er fullført, slår systemet seg av.
- (2) Schedule Update (Planlegg oppdatering): Sett opp oppdateringsplanen for å fortsette automatisk. (f.eks. ikke-arbeidsdag/time)
- (3) Manual update (Manuell oppdatering): Man kan se etter og oppdatere OTA-pakken manuelt på nett.

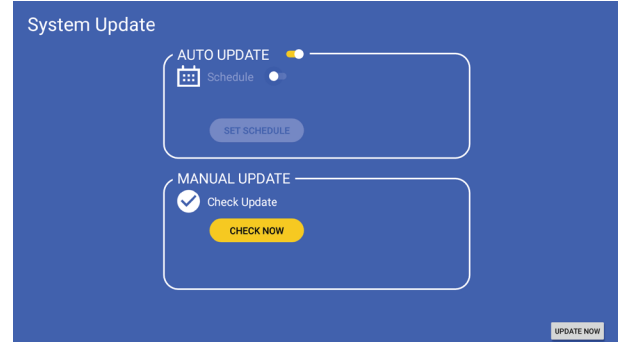

## <span id="page-25-0"></span>**6. OSD Menu (Skjermmeny)**

En oversikt over strykturen til skjermmenyen (OS) vises nedenfor. Du kan bruke den som referanse for å justere skjermen ytterligere.

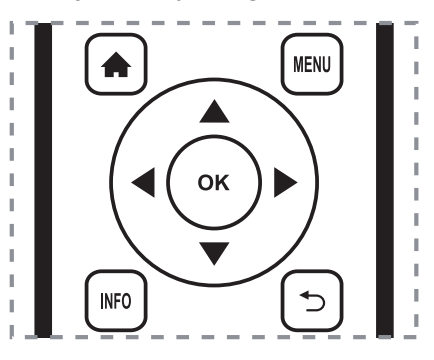

## **Navigere skjermmenyen med fjernkontrollen:**

- 1. Trykk **MENU**-knappen for å vise skjermmenyen.
- 2. Trykk  $\left[\right]$   $\left[\right]$   $\left[\right]$   $\left[\right]$  eller  $\left[\right]$  for å velge et menyelement eller justere verdien. Trykk **OK**knappen for å bekrefte.
- 3. Trykk [**dota**]-knappen for å gå tilbake til forrige menylag.
- 4. Trykk **MENU**-knappen for å lukke skjermmenyen.

### **Navigere skjermmenyen med kontrollknappene på skjermen:**

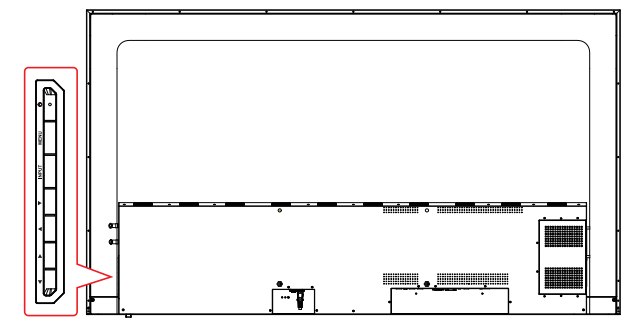

- 1. Trykk [**MENU**]-knappen for å vise skjermmenyen, så bekreftes operasjonen i SOURCE (Kilde)-menyen.
- 2. Trykk [◄/►] eller [▲/►] for å velge et menyelement eller justere verdien.
- 3. Trykk [**INPUT**]-knappen for å åpne menyen for valg av signalkilde og velge signalkilden. Bruk denne til å bekrefte operasjonen under MENU (Meny)-operasjoner.
- 4. Trykk [U]-knappen for å slå skjermen på eller av.

## **6.1. Settings (Innstillinger)**

## **6.1.1. Picture (Bilde)-meny**

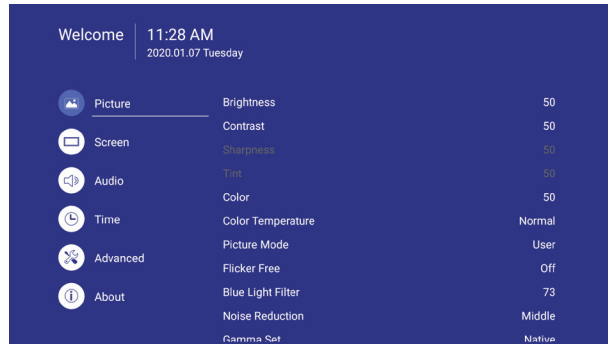

## **Brightness (Lysstyrke)**

Juster det totale bildet og lysstyrken på bakgrunnsskjermen.

## **Contrast (Kontrast)**

Juster bildekontrastforholdet for inngangssignalet.

## **Sharpness (Skarphet)**

Denne funksjonen er digitalt i stand til å holde et skarpt bilde når som helst.

## **Gamma Set (Still inn gamma)**

Velg gamma for skjermen. Dette refererer til kurven for lysstyrkeytelse for signalinngangen. Velg mellom {Native (Original)}/{2.2}/{2.4}.

## **Color temperature (Fargetemperatur)**

Dette brukes til å justere fargetemperaturen.

Bildet blir rødaktig når fargetemperaturen synker og blåaktig når den øker.

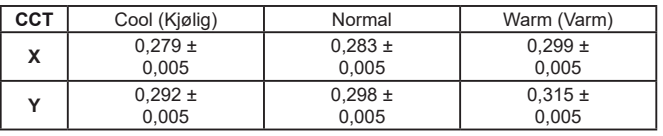

## **Picture Mode (Bildemodus)**

Velg en forhåndsdefinert bildeinnstilling.

## **Overscan (Overskann)**

Endre visningsområdet til bildet. ON (PÅ): Sett visningsområdet til ca. 95 %. OFF (AV): Sett visningsområdet til ca. 100 %.

## <span id="page-26-0"></span>**RGB Range (RGB-område)**

Velg modus for å vise HDMI- eller DVI-signalet i henhold til signalformatet, avhengig av kildeenhet.

- {Auto} Signalformat gjenkjennes automatisk.
- {Full rekkevidde} viser signalet med alle 256 nivåer (fra nivå 0 til 255).
- {Begrenset rekkevidde} viser signalet med 16 til 235 nivåer på 256 nivåer hver for R, G og B.

## **Flicker Free (Flimmerfri)**

Slå på/av Flimmer-funksjonen.

## **Blue light filter (Blålysfilter)**

Reduser blålys som forstyrrer til synet og beskytter øyehelsen. Du kan stille inn nivået på Blålysfilteret etter ønske.

#### **Obs:**

Blålysfilteret kan justeres av brukeren hvis fargetemperaturen er satt til Bruker-modus.

## **Picture reset (Tilbakestill bilde)**

Nullstill alle innstillinger på Bilde-menyen.

Velg «Yes» (Ja) og trykk «SET»-knappen for å gjenopprette fabrikkinnstilte data. Trykk [+]knappen for å avbryte og gå tilbake til forrige meny.

## **6.1.2. Screen menu (Skjermmeny)**

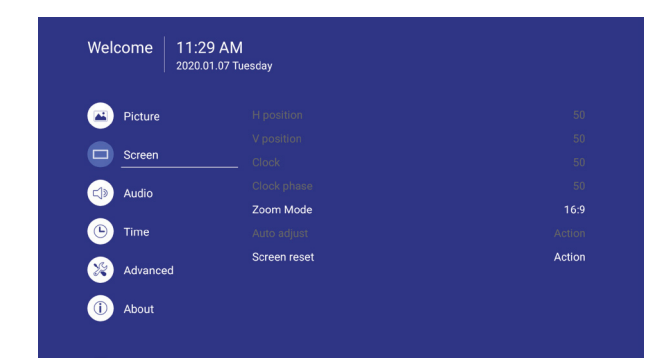

## **Zoom mode (Zoom-modus)**

HDMI, DP og VGA: {**Full**} / {**4:3**} / {**Real (Sann)**} Det er ingen funksjon i Androidbrukergrensesnittet.

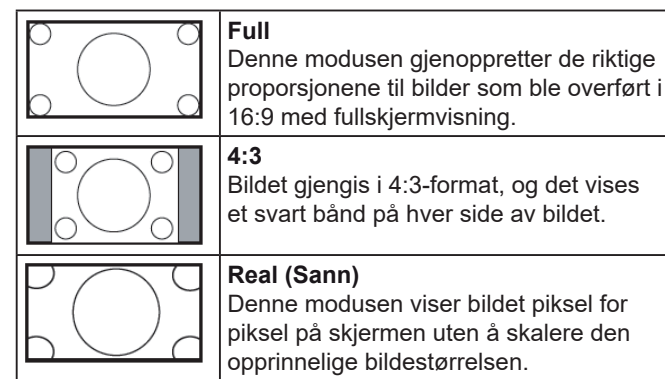

## **Screen reset (Nullstill skjerm)**

Tilbakestill alle innstillinger på Skjerm-menyen til standardverdiene.

## **6.1.3. Audio menu (Lydmeny)**

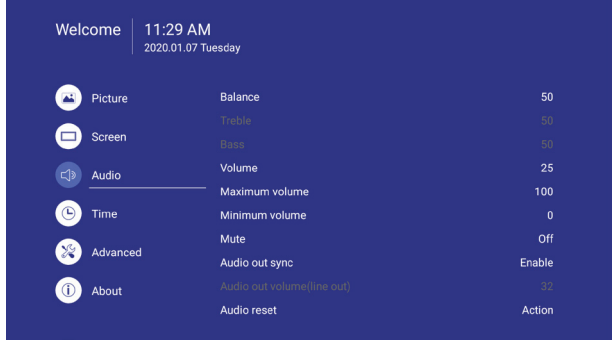

## **Balance (Balanse)**

Juster for å fremheve balansen mellom venstre eller høyre lydutgang.

#### **Treble (Diskant)**

Juster for å øke eller redusere høyere lydtoner.

#### **Bass**

Juster for å øke eller redusere lavere lydtoner.

#### **Volume (Lydstyrke)**

Juster for å øke eller redusere lydutgangsnivået.

## **Minimum volume (Minimal lydstyrke)**

Juster egen begrensning for minimum lydinnstilling.

#### **Maximum volume (Maksimal lydstyrke)**

Juster egen begrensning for maksimal voluminnstilling. Dette forhindrer at lydstyrken spiller på for høyt nivå.

#### **Mute (Demp)**

Slå demping på/av.

## **Audio out volume (Utgangslydstyrke) (linje ut)**

Juster for å øke eller redusere lydutgangsnivået for linje ut.

#### **Audio Out Sync (Lyd ut-synkronisering)**

Aktiver/deaktiver å kunne justere lydutgang (linje ut) for å synkronisere med interne høyttalere.

## **Audio reset (Tilbakestill lyd)**

Tilbakestill alle innstillinger på Lyd-menyen til standardverdiene.

#### <span id="page-27-0"></span>**6.1.4. Time (Klokkeslett)**

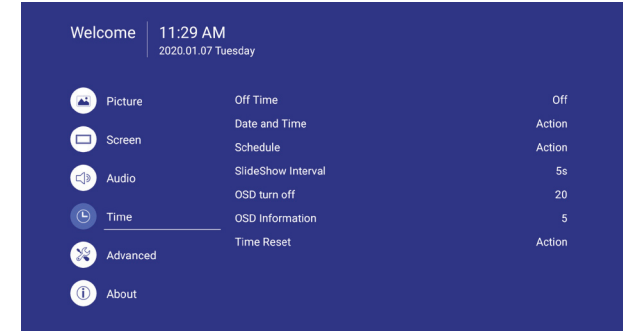

#### **Off Timer (Avslåingstid)**

Still inn tid for automatisk avslåing (i timer).

#### **Date and time (Dato og klokkeslett)**

Juster gjeldende dato og klokkeslett for skjermens interne klokke.

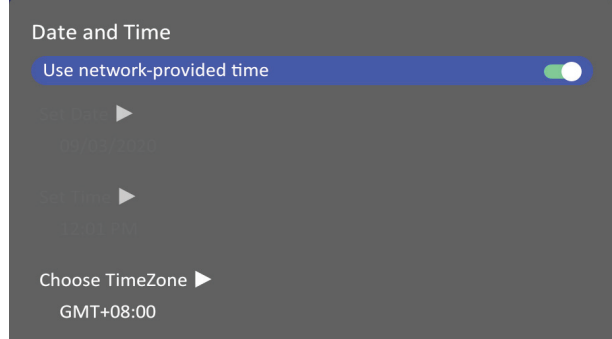

## **Schedule (Tidsplan)**

Denne funksjonen gjør at du kan programmere opptil 7 (syv) forskjellige planlagte tidsintervaller for aktivering av skjermen.

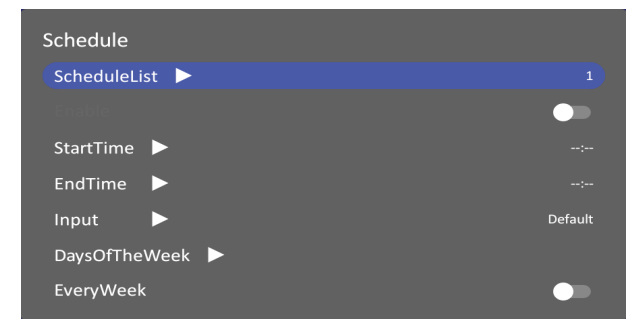

Tidsplanliste: Du kan angi 7 tidsplaner.

- Enable (Aktiver): Aktiver/deaktiver tidsplan. Hvis angitt start/sluttid er i konflikt eller tom, inngang er tom eller det er tidskonflikt med annen tidsplanliste, kan du ikke aktivere tidsplanen.
- Start time (Starttid): Angi starttid.
- End time (Sluttid): Angi sluttid.
- Input (Inngang): Plattformen går automatisk til denne valgte kilden når tidsplanen er på.
- Days of the week (Ukedager): Angi søndag, mandag, tirsdag, onsdag, torsdag, fredag, lørdag.
- Every week (Hver uke): Angi livssyklus.
- Back (Tilbake): Endrer ikke tidsplandata.
- Save (Lagre): Lagre tidsplandata.

## **Slideshow interval (Intervall for lysbildefremvisning)**

Still inn intervallet for lysbildefremvisning for automatisk USB-avspilling.

#### **OSD turn off** (**Slå av skjermmeny**)

Still inn hvor lenge skjermmenyen (OSD) vises på skjermen.

Alternativene er: {Off (Av), 5–120} sekunder. \*{Off (Av)} forsvinner ikke automatisk.

#### **Information OSD (Informasjon-skjermmenyene)**

Still inn hvor lenge informasjon-skjermmenyen skal vises øverst til venstre på skjermen.

Informasjon-skjermmenyen vises når inngangssignalet endres.

Informasjon-skjermmenyen forblir på skjermen når {Off (Av)} er valgt. Alternativene er: {1–60} sekunder.

#### **Time reset (Tilbakestill tid)**

Tilbakestill alle innstillinger på Time (Tid)-menyen til standardverdiene.

#### **6.1.5. Advanced (Avansert)**

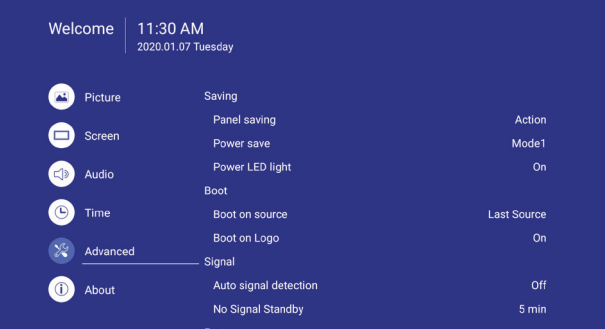

#### **Panel saving (Skjermsparer)**

Velg å aktivere skjermspareren og dermed redusere risikoen for «fastsatt bilde» eller «spøkelsesbilder».

- {Saving (Lagring)} Velg {On (På)} for å redusere lysstyrken på bildet til et passende nivå. Lysstyrkeinnstillingen på Picture (Bilde) menyen vil ikke være tilgjengelig når valgt.
- {Burn-in Protection Interval (Innbrenningsbeskyttelsesintervall)} - Velg tidsintervallet ({Auto} / {10–900} Sekunder / {Off (Av)}) for skjermen for å redusere hvor mye «bildet sitter fast».

## **Power Save (Strømsparing)**

Modus 1 [TCP av, WOL på, auto av] Modus 2 [TCP av, WOL på, auto på/av] Modus 3 [TCP på, WOL av, auto på/av]

### Strømsparingsmoduser

Modus 1: DC av -> Strøm av. LED: Rød. Strømsparing -> Slå av, LED: Red (Rød)

Modus 2: DC av -> Strøm av, LED: Rød. Strømsparing -> Strømsparing. LED: Oransje. Kan vekkes.

Modus 3: DC av -> Baklys av, LED: Rød strømsparing -> Baklys av, LED: Oransje. Kan vekkes.

## **Eco Mode (Øko-modus)**

Sett skjermen for å redusere strømforbruket automatisk.

#### **Power LED light (Strøm-LED-lys)**

Velg å slå strømindikatorlampen på eller av. Velg {On (På)} for normal bruk

## **Boot on source (Oppstartskilde)**

Velg å velge kilde når du starter opp. Inngang:velg inngangskilde ved oppstart.

## **Boot on Logo (Oppstartslogo)**

Velg å aktivere eller deaktivere logobildet når du slår på skjermen.

Alternativene er:

- $\cdot$  {Off (Av)}
- {On (På)} (Default (Standard))
- {User (Bruker)}
- 1. Hvis Logo er satt til PÅ, vil ViewSonic-logoen og animasjonen ViewSonic-logoen vises.
- 2. Hvis Logg er satt til AV, vises ikke ViewSoniclogoen eller animasjonslogoen.
- 3. Hvis logoen er satt til USER (Bruker), og tilpasset logo ikke er angitt i innstillingene, vises ingen oppstartslogo ved påslåing.
- 4. Hvis logoen er satt til USER (Bruker), og tilpasset logo er angitt i innstillingene, vises oppstartslogo ved påslåing.

#### **Auto signal detection (Automatisk signalregistrering)**

Velg for å la skjermen oppdage og vise tilgjengelige signalkilder automatisk.

• {Off (Av)} - Når et signal er koblet til, kan det bare velges manuelt. Ved intet signal, settes skjermen til å vise bildet automatisk i henhold til søkeordene for hvert alternativ.

#### **No signal standby (Ventemodus uten signal)**

Still inn hvor lenge det tar før ventemodus når det ikke er noe signal.

#### **HDMI with One Wire (HDMI med en ledning)**

CEC-kontroll.

- {Off (Av)} Deaktiver CEC. (Standard)
- {On (På)} Aktiver CEC.

#### **USB Cloning (USB-kloning)**

Lagre skjermmenykonfigurasjonen på en USBstasjon.

#### **USB Auto Play (Automatisk USB-avspilling)**

Sett til PÅ, så kopierer skjermen mediefilen fra ekstern lagring til intern lagring for å spille den av automatisk.

#### **Switch on state (Påslått tilstand)**

Velg tilstanden skjermen skal være i neste gang den kobles til strøm.

- {Power off (Strøm av)} Skjermen forblir av når strømledningen er koblet til en stikkontakt.
- {Forced on (Tvunget på)} Skjermen slås på når strømledningen er koblet til stikkontakt.
- {Last status (Siste status)} Skjermen går tilbake til forrige strømstatus

#### **WOL**

Velg om Vekk på LAN-funksjonen skal slås på. Velg blant: {Off (Av)} / {On (På)}

## **Monitor ID (Skjerm-ID)**

Angi ID-nummer for å kontrollere skjermen via RS232C-tilkobling. Hver skjerm må ha et unikt ID-nummer når flere skjermer av denne typen er tilkoblet. Området for skjerm-ID-er er mellom 1 og 98. 99 er reservert for alle skjermer.

#### **Language (Språk)**

Velg språket som brukes i skjermmenyen.

Alternativene er: English/Deutsch/ 简体中文 / Français/Italiano/Español/ Pyccкий/Polski/Türkçe/ 繁體中文 .

## <span id="page-29-0"></span>**Factory reset (Fabrikktilbakestilling)**

Tilbakestill alle innstillinger i skjermmenyene for {Picture (Bilde)}, {Screen (Skjerm)}, {Audio (Lyd)}, {Time (Klokkeslett)} og {Advanced (Avansert)} til fabrikkinnstillingsverdier.

## **Advanced option reset (Tilbakestill avanserte alternativer)**

Tilbakestill alle innstillinger på Advanced (Avansert)-menyen til standardverdiene.

## **6.1.6. About (Om)**

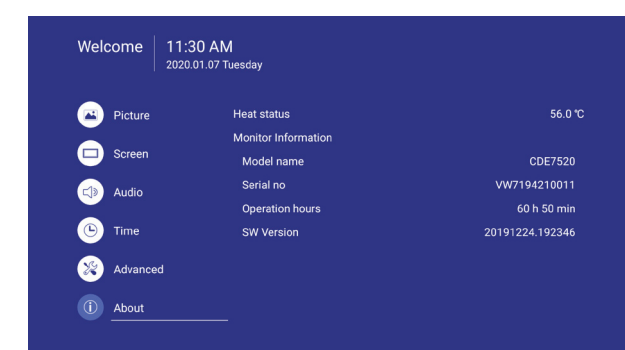

#### **Heat status (Varmestatus)**

Denne funksjonen lar deg kontrollere temperaturstatus når som helst.

## **Monitor information (Skjerminformasjon)**

Viser informasjon om skjermen, inkludert modellnummer, serienummer, driftstid og programvareversjon.

## **7. Innebygde applikasjoner og innstillinger**

## **7.1. USB media playback (USBmedieavspilling)**

- 1. Kopier medieinnhold til rotmappen på USBminnepinnen. USB-minnepinnen må være formatert som FAT32.
- 2. Aktiver automatisk USB-avspilling på skjermmenyen

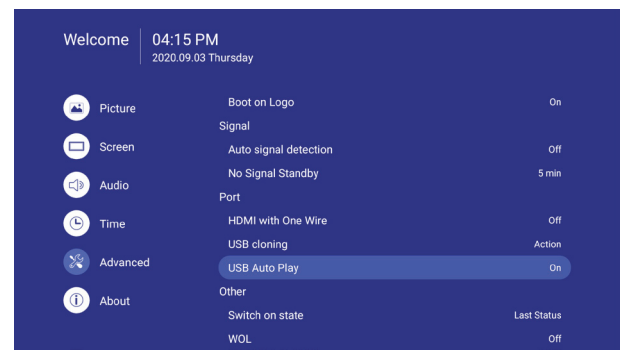

3. Koble USB-minnepinnen til USB-porten, så kopieres medieinnholdet til intern lagring.

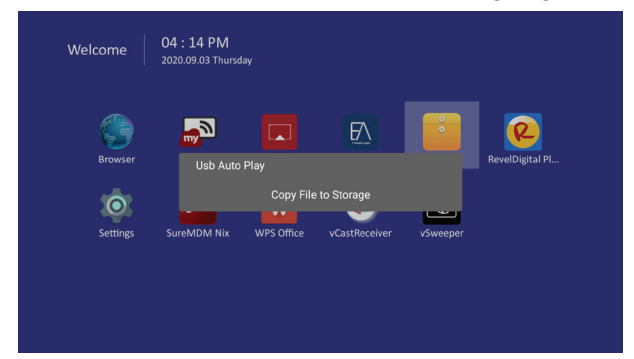

4. Når kopieringen er ferdig og USB-minnepinnen er koblet fra, spilles innholdet av automatisk.

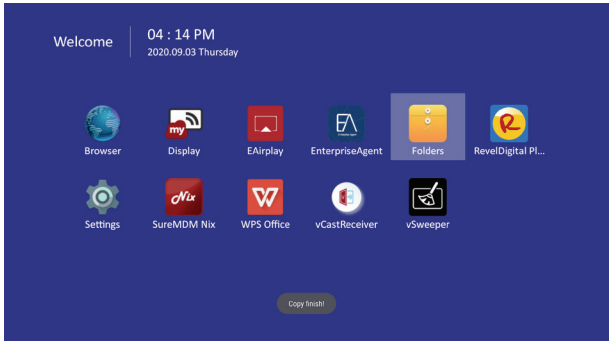

5. Trykk EXIT-knappen for å stoppe avspilling av media. Brukeren kan trykke Mediespiller-ikonet

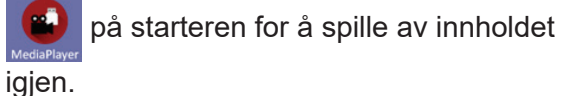

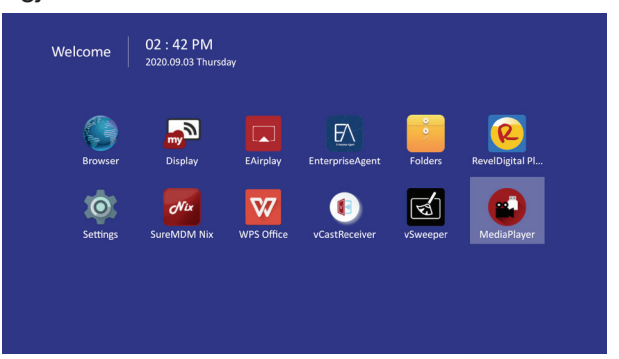

## <span id="page-30-0"></span>**7.2. vCastReceiver & vCastSender Service (vCastReceiver- og vCastSender-tjenesten)**

Med ViewBoard® Cast-programvaren og vCastReceiver-appen kan ViewBoard® motta skjermene til bærbare PC-er fra vCastSender (Windows/Mac/Chrome) og skjermer, bilder, videoer, annoteringer og kamera(er) fra mobiler (iOS/Android).

#### **Network information (Nettverksinformasjon)**

- ViewBoard® Cast-programvaren, bærbare PC-er og mobile enheter kan koble til både det samme undernettet og over nettnettet.
- Angi PIN-koden på skjermen for å koble til ViewBoard.

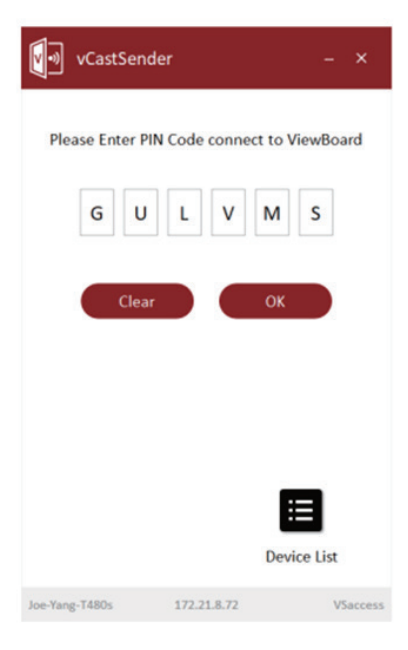

- Porter:
	- TCP 56789, 25123, 8121 & 8000
	- UDP 48689, 25123
- Port og DNS for aktivering:
	- Port: 443
	- DNS: https://vcastactivate.viewsonic.com
- OTA-tjeneste:
	- Serverport: TCP443
	- Server FQDN-navn: https://vcastupdate.viewsonic.com

#### **vCastReceiver**

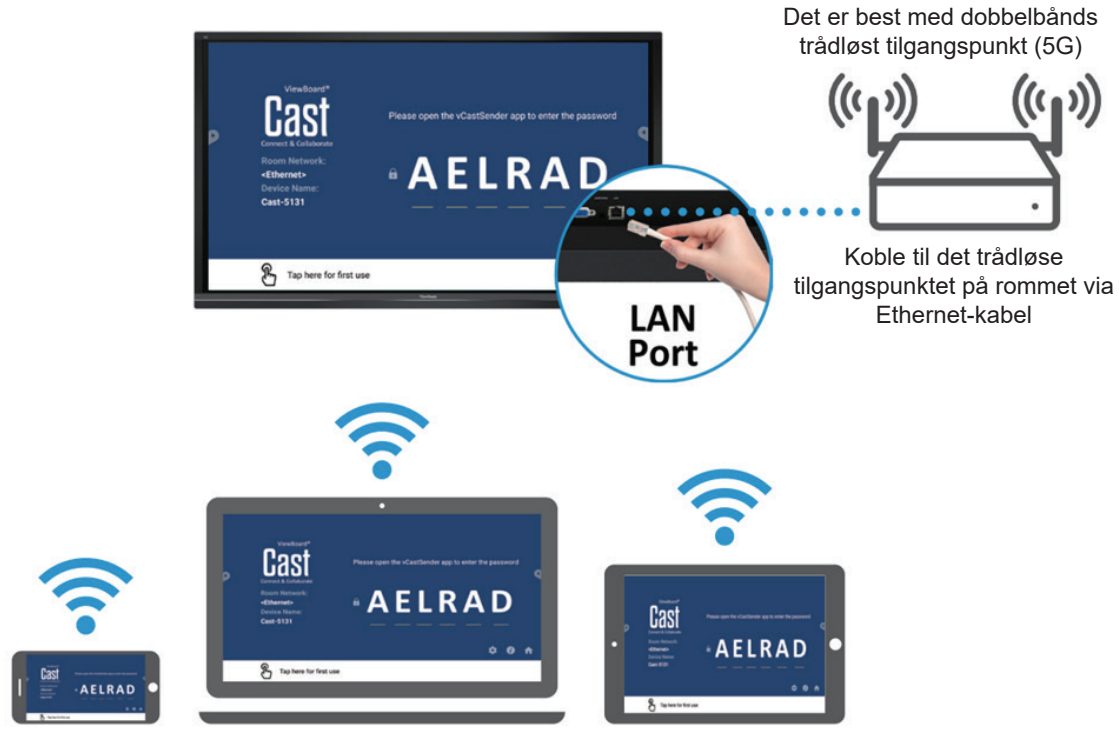

Koble til samme nettverk (lokalnettverk), og velg 5G-modus for optimal sending

## <span id="page-32-0"></span>**7.3. Airplay Service (AirPlay-tjeneste)**

Sørg for at DNS er aktivert på nettverket / tilgangspunktet / den trådløse kontrolleren.

### **Network information (Nettverksinformasjon)**

- Porter:
	- TCP 51040, 51030, 51020 & 51010
	- UDP 5353 (mDNS for å sende AirPlay)
- Slik bekrefter du at AirPlay sender:
- 1. Sørg for at iOS-enheten og ViewBoard® er koblet til samme delnettverk.
- 2. Åpne Kontrollsenter og trykk AirPlay-skjerm på en iOS-enhet, f.eks. iPhone/iPad.
- 3. Du bør se en enhet med «Cast-xxxx» som prefiks.
- 4. Hvis «Cast-xxxx» vises, bekrefter dette at vCastReceiver sender AirPlay-tjenester.
- 5. Klikk «Cast-xxxx»-enheten som sendes, for å speile iOS-enheten til ViewBoard®.

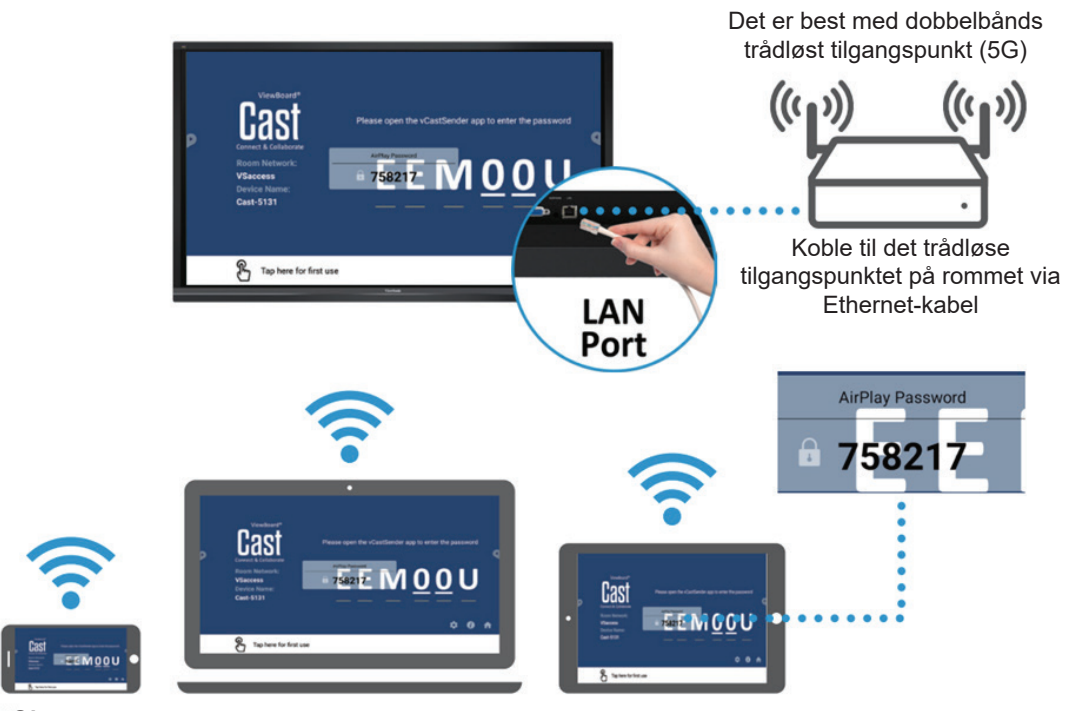

## **AirPlay**

**Obs:**

- 1. Koble til samme nettverk (lokalnettverk), og velg 5G-modus for optimal sending
- 2. ViewBoard® Cast vil holde seg oppdatert med den nyeste versjonen av AirPlay for kontinuerlig kompatibilitet

## <span id="page-33-0"></span>**7.4. Chromecast Service (Chromecast-tjenesten)**

ViewBoard® Cast-programvaren støtter innebygd Chromecast-skjermdeling via Chrome-nettleseren sender henholdsvis med Chromecast-funksjonen aktivert. Sørg for at mDNS er aktivert på nettverket / tilgangspunktet / den trådløse kontrolleren (når aktuelt).

## **Network information (Nettverksinformasjon)**

- Porter:
	- TCP 8008 og 8009
	- UDP 5353 (mDNS for å kringkaste CCast)
- Slik bekrefter du at Chromecast sender:
- 1. Sørg for at Chromebook og ViewBoard® er koblet til samme delnettverk.
- 2. Det anbefales å bruke Wi-Fi: 802.11n 5 GHz.

**Obs:** Se 5 GHz-kanalen for en tabell over ikke-DFS-kanaler i ditt land. I USA er disse kanalene 36–48 og 149–165.

- 3. Båndbredde: Minst 2–5 Mbps per bruker i et vanlig miljø. Tidsforsinkelsen bør være mindre enn 100 ms når du pinger Googles offentlige DNS-server på 8.8.8.8; for HD-videostreaming er det best > 5 Mbps.
- 4. Tilgangspunkter:
	- i. I små miljøer med under 30 enheter er det nok med nettverksutstyr i forbrukerklassen.
	- ii. For miljøer med over 30 enheter, eller som går over flere rom, anbefales sentralt administrert nettverksutstyr i bedriftsklassen.

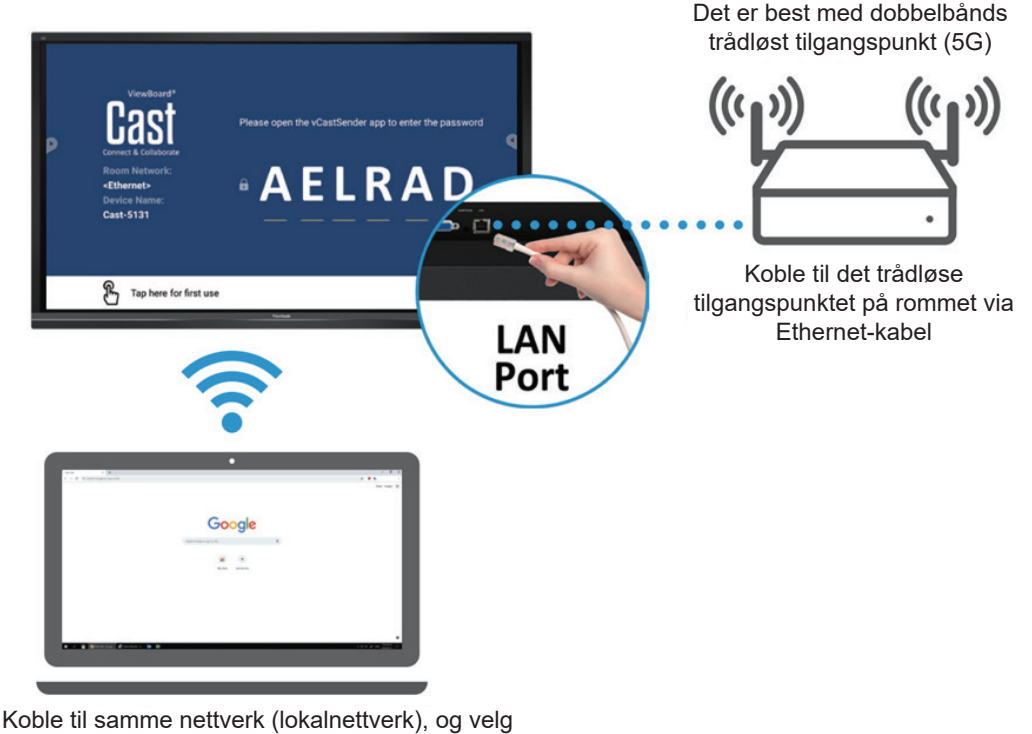

## **Chromecast**

5G-modus for optimal sending

## <span id="page-34-0"></span>**7.5. Opprydning**

Velg  $\boxed{\leq}$ -ikonet for å starte opprydningsapplikasjonen og fjerne unødvendige data og uønskede filer.

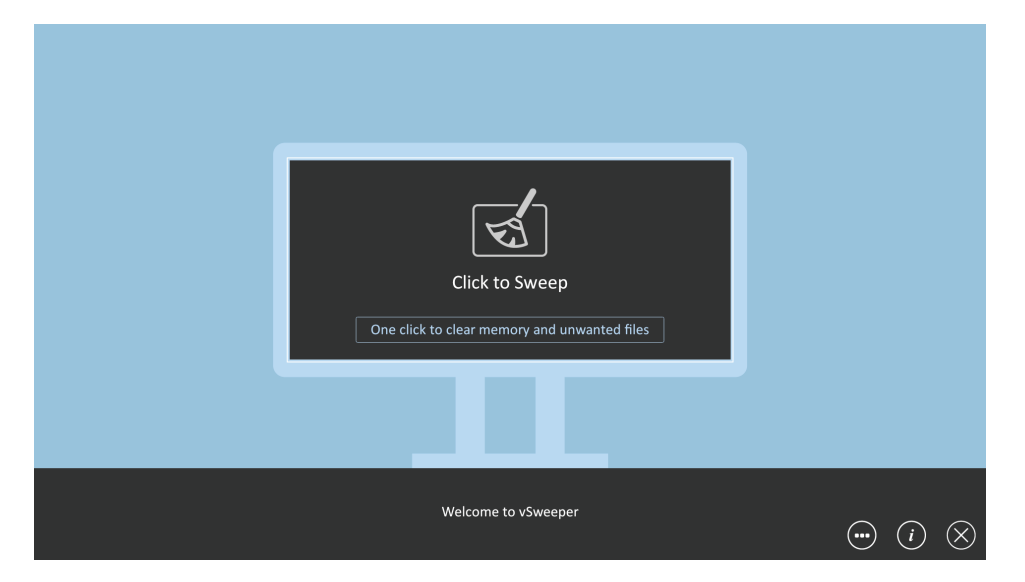

Avanserte innstillinger kan også tilpasses brukerens behov.

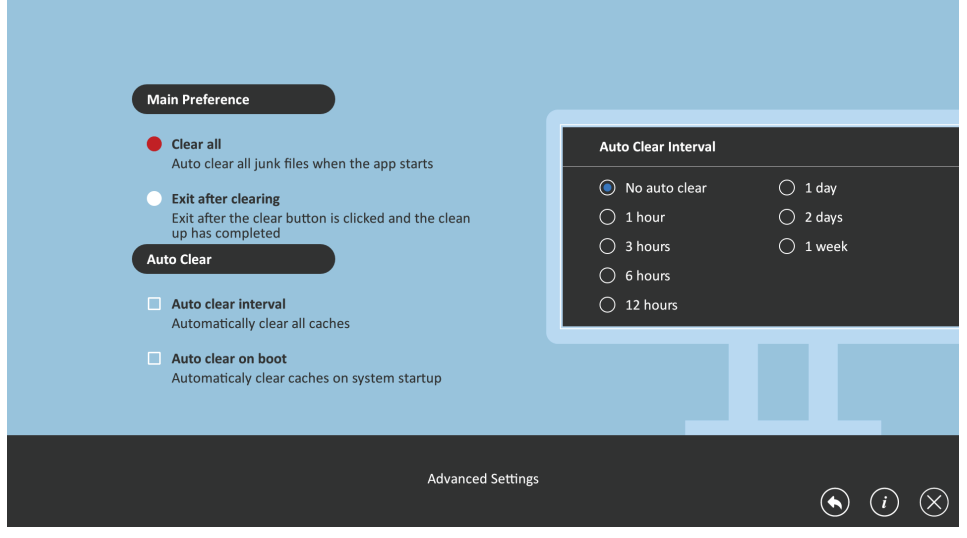

## <span id="page-35-0"></span>**7.6. Mapper**

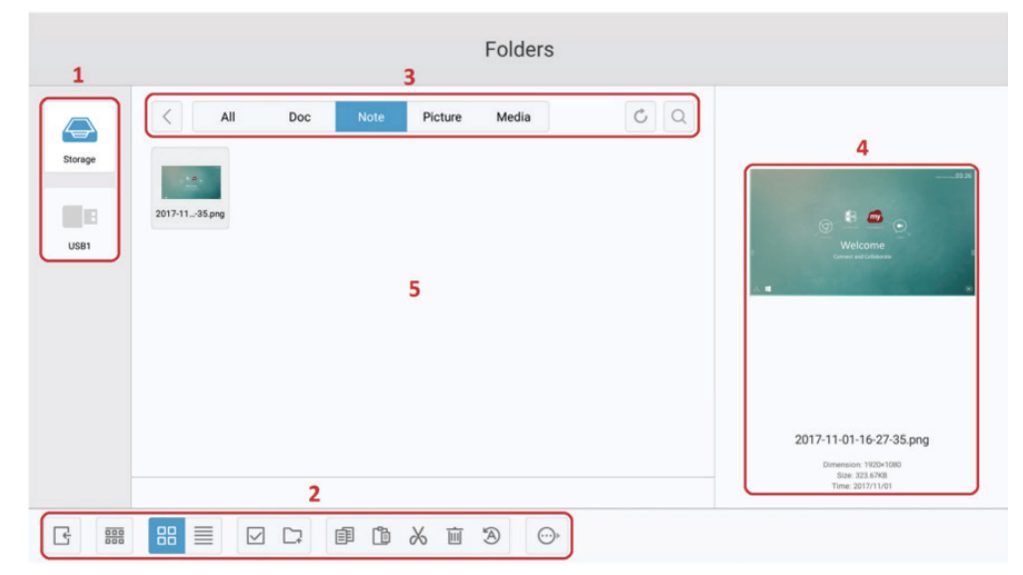

#### 1. Vis lagringsenhet

Velg riktig lagringsenhet.

#### 2. Ikoner

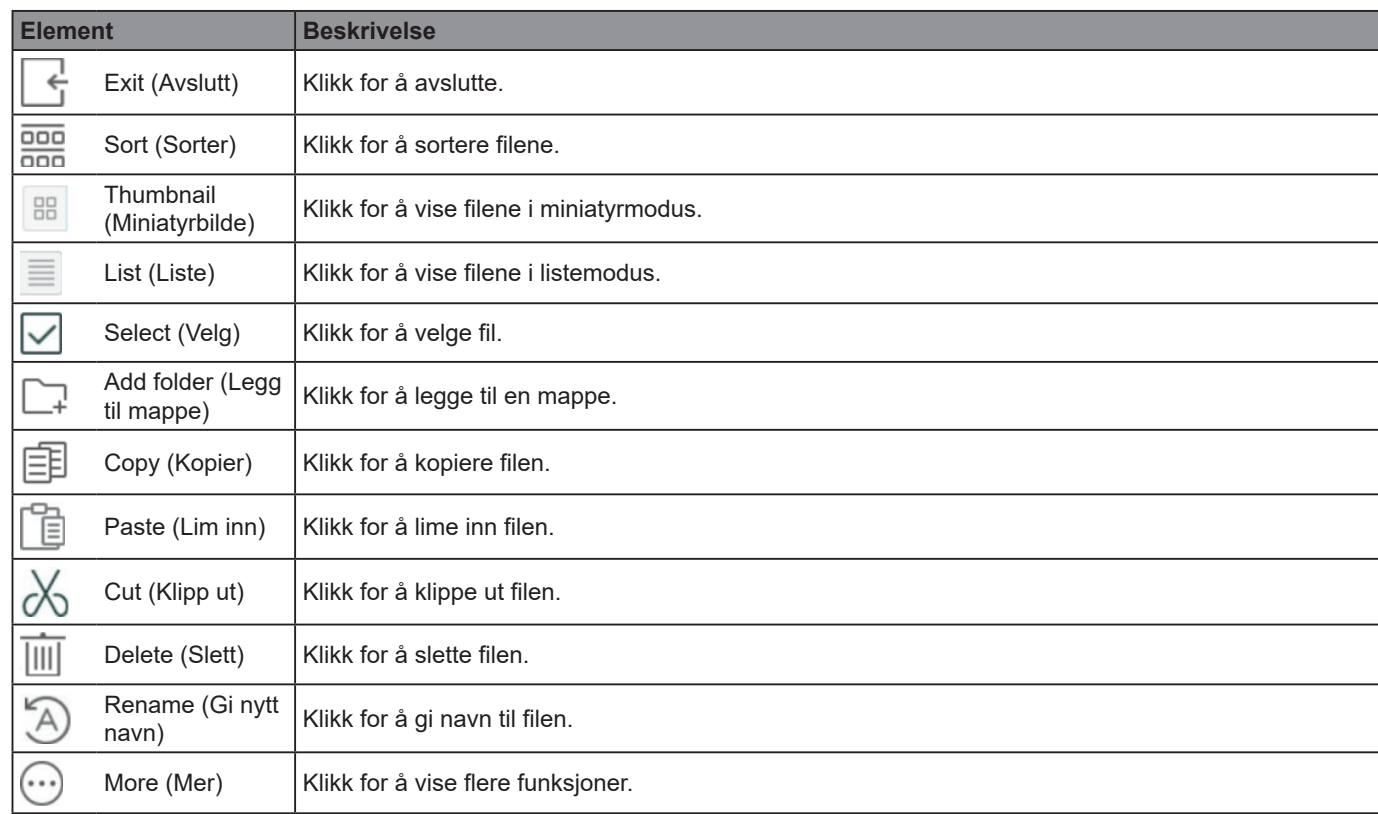

#### 3. Filtypemeny

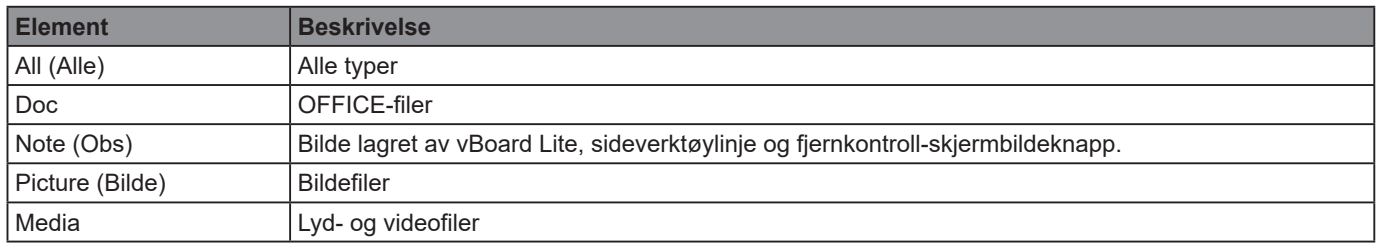

## 4. Filinformasjon

Forhåndsvis bildet, vis bildets navn, størrelse, oppløsning og opprettelsesdato.

5. Hovedvisningsområde

Vis filer av tilsvarende type.

## <span id="page-36-0"></span>**7.7. WPS Office**

Opprett, rediger og vis dokumenter, notater, presentasjoner og regneark.

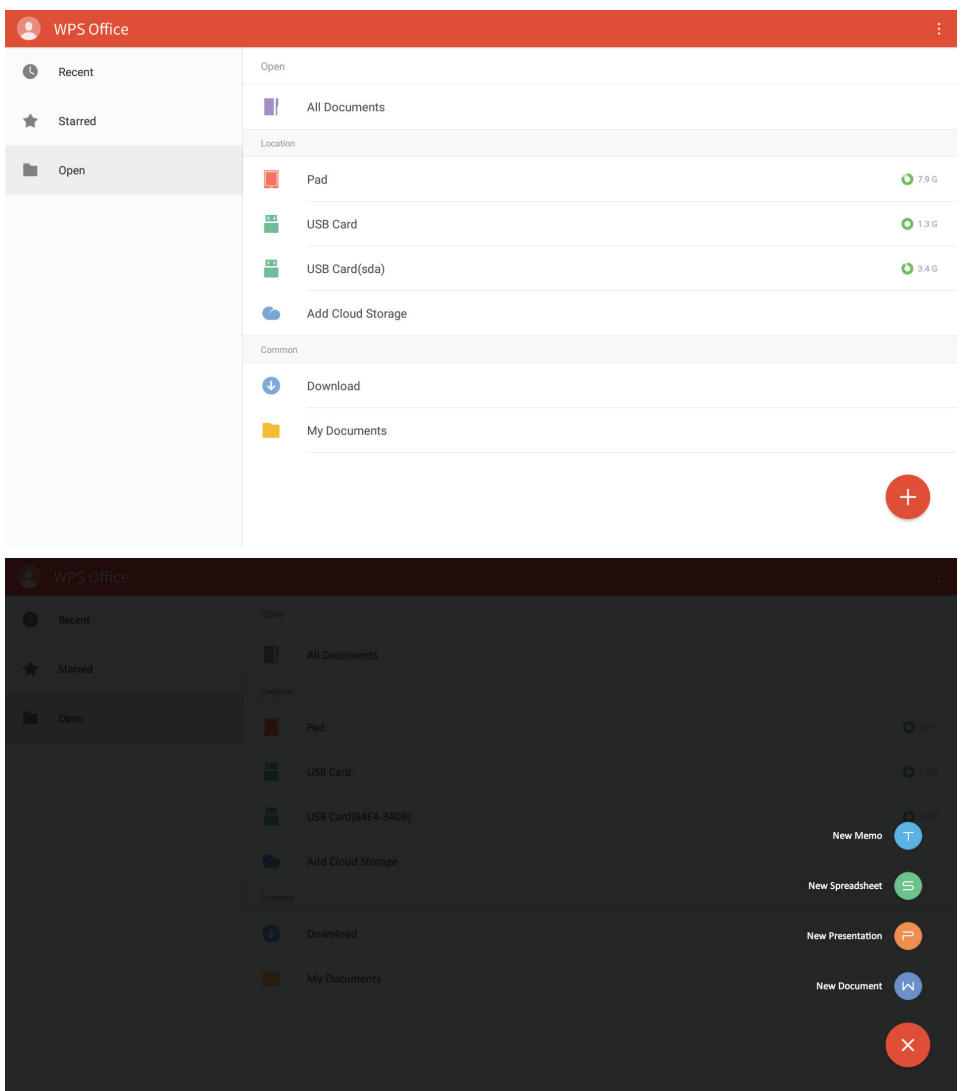

# <span id="page-37-0"></span>**8. Medieformater som støttes**

## **USB-multimediekodekformater**

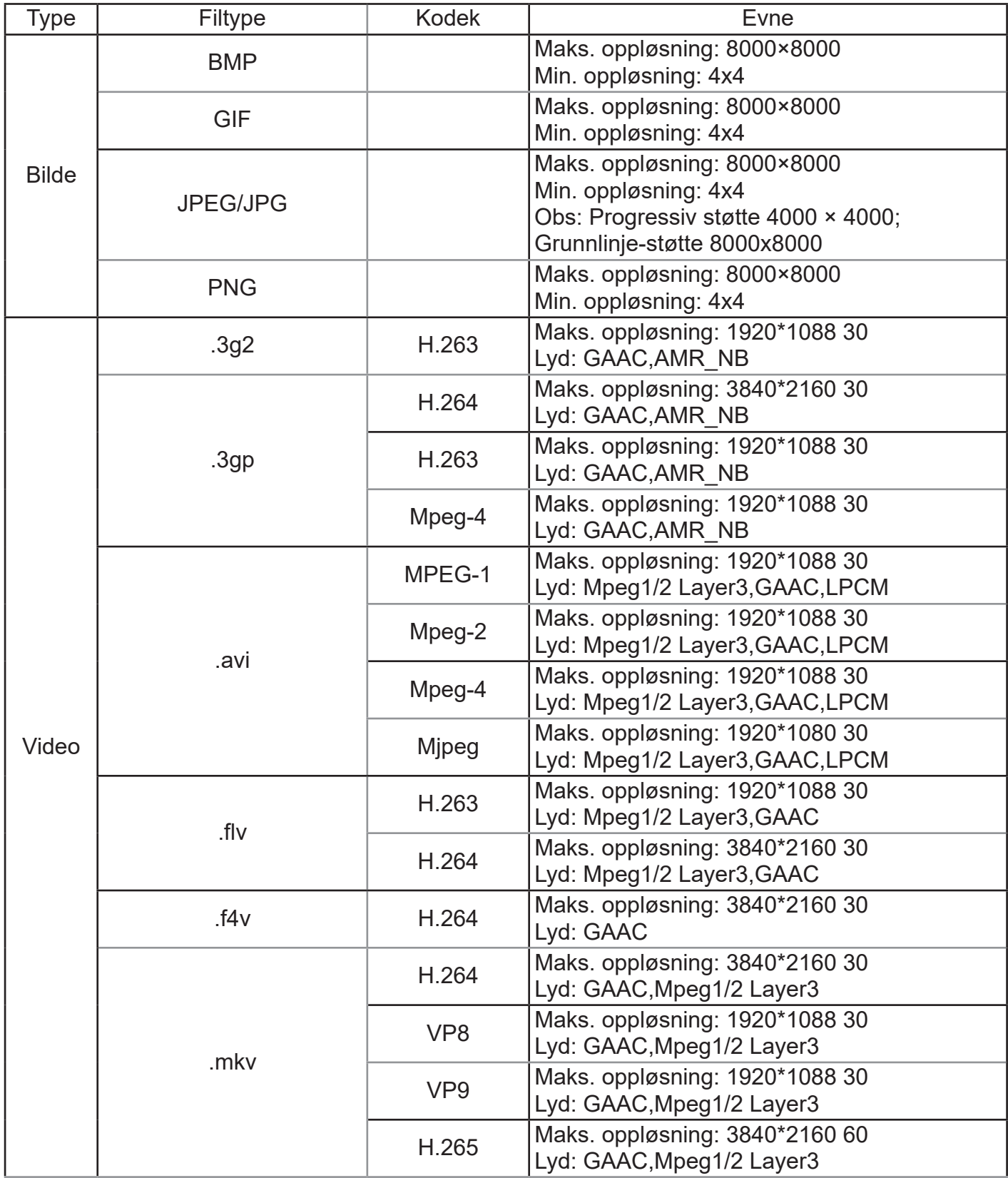

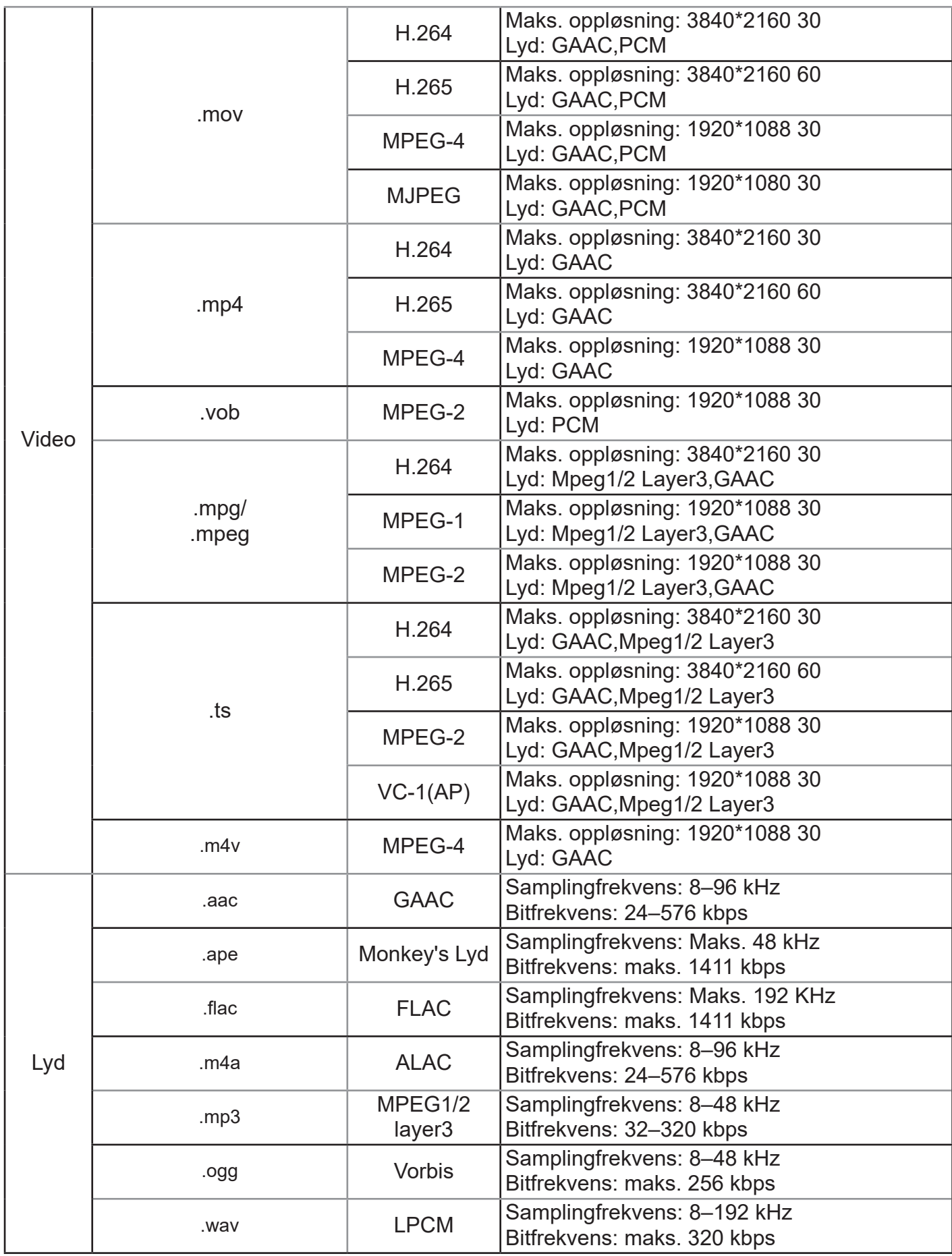

# <span id="page-39-0"></span>**9. Inngangsmodus**

## **Grafisk oppløsning:**

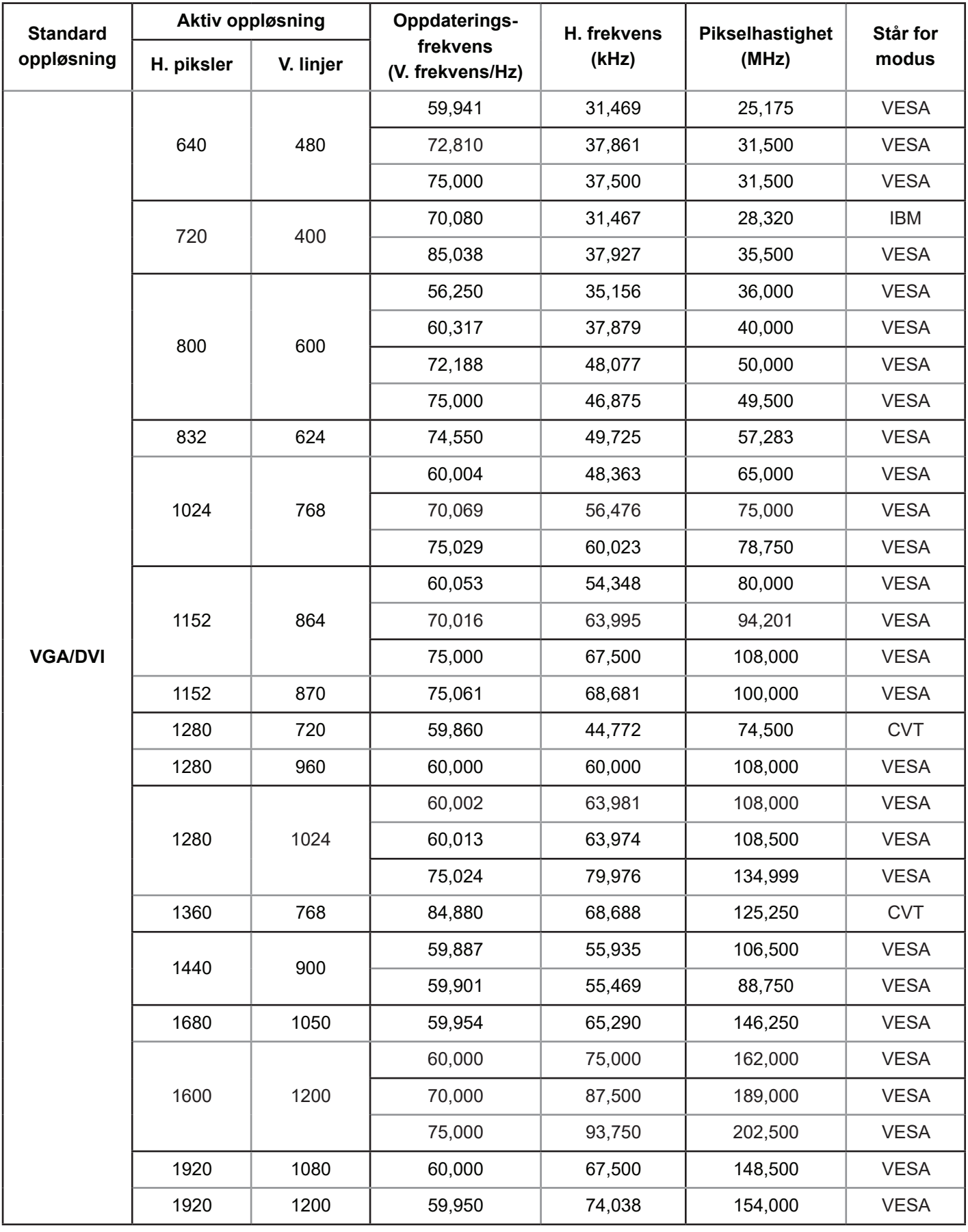

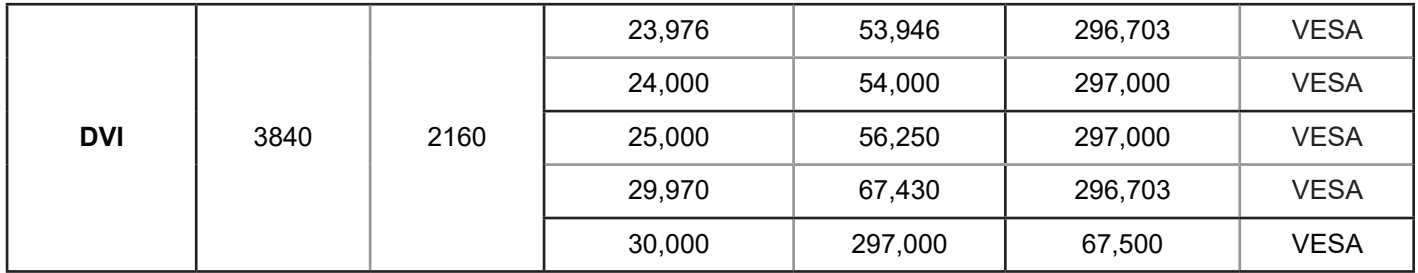

## **HD-oppløsning:**

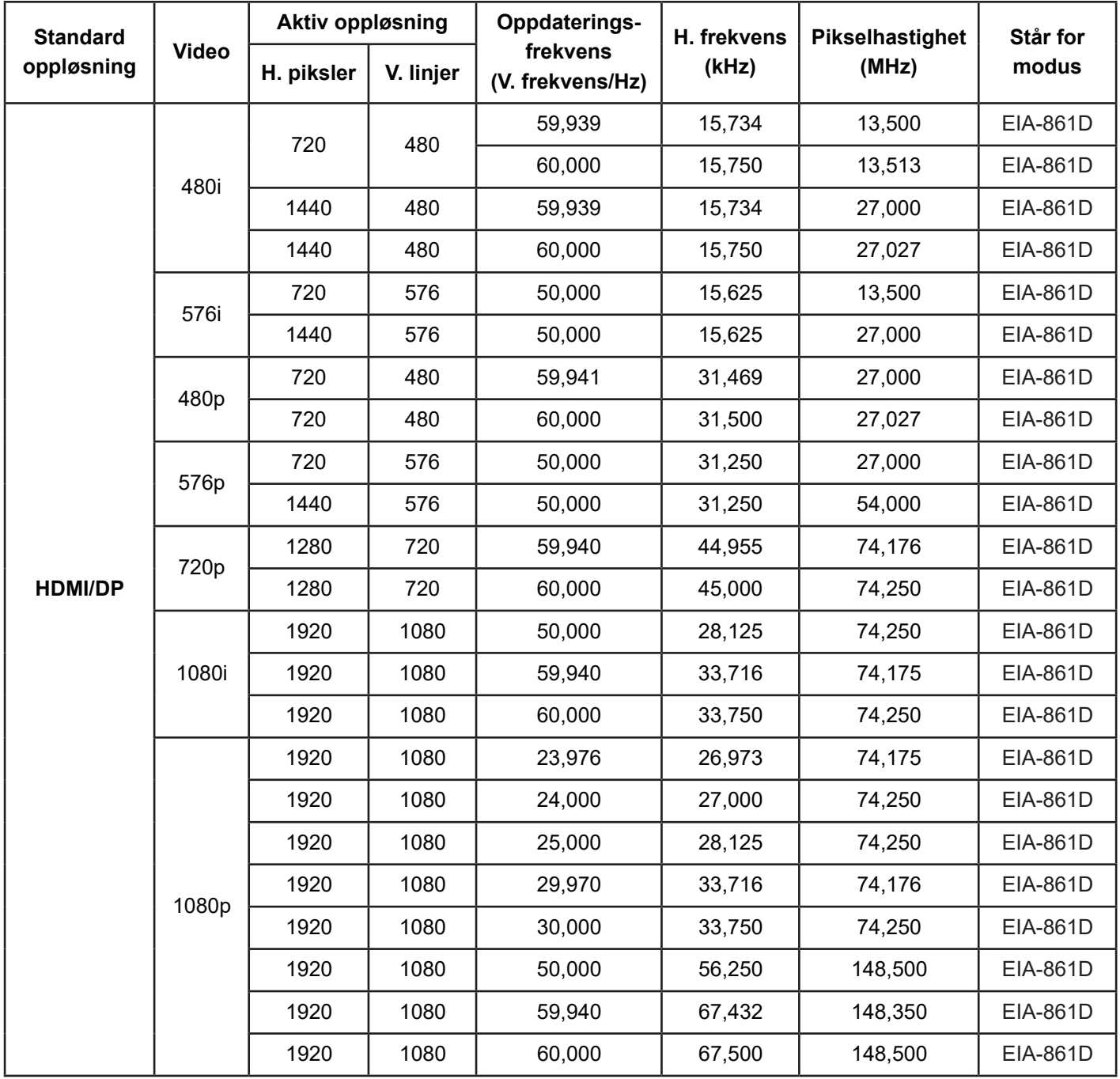

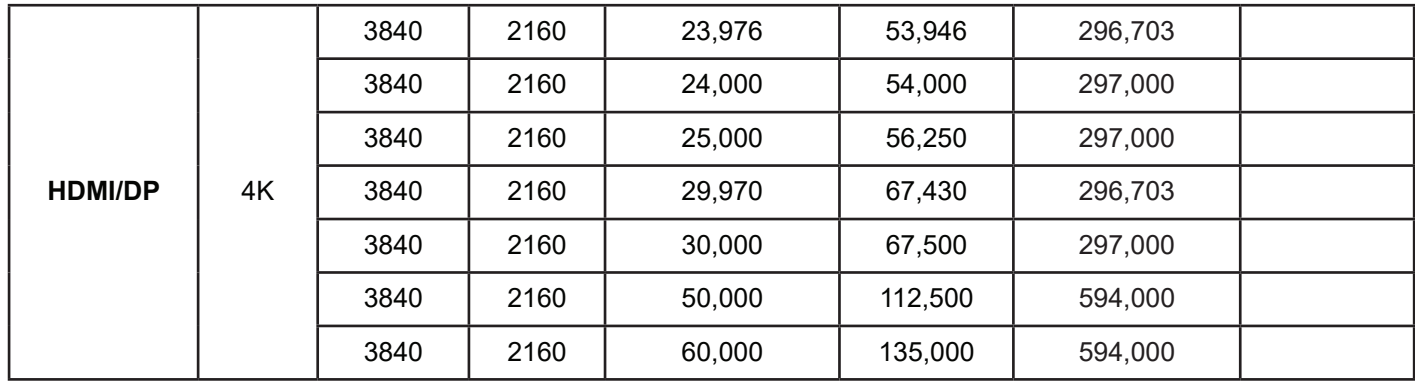

- PC-tekstkvaliteten er best i HD 1080-modus (1920 x 1080, 60 Hz).
- PC-skjermen kan være annerledes avhengig av produsenten (og din bestemte versjon av Windows).
- Se i instruksjonsboken til PC-en for informasjon om hvordan du kobler PC-en til en skjerm.
- Hvis det finnes en modus for å velge vertikal og horisontal frekvens, velger du 60 Hz (vertikal) og 31,5 KHz (horisontal). I noen tilfeller kan unormale signaler (for eksempel striper) vises på skjermen når datamaskinen er slått av (eller hvis PC-en er frakoblet). I så fall kan du trykke [INPUT]-knappen for å gå inn i videomodus. Sørg også for at PC-en er koblet til.
- Når horisontale synkrone signaler virker uregelmessige i RGB-modus, kan du sjekke PCstrømsparemodus eller kabeltilkoblinger.
- Tabellen for skjerminnstillingene samsvarer med IBM/VESA-standardene og er basert på analog inngang.
- DVI-støttemodus anses som tilsvarende til PC-støttemodus.
- Beste tidsberegning for den vertikale frekvensen i hver modus er 60 Hz.

## <span id="page-42-0"></span>**10. Rengjøring og feilsøking**

## **10.1. Rengjøring**

## **Når du bruker skjermen**

- Ikke ta hender, ansikt eller gjenstander nær ventilasjonshullene på skjermen. Toppen av skjermen er vanligvis svært varm på grunn av den høye temperaturen til avtrekksluften som slippes gjennom ventilasjonshullene. Brannskader eller andre personskader kan oppstå hvis kroppsdeler kommer for nær. Hvis en gjenstand plasseres nær toppen av skjermen, kan dette også føre til i varmerelatert skade på gjenstanden, så vel som selve skjermen.
- Sørg for at du kobler fra alle kabler før du flytter skjermen. His du flytter på skjermen mens kablene er tilkoblet, kan det skade kablene og dermed føre til brann eller elektrisk støt.
- Koble støpselet fra stikkontakten som en sikkerhetsforanstaltning før rengjøring eller vedlikehold.

## **Rengjøringsinstruksjoner for frontpanelet**

- Fronten av skjermen er spesialbehandlet. Tørk av overflaten forsiktig med en rengjøringsklut eller en myk, lofri klut.
- Hvis overflaten blir skitten, kan du gjennombløte en myk, lofri klut i mildt såpevann. Vri kluten for å fjerne overflødig væske. Tørk av skjermen for å fjerne smuss. Bruk deretter en tørr klut av samme type til å tørke.
- Ikke skrap eller slå overflaten av panelet med fingrene eller harde gjenstander av noe slag.
- Ikke bruk flyktige stoffer som sprayer, løsemidler og tynnere.

## **Rengjøringsinstruksjoner for kabinettet**

- Hvis kabinettet blir skittent, kan du tørke det av med en myk, tørr klut.
- Hvis kabinettet blir veldig skittent, kan du gjennombløte en lofri klut i mildt såpevann. Vri duken for å fjerne så mye fuktighet som mulig. Tørk av kabinettet. Bruk en annen tørr klut til å tørke over til overflaten er tørr.
- Ikke la vann eller vaskemiddel komme i kontakt med overflaten på skjermen. Hvis vann eller fuktighet kommer inn i enheten, kan det føre til driftsproblemer eller elektrisk støt.
- Ikke skrap eller slå kabinettet med fingrene eller harde gjenstander av noe slag.
- Ikke bruk flyktige stoffer som sprayer, løsemidler og tynnere på kabinettet.
- Ikke sett noe som er laget av gummi eller PVC nær kabinett over lengre tid.

## <span id="page-43-0"></span>**10.2. Feilsøking**

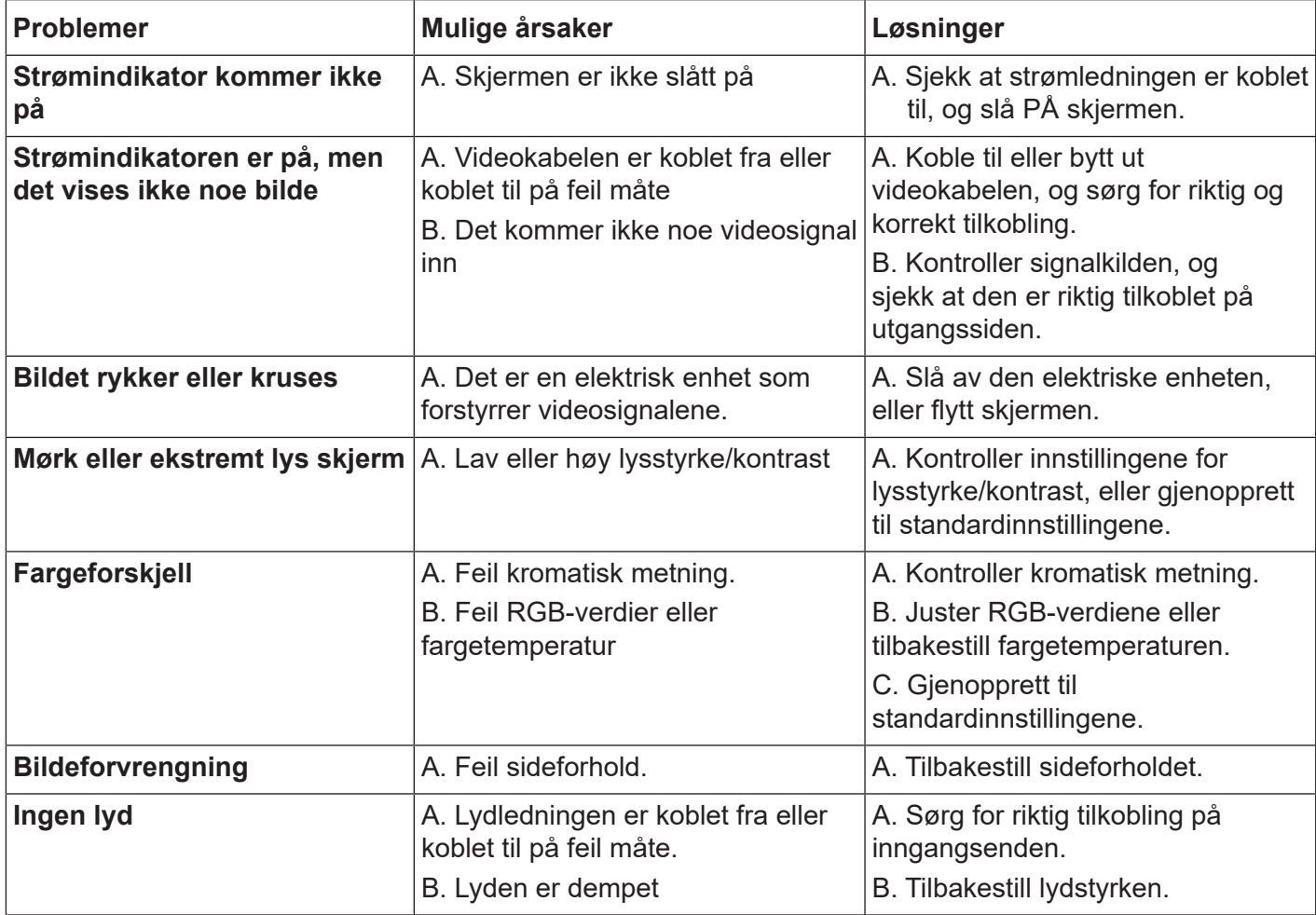

# <span id="page-44-0"></span>**11. Tekniske spesifikasjoner**

## **11.1. CDE6520/CDE6520-W**

## **Skjerm:**

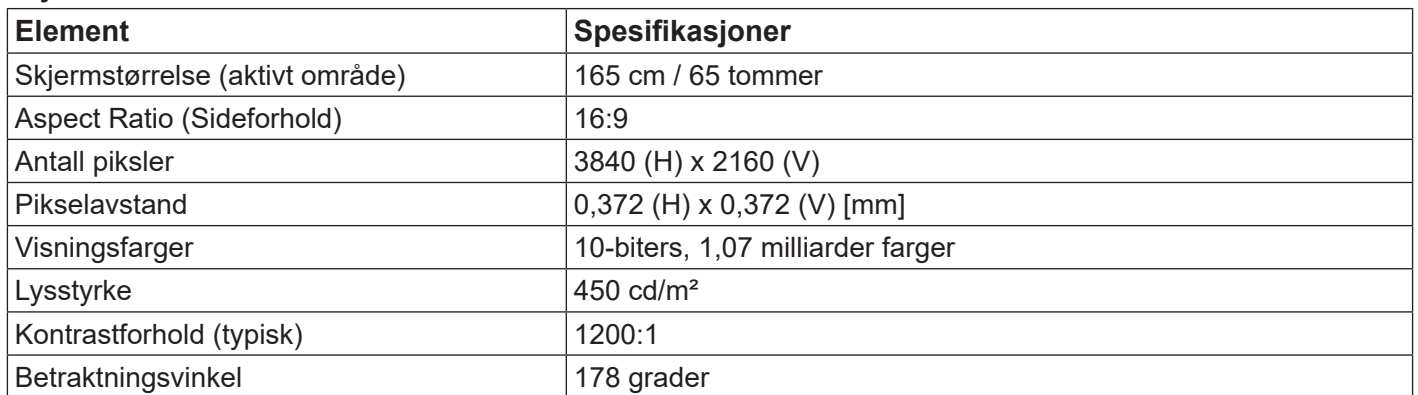

## **Inn-/utgangskontakter:**

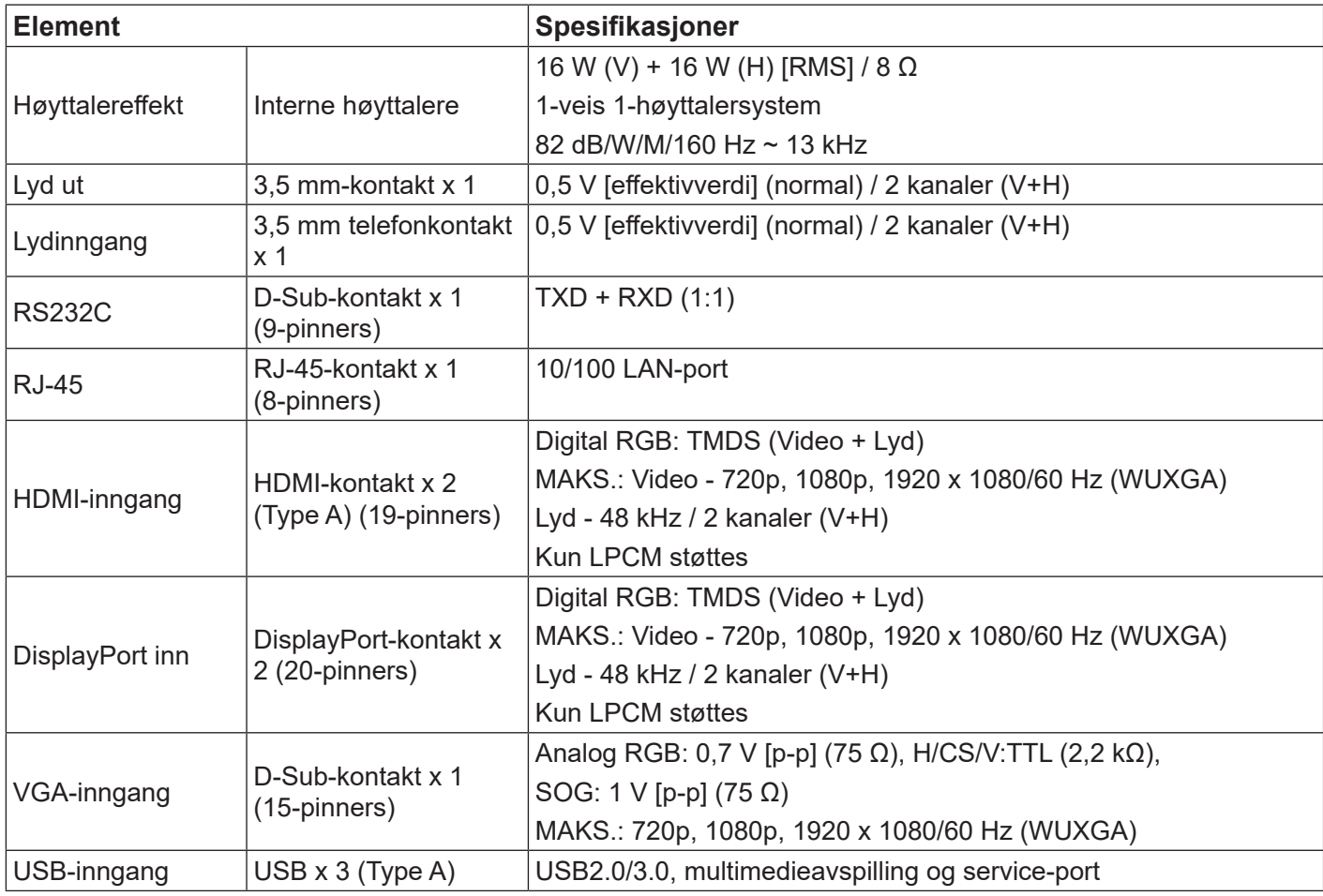

## **Generelt:**

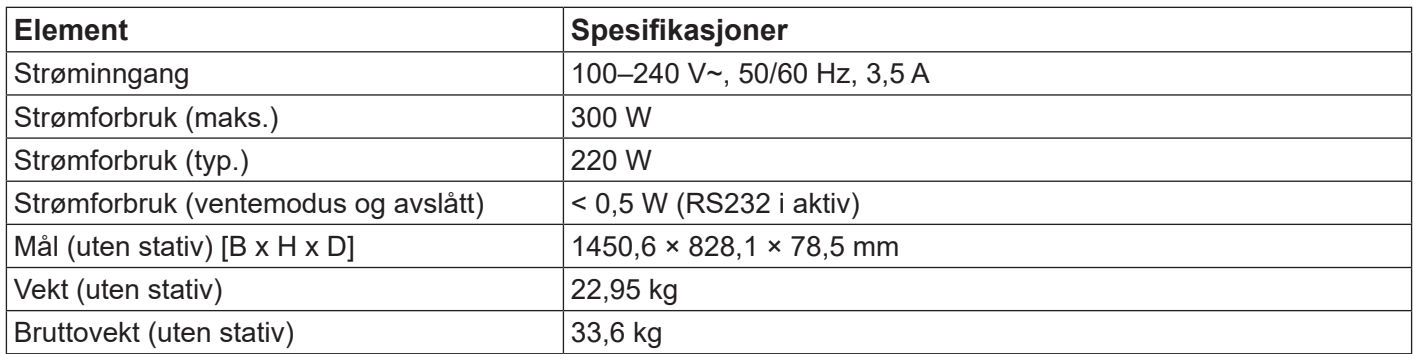

## **Miljøforhold:**

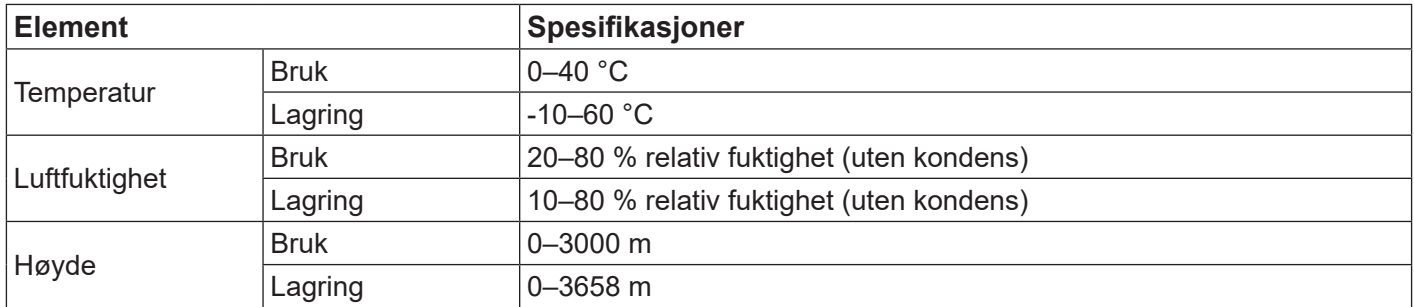

## **Intern høyttaler:**

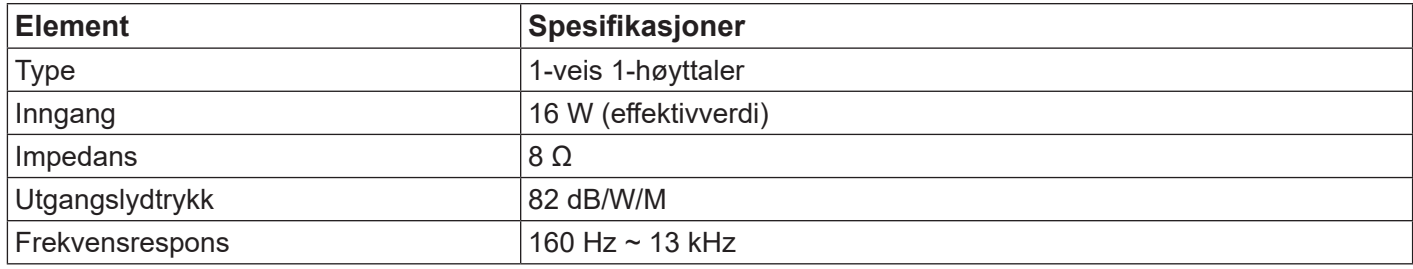

## <span id="page-46-0"></span>**11.2. CDE7520/CDE7520-W**

## **Skjerm:**

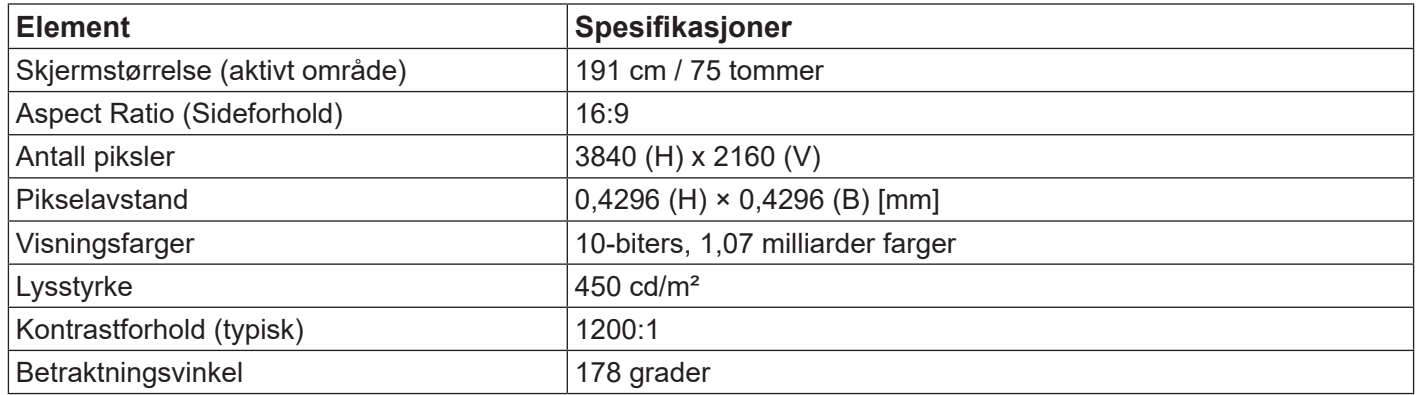

## **Inn-/utgangskontakter:**

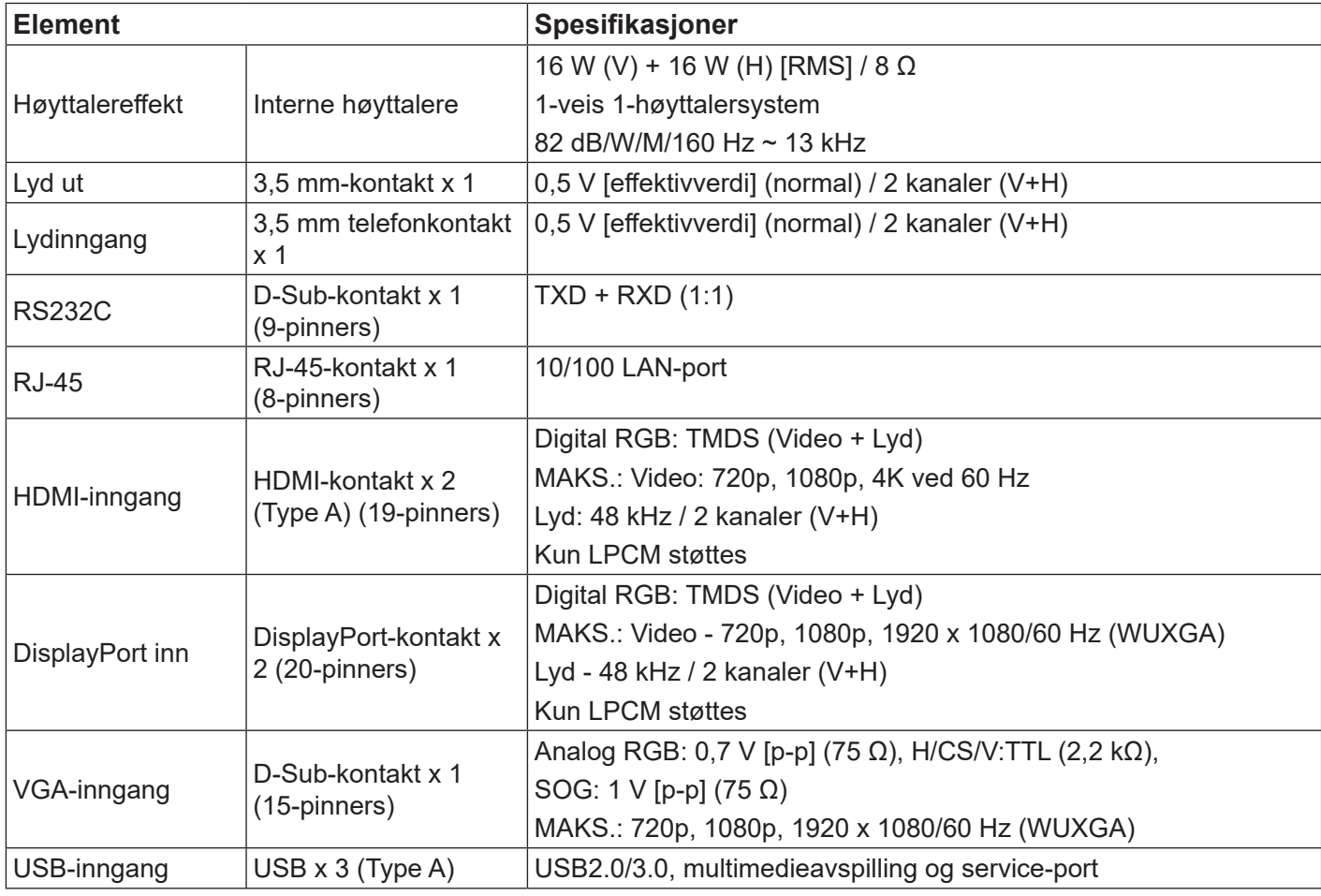

#### **Generelt:**

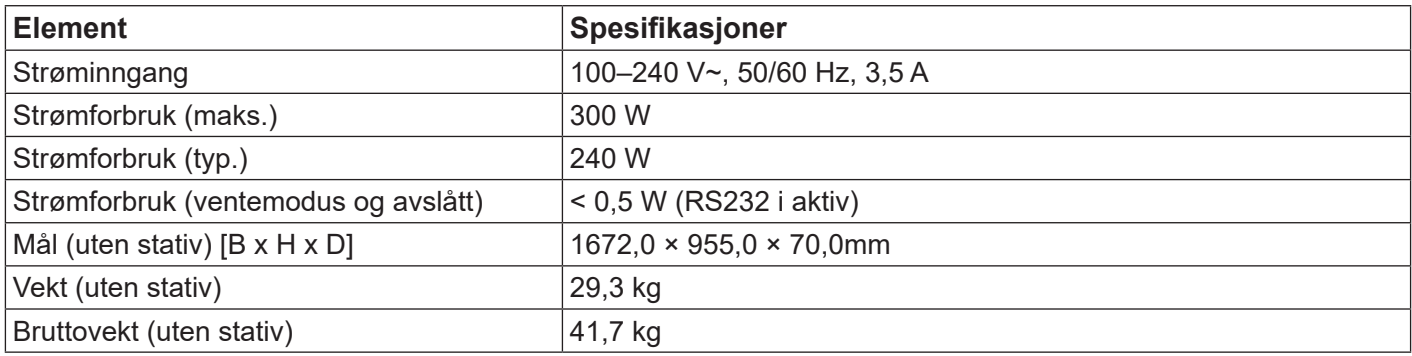

## **Miljøforhold:**

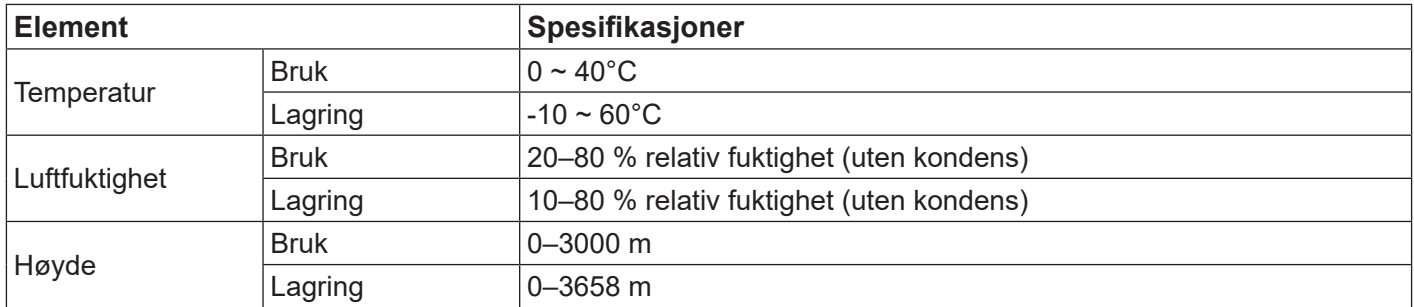

## **Intern høyttaler:**

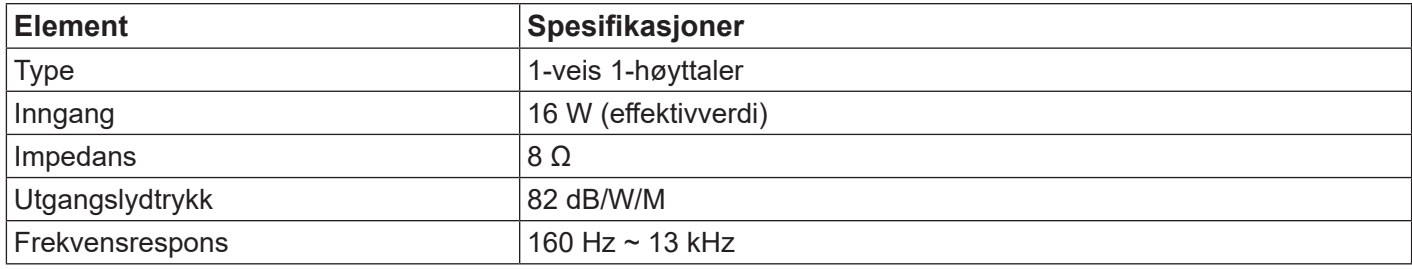

## <span id="page-48-0"></span>**11.3. CDE8620/CDE8620-W**

## **Skjerm:**

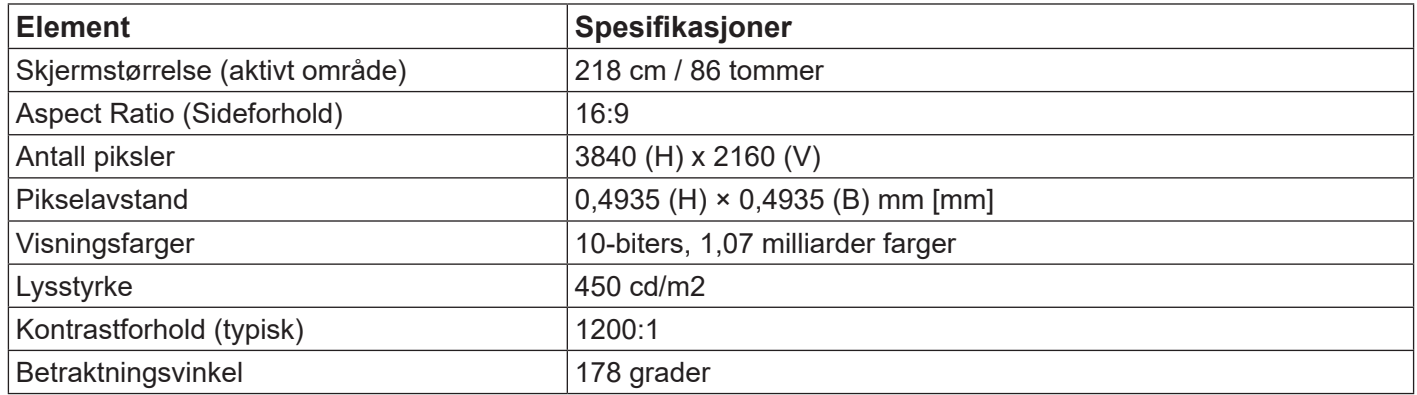

## **Inn-/utgangskontakter:**

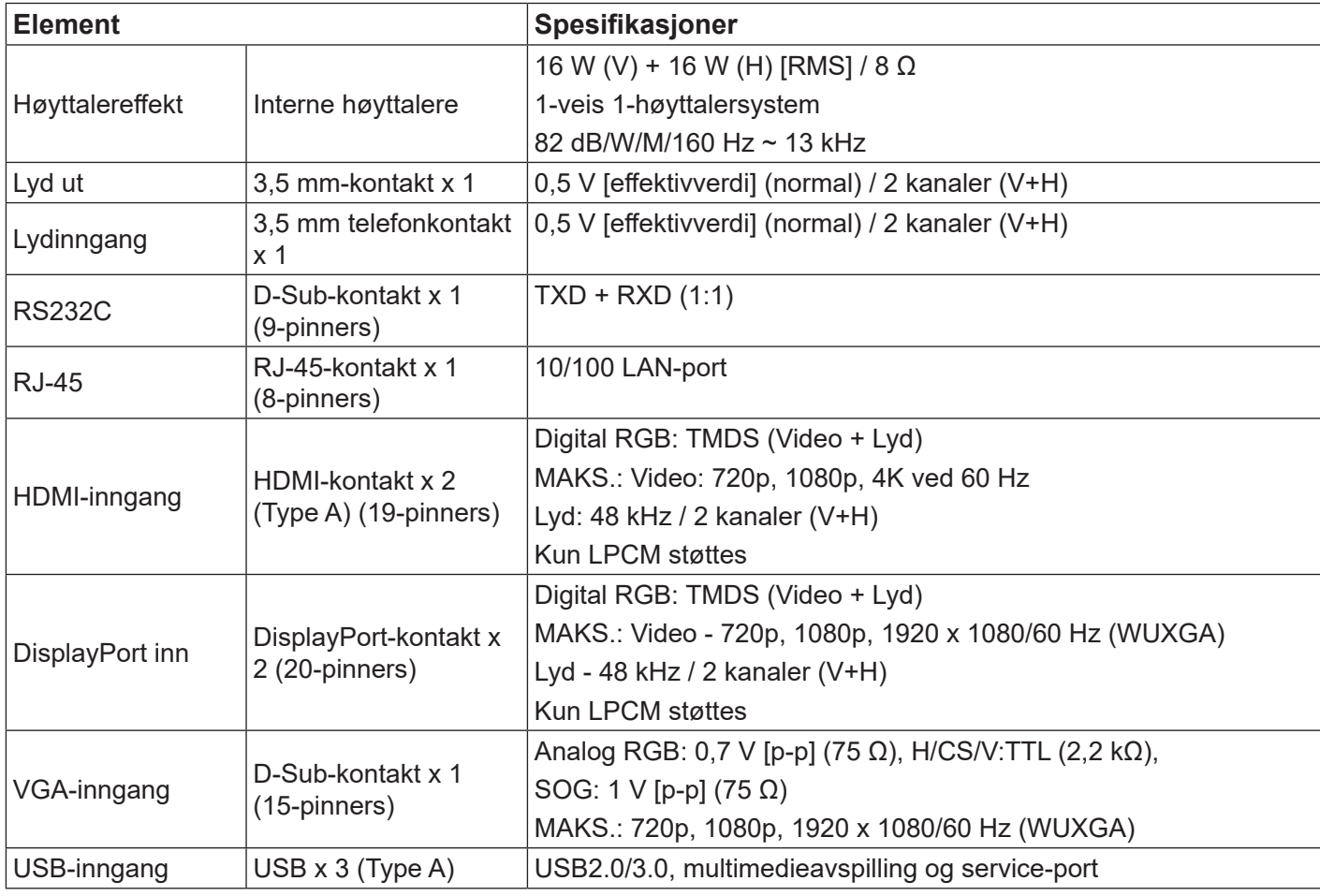

#### **Generelt:**

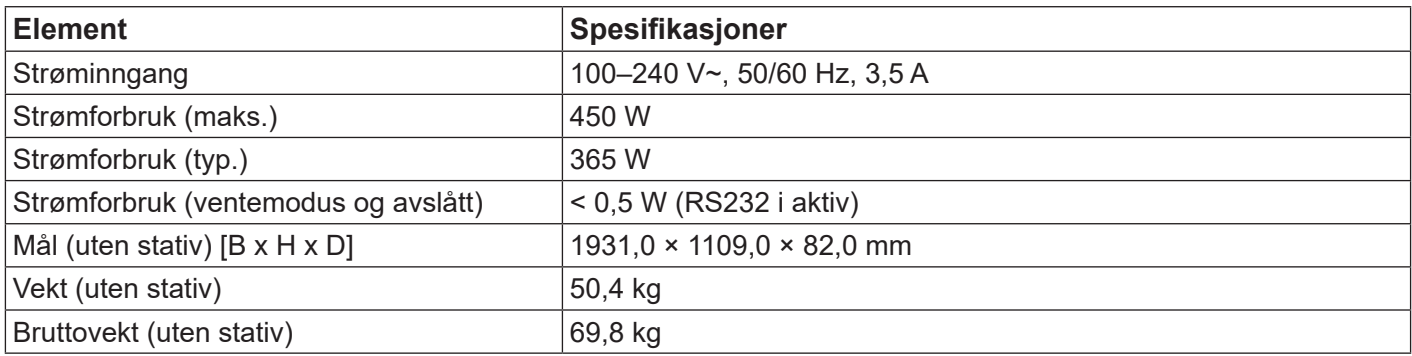

## **Miljøforhold:**

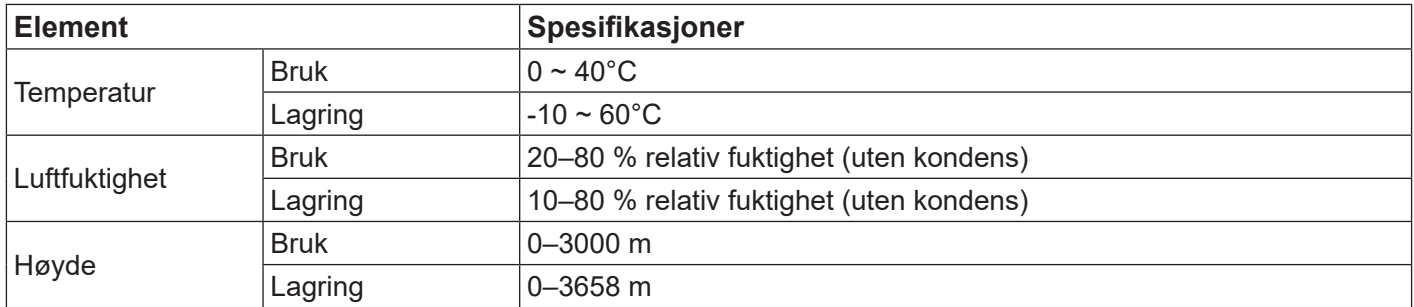

## **Intern høyttaler:**

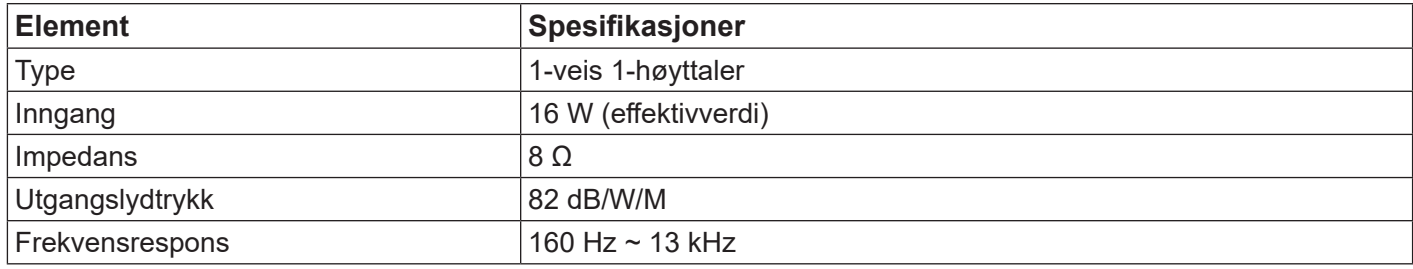

## <span id="page-50-0"></span>**12. RS232-protokoll**

## **12.1. Innledning**

Dette dokumentet beskriver maskinvaregrensesnittspesifikasjonene og programvareprotokollene til RS232 grensesnittkommunikasjon mellom ViewSonic kommersiell skjerm og PC eller annen kontrollenhet med RS232-protokollen.

Protokollen inneholder tre seksjoner med kommandoer:

- Sett-funksjon
- Hent-funksjon
- Fjernkontroll-gjennomgangsmodus

\* I dokumentet nedenfor står «PC» for alle kontrollenhetene som kan sende eller motta RS232 protokollkommandoer.

## **12.2. Beskrivelse**

## **12.2.1.Maskinvarespesifikasjon**

ViewSonic DS-kommunikasjonsport på bunnen:

RS232-kontakt:

(1) Kontakttype: DSUB 9-pinners hann

(2) Pinnetilordning

Hann DSUB 9-pinners

(sett utenfra)

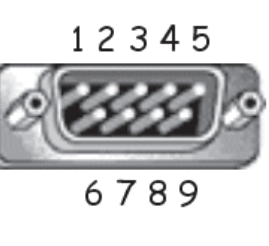

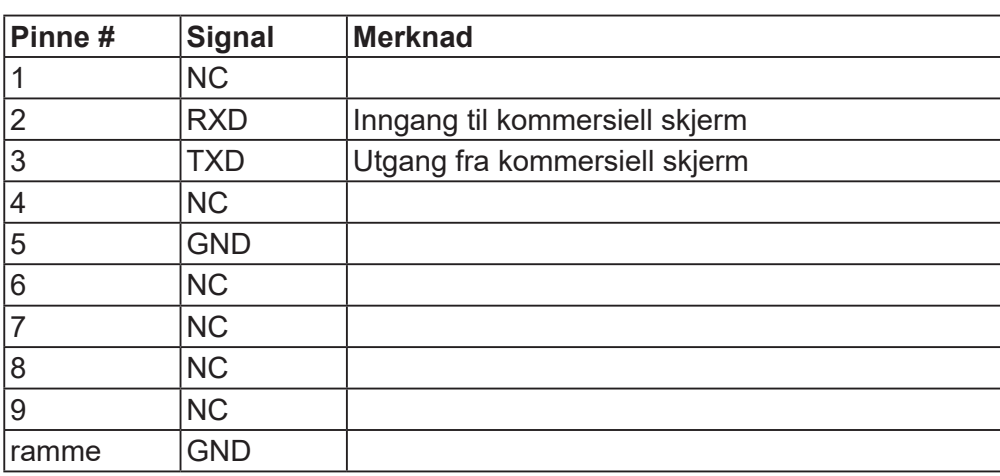

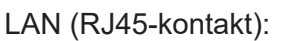

1. Tilkoblingstype: 8P8C RJ45

2. Pinnetilordning:

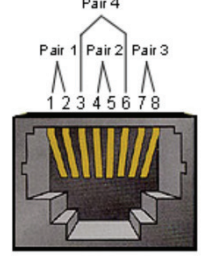

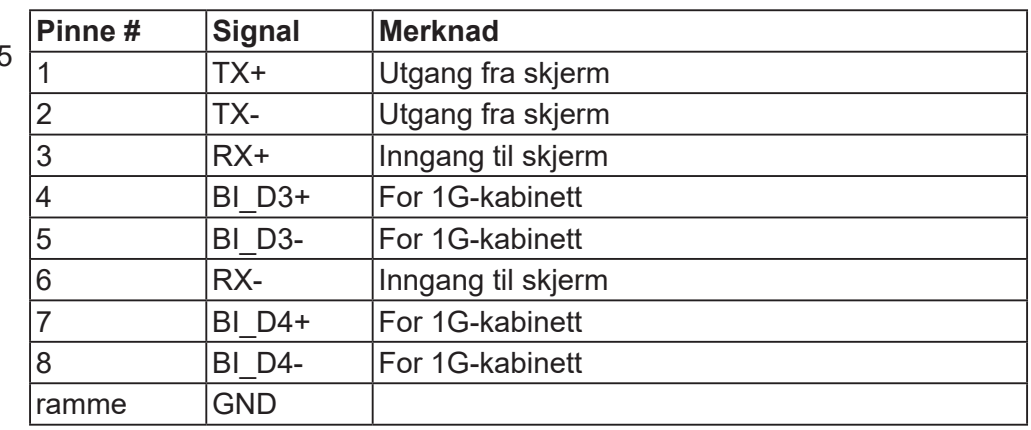

## **12.2.2.Kommunikasjonsinnstilling**

#### **RS232:**

- Baud-tallvalg: 9600 bps (fast)
	-
- Data-biter: 8 biter (fast) - Paritet: Ingen (fast)
- Stopp-biter: 1 (fast)

## **LAN:**

- Type: Ethernet
- Protokoll: TCP/IP
- Port: 5000 (fast)
- Kryss-delnett: Nei
- Påloggingslegitimasjon: Nei

## <span id="page-51-0"></span>**12.2.3.Kommandomelding-referanse**

PC sender til skjermen kommandopakke etterfulgt av «CR». Hver gang PC-en sender en kontrollkommando til skjermen, skal skjermen svare slik:

- 1. Hvis meldingen mottas riktig, vil den sende «+» (02Bh) etterfulgt av «CR» (00Dh)
- 2. Hvis meldingen mottas feil, vil den sende «-» (02Dh) etterfulgt av «CR» (00Dh)

## **12.3. Protokoll**

### **12.3.1.Sett-funksjon-liste**

PC-en kan kontrollere den kommersielle skjermen for spesifikke handlinger. Sett-funksjon-kommandoen lar deg kontrollere atferden til den kommersielle skjermen på et eksternt sted gjennom RS232-porten. Settfunksjon-pakkeformatet består av 9 byte.

#### **Sett-funksjon-beskrivelse:**

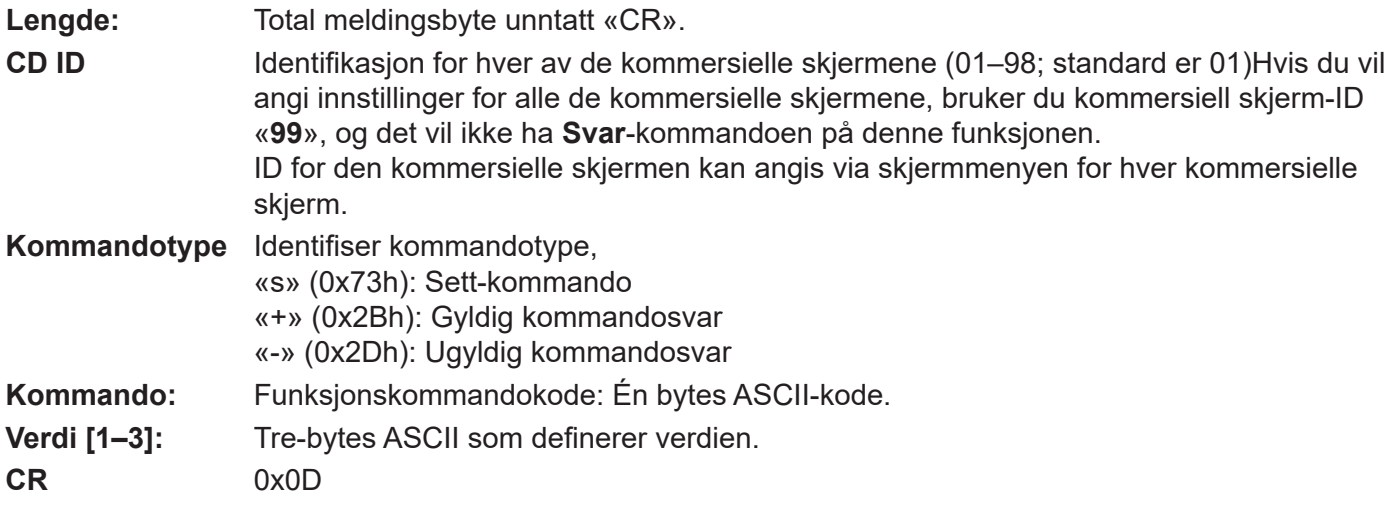

## **Sett-funksjon-format**

## **Send: (Kommandotype=«s»)**

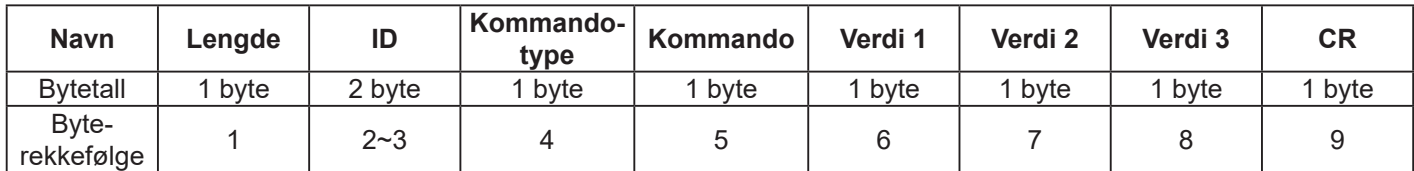

## **Svar: (Kommandotype = «+» eller «-»)**

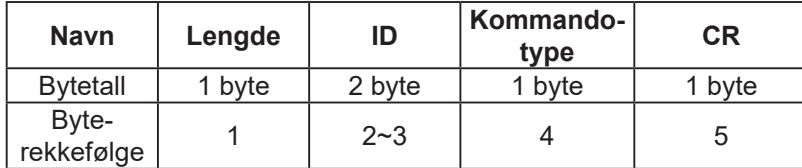

**Eksempel 1: Still lysstyrken til 76 for kommersiell skjerm-02, og denne kommandoen er gyldig Send (heksadesimalformat)** 

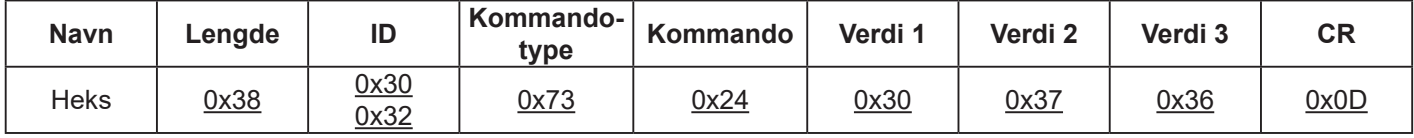

#### **Svar (heksadesimalformat)**

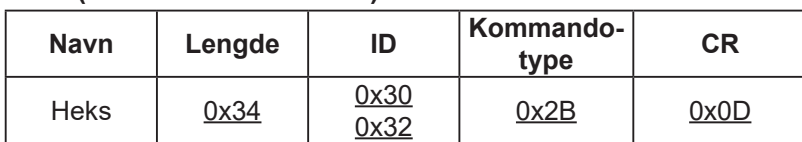

### **Eksempel 2: Still lysstyrken til 176 for kommersiell skjerm-02, og denne kommandoen er IKKE gyldig for sending (heksadesimalformat)**

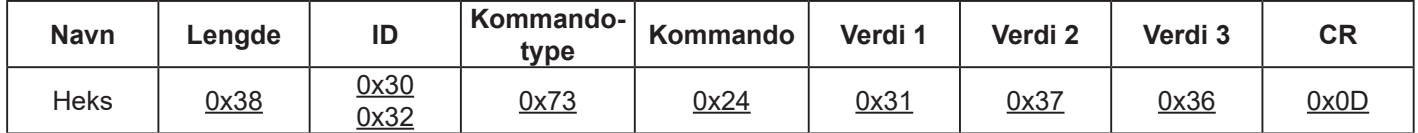

## **Svar (heksadesimalformat)**

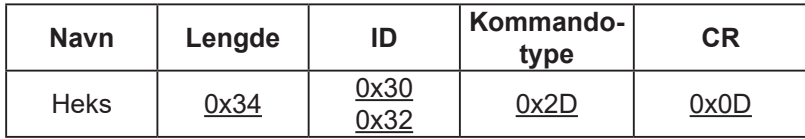

#### **Sett-funksjon-tabell:**

#### Grunnleggende funksjon

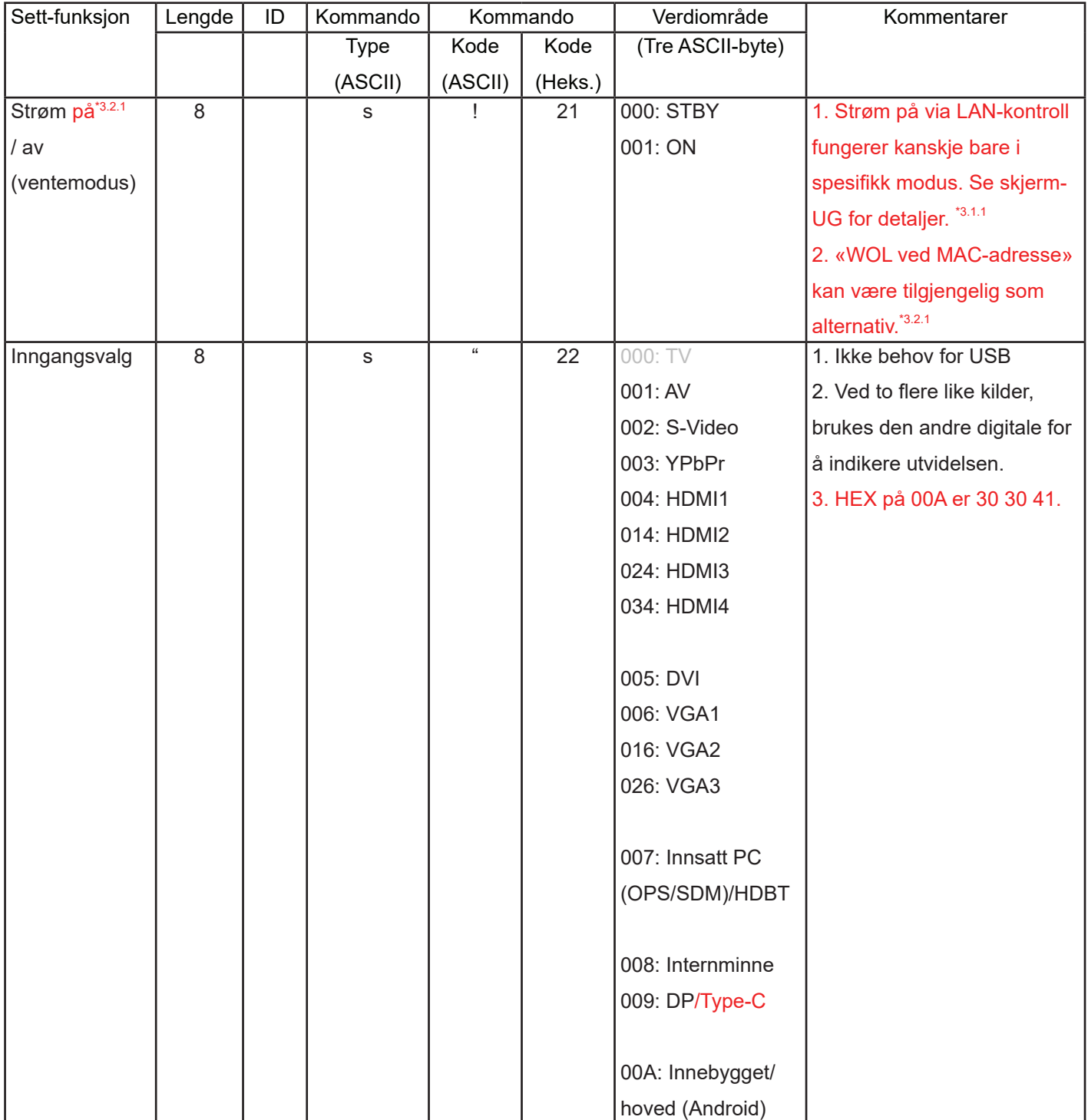

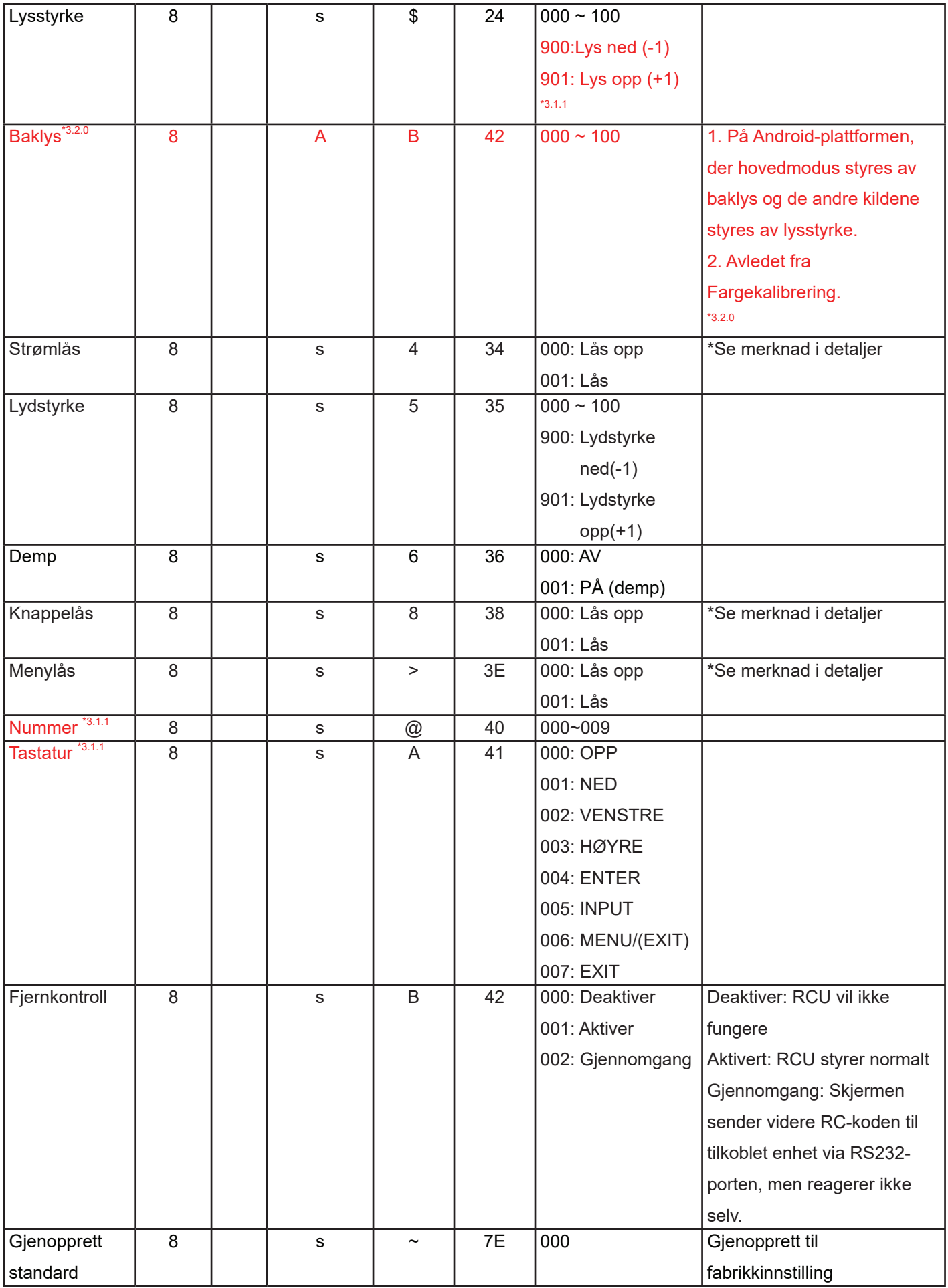

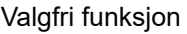

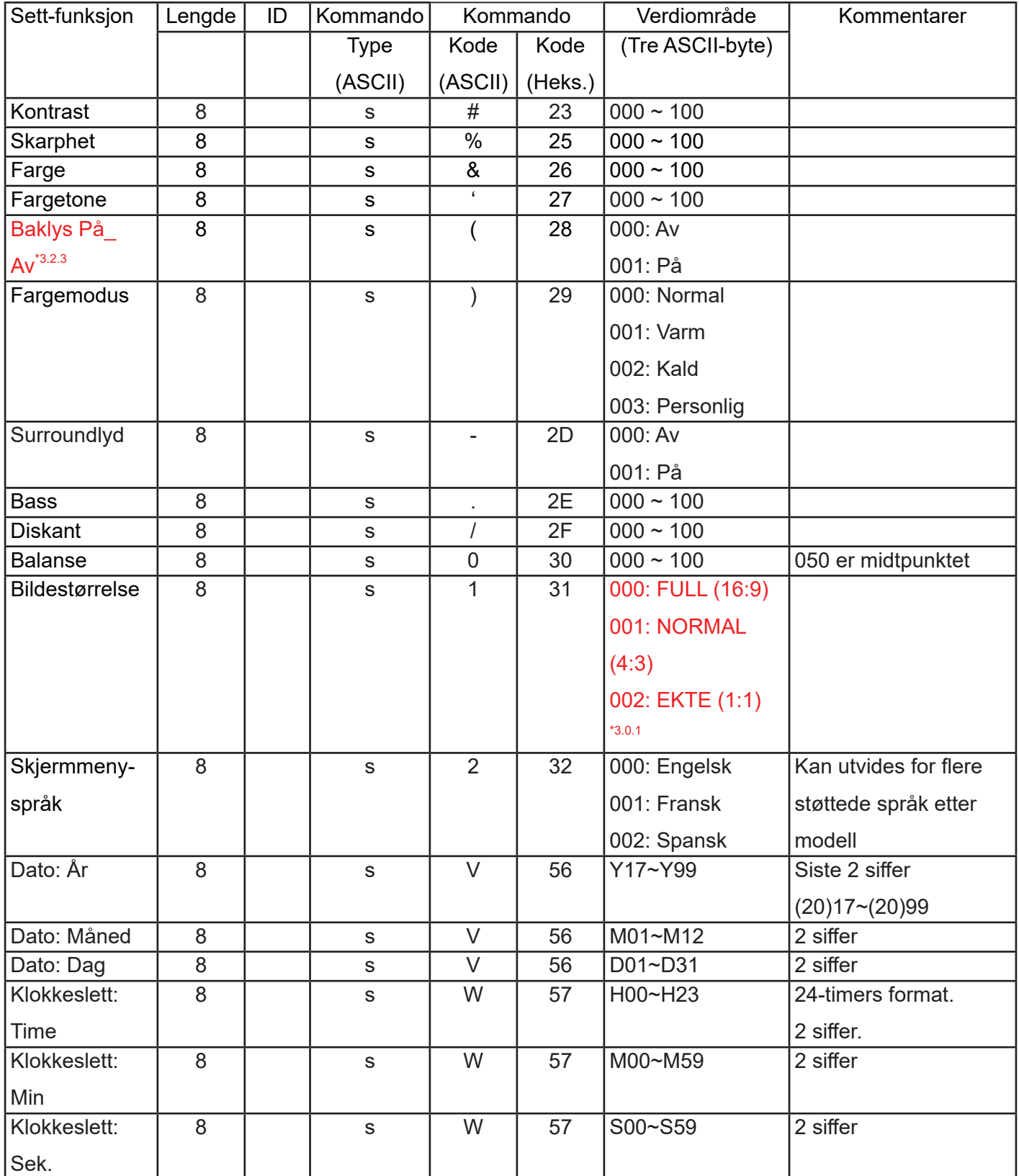

### <span id="page-55-0"></span>**12.3.2.Hent-funksjon-liste**

PC-en kan spørre den kommersielle skjermen om spesifikk informasjon. Hent-funksjon-pakkeformatet består av 9 byte, som ligner Sett-funksjon-pakkestrukturen. Merk at «Verdi»-byte alltid er = 000

#### **Sett-funksjon-beskrivelse:**

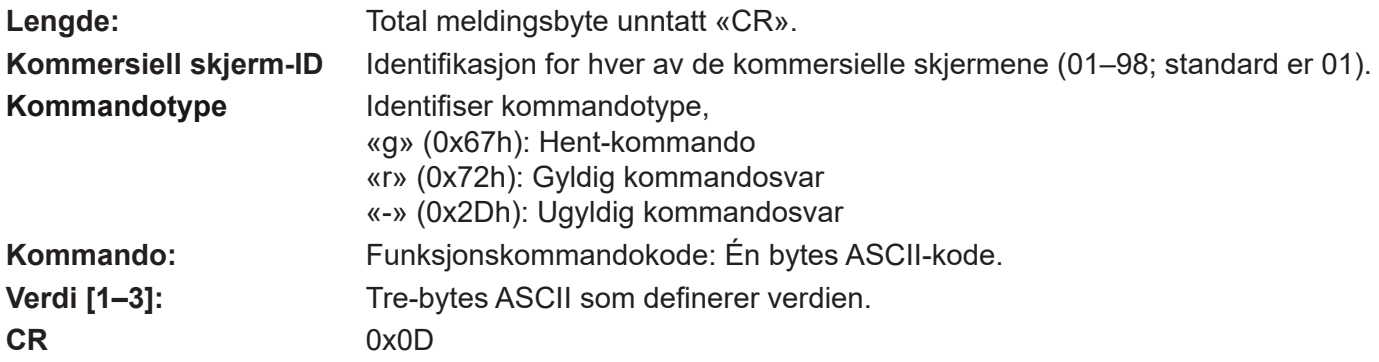

#### **Hent-funksjon-format**

#### **Send: (Kommandotype = «g»)**

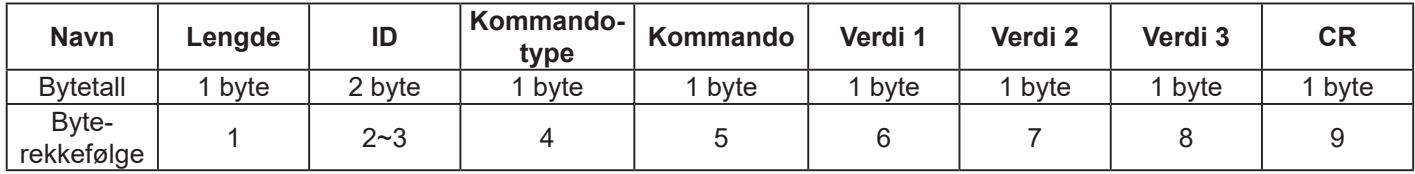

#### **Svar: (Kommandotype = «r» eller «-»)**

#### *Hvis kommandoen er gyldig, vil kommandotype = «r»*

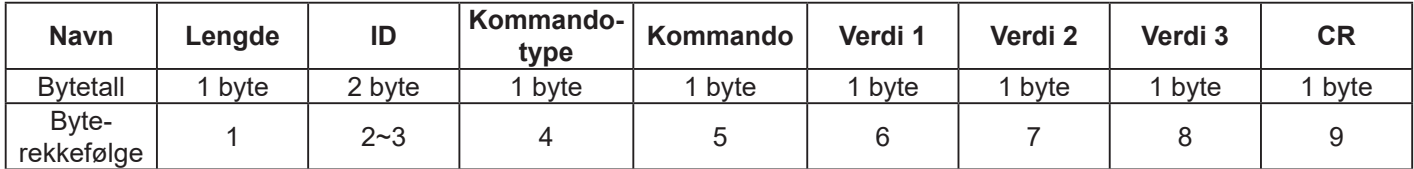

#### *Hvis kommandoen ikke er gyldig, kan kommandotype = «-»*

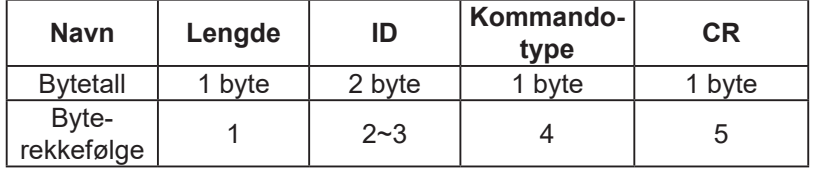

## **Eksempel 1: Hent lysstyrken fra kommersiell skjerm-05, og denne kommandoen er gyldig. Lysstyrkeverdien er 67.**

#### **Send (heksadesimalformat)**

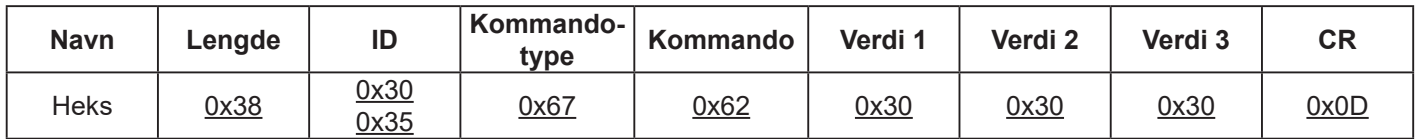

#### **Svar (heksadesimalformat)**

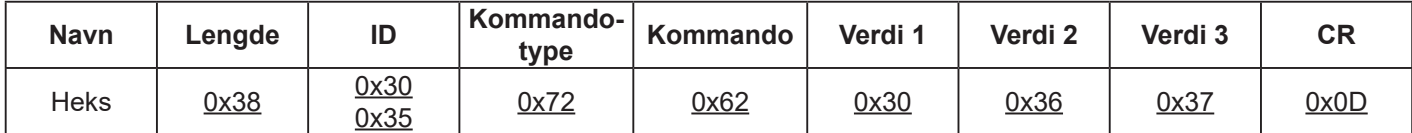

## **Eksempel 2: Hent lysstyrken fra kommersiell skjerm-05, men kommandoen for lysstyrke er feil, og den er IKKE i kommandotabellen.**

## **Send (heksadesimalformat)**

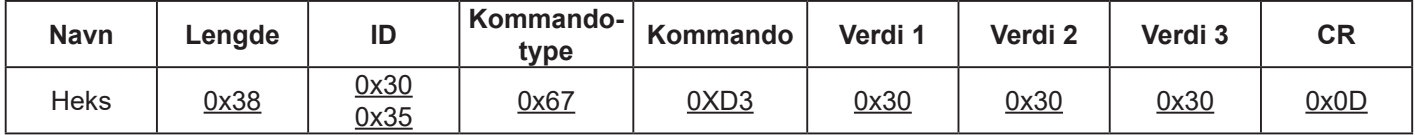

#### **Svar (heksadesimalformat)**

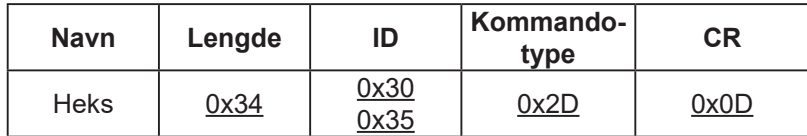

## **Hent-funksjon-tabell:**

Grunnleggende funksjon

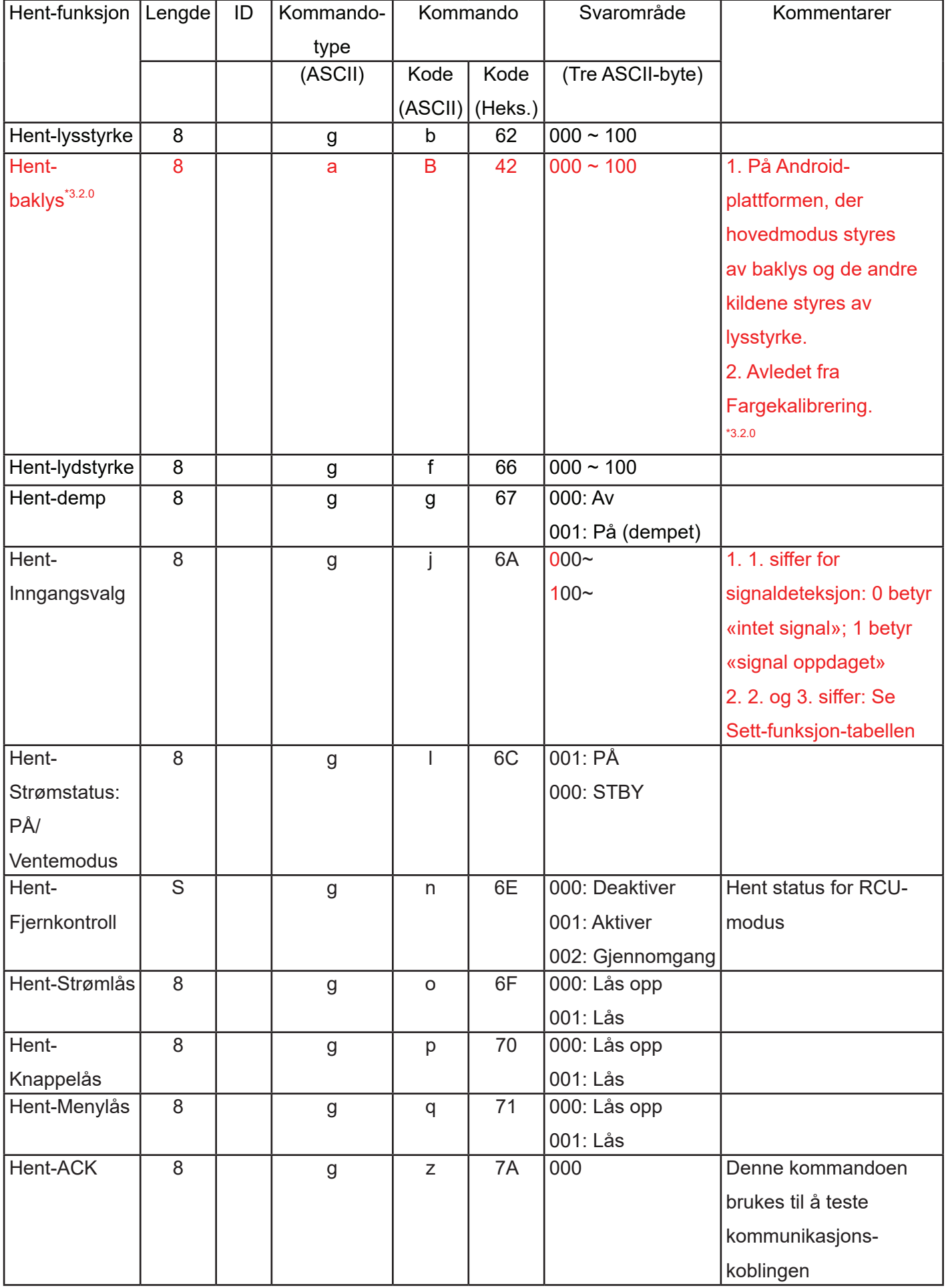

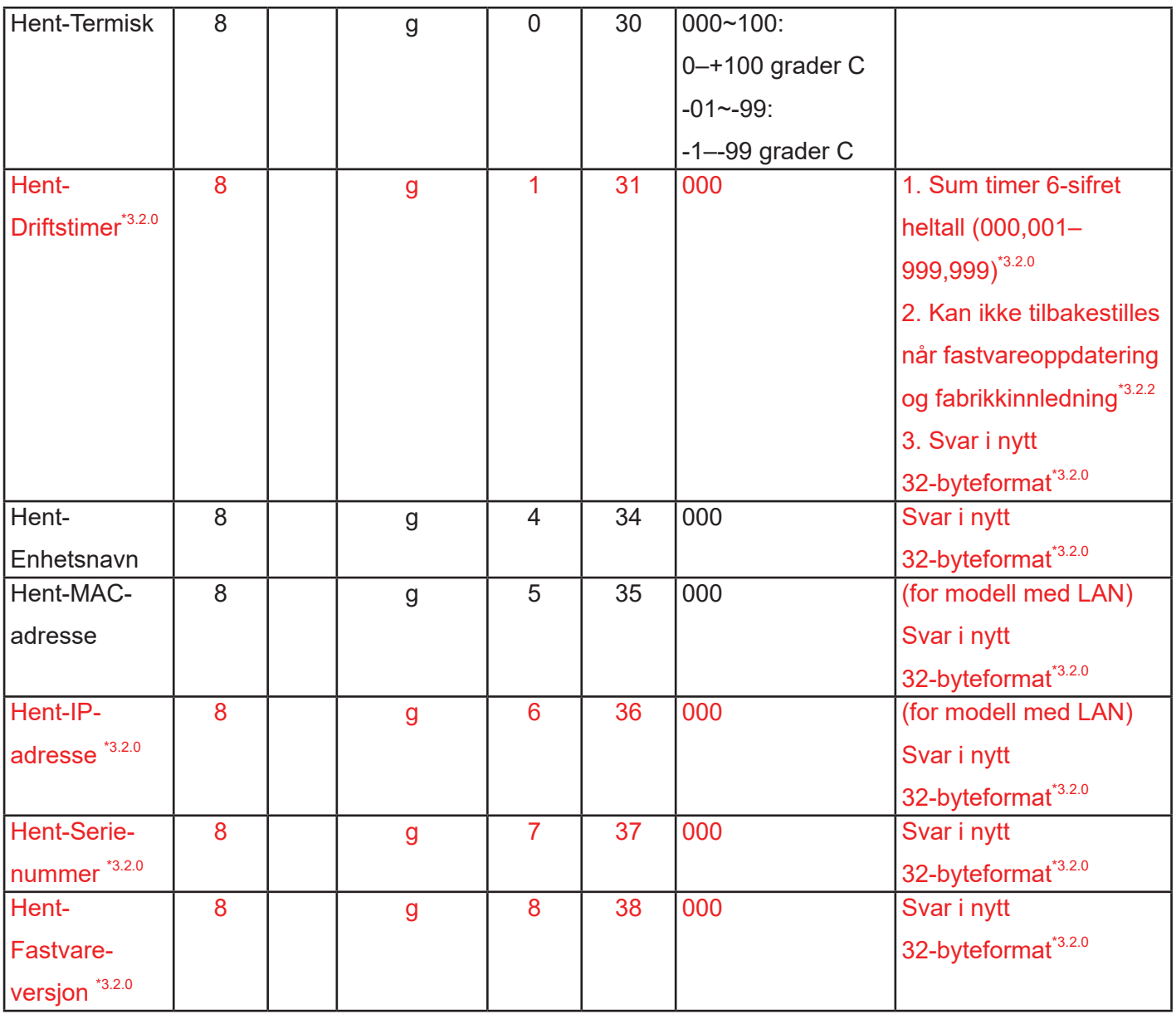

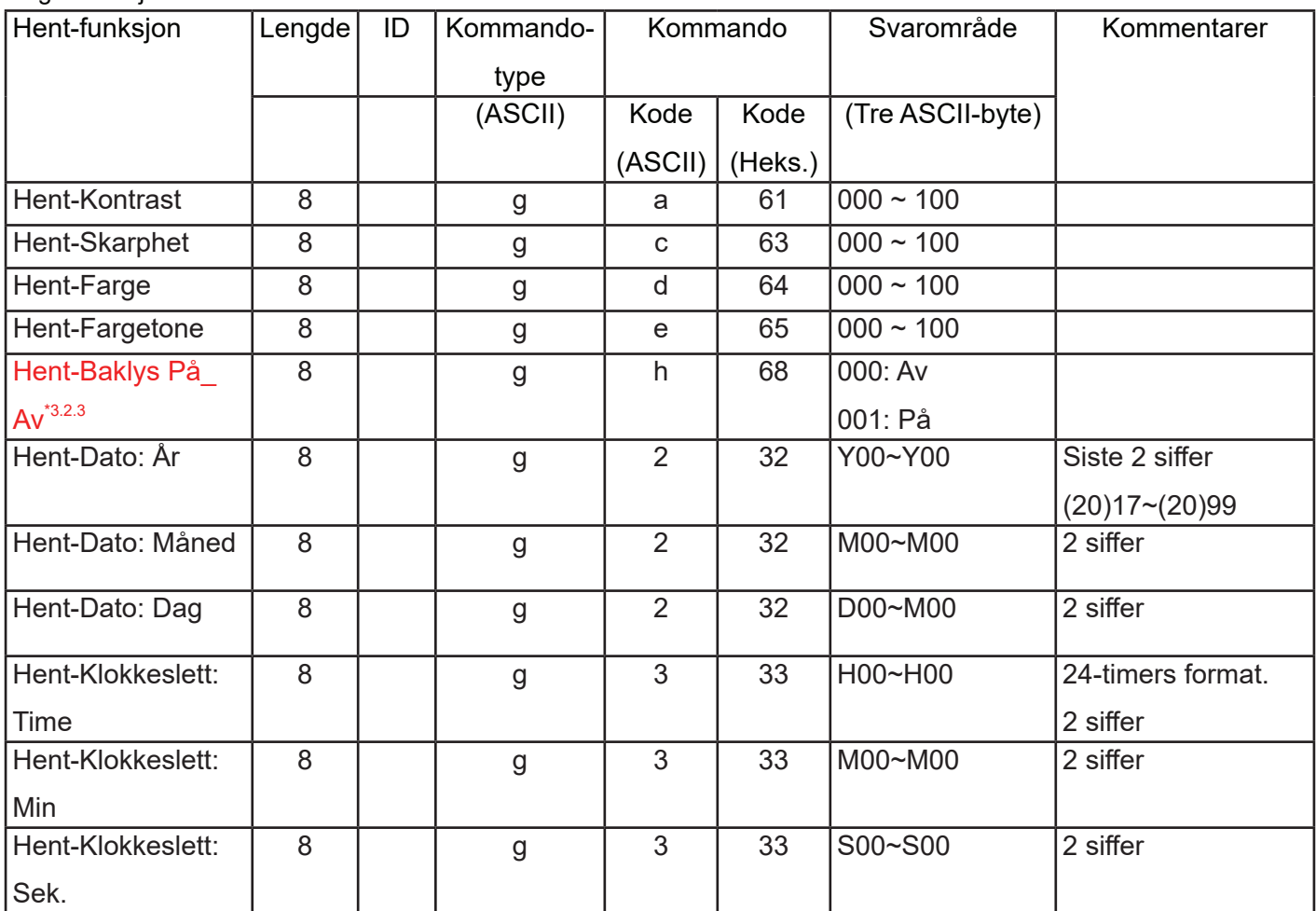

## **12.3.3.Fjernkontroll-gjennomgangsmodus**

Når PC-en stiller den kommersielle skjermen til Ekstern kontroll-gjennomgangsmodus, vil skjermen sende en 7-byte-pakke (etterfulgt av «CR») som svar på aktivering av RCU-knapp. Merk at i denne modusen skal ikke fjernkontrollen ha noen effekt på funksjonaliteten til den kommersielle skjermen. For eksempel: «Volum+» vil ikke endre volumet på skjermen, men sender bare «Volum+»-koden til PC-en via RS-232-porten.

## **Format for IR-gjennomgangsfunksjon**

## **Svar: (Kommandotype = «p»)**

<span id="page-59-0"></span>Valgfri funksjon

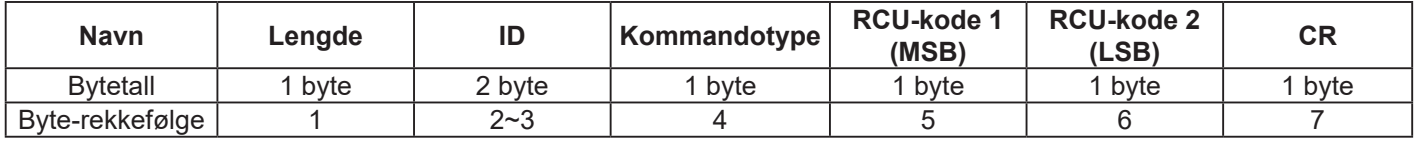

#### **Eksempel 1: Fjernkontroll-gjennomgang når «VOL+»-knappen trykkes for kommersiell skjerm-05 send (heksadesimalformat)**

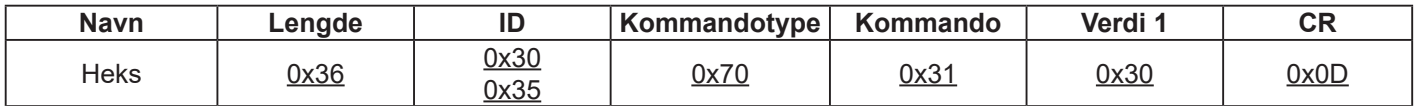

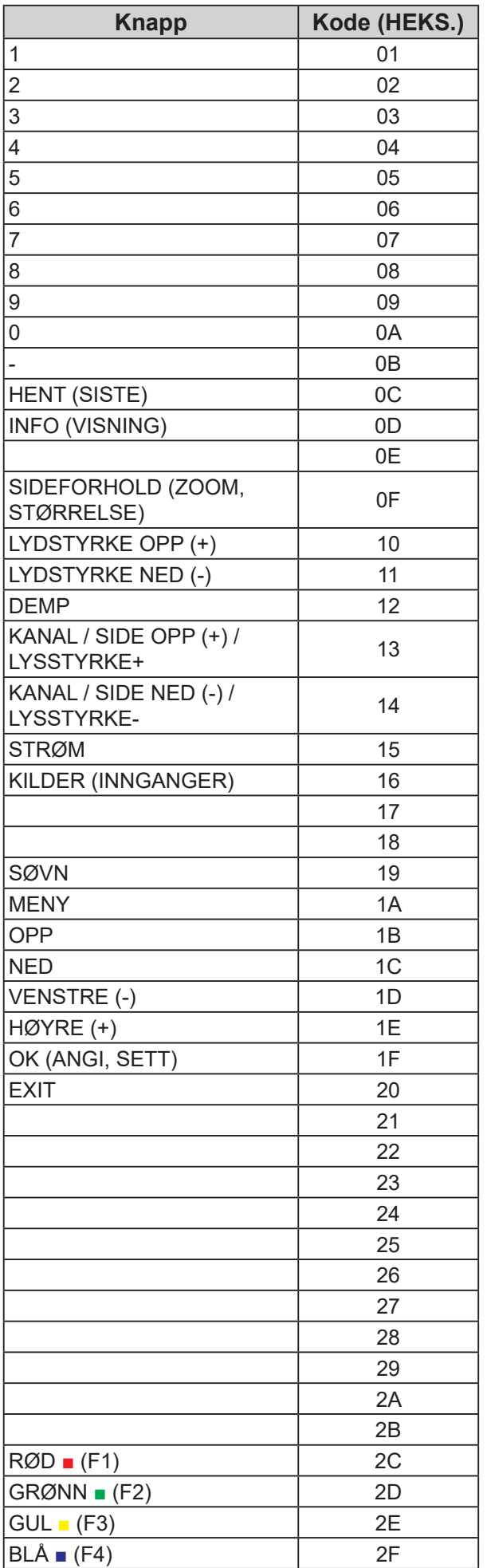

#### **MERKNAD:**

- 1. Denne IR-gjennomgangskoden er forskjellig fra RCU-tastekoden.
- 2. Spesiell kontrollsekvens for STRØM-tasten under IR-gjennomgangsmodus.
	- 2-1. Når den kommersielle skjermen er AV og mottar IR-STRØM-koden: Den kommersielle skjermen slår seg på og videresender deretter STRØM-koden til verten via RS232.
	- 2-2. Når den kommersielle skjermen er PÅ og mottar IR STRØM-koden: Den kommersielle skjermen videresender STRØM-koden til verten via RS232 så slår den seg av.
	- 2-3. Når SETT-STRØMLÅS er aktivert, vil ikke den kommersielle skjermen svare på STRØM-tastetrykk.
- 3. Kodene LYDSTYRKE OPP og LYDSTYRKE NED gjentas når du trykker og holder nede tastene.

# <span id="page-61-0"></span>**13. Annen informasjon**

## **Kundestøtte**

For teknisk støtte eller produkttjeneste kan du se tabellen nedenfor eller kontakte din forhandler.

**MERKNAD:** Du trenger produktets serienummer.

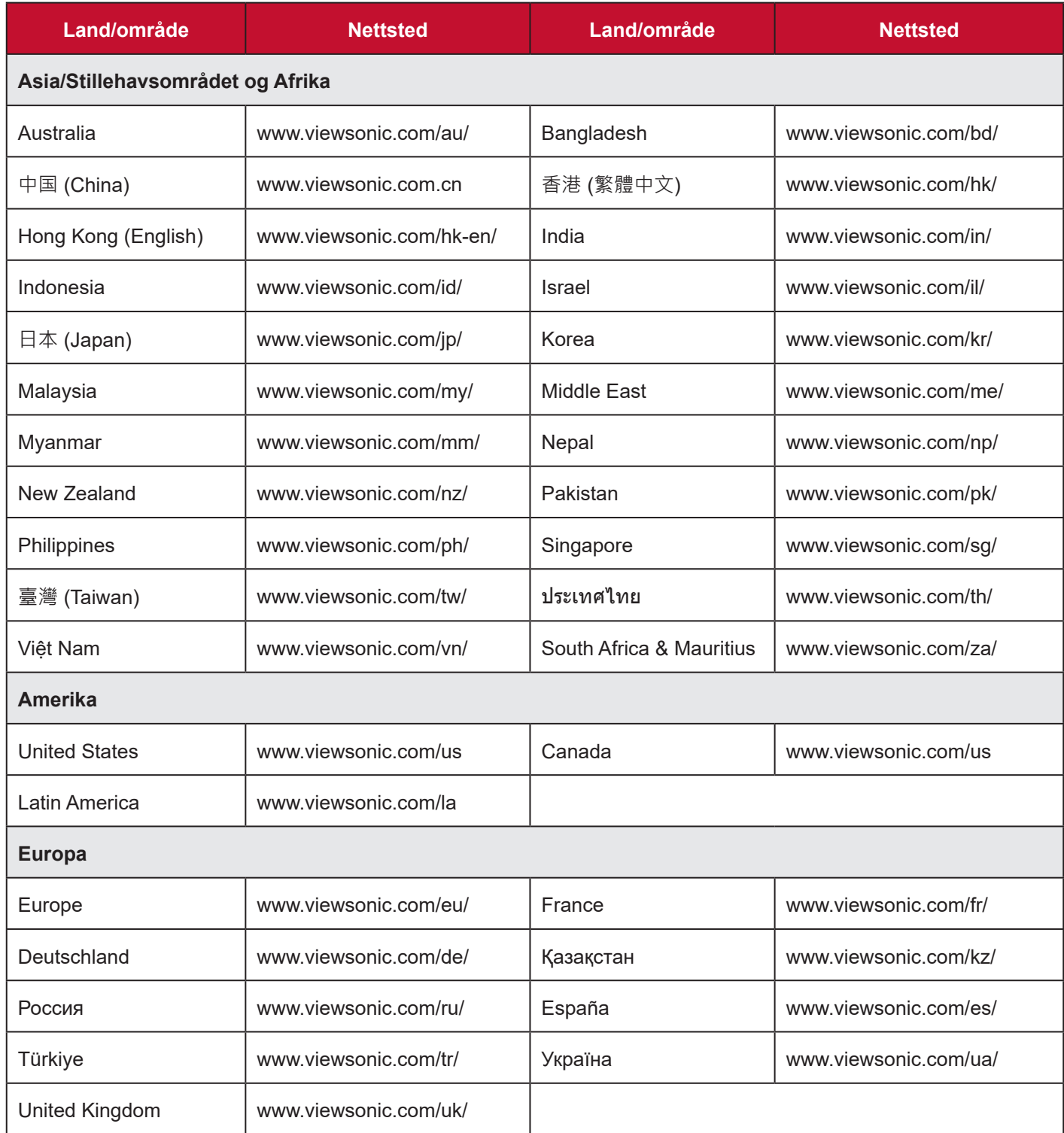

# **Begrenset garanti**

## **ViewSonic® LCD kommersiell skjerm**

#### <span id="page-62-0"></span>**Hva garantien dekker:**

ViewSonic garanterer at produktene sine skal være fri for mangler i materiale og utførelse, ved normal bruk, under garantiperioden. Hvis et produkt viser seg å ha mangler i materiale eller utførelse i garantiperioden, vil ViewSonic, etter eget skjønn, reparere eller erstatte produktet med et likedant produkt. Erstatningsprodukt eller deler kan omfatte tilbakeførte eller oppussede deler eller komponenter.

#### **Hvem garantien beskytter:**

Denne garantien gjelder bare for den første forbrukeren som kjøper.

#### **Hva garantien ikke dekker:**

- 1. et produkt der serienummeret er skadet, endret eller fjernet
- 2. skade, forringelse eller feil som følge av:
	- a. ulykke, misbruk, forsømmelse, brann, vann, lyn eller andre naturforhold, uautorisert endring av produktet eller at instruksjonene som følger med produktet ikke følges.
	- b. eventuelle skader på produktet på grunn av forsendelse.
	- c. fjerning eller installasjon av produktet.
	- d. årsaker utenfor produktet, for eksempel strømfluktuasjon eller -svikt
	- e. bruk av forsyninger eller deler som ikke oppfyller ViewSonics spesifikasjoner.
	- f. normal slitasje.
	- g. andre årsaker som ikke gjelder material- eller fabrikasjonsfeil.
- 3. ethvert produkt som utviser en tilstand som vanligvis kalles «bildeinnbrenning», som oppstår når et statisk bilde vises på produktet over lengre tid
- 4. utgifter til fjerning, enveis transport, installasjon, forsikring og oppsett.

#### **Slik får du service:**

- 1. For informasjon om hvordan du får service under garantien kan du kontakte kundestøtten til ViewSonic. (Se Kundestøtte-siden.) Du må oppgi produktets serienummer.
- 2. For å få garantiservice blir du nødt til å fremvise (a) original kvittering med dato, (b) navnet ditt, (c) adressen din, (d) en beskrivelse av problemet og (e) serienummeret til produktet.
- 3. Ta eller send produktet, med frakten forhåndsbetalt, i originalemballasjen til et autorisert ViewSonicservicesenter eller ViewSonic.
- 4. For ytterligere informasjon eller navnet på nærmeste ViewSonic-servicesenter kan du kontakte ViewSonic.

#### **Begrensning av underforståtte garantier:**

Det er ingen garantier, uttrykte eller underforståtte, som går utover beskrivelsen i dette dokumentet, inkludert den underforståtte garantien om salgbarhet og egnethet til et bestemt formål.

#### **Eksklusjon av skader:**

ViewSonics ansvar er begrenset til kostnadene ved reparasjon eller utskifting av produktet. ViewSonic skal ikke holdes ansvarlig for:

- 1. skade på annen eiendom forårsaket av eventuelle mangler ved produktet, skader grunnet ulempe, tap av bruken av produktet, tap av tid, tap av fortjeneste, tap av forretningsmulighet, tap av goodwill, forstyrrelse av forretningsforhold eller annet kommersielt tap, selv om det informeres om muligheten for slike skader
- 2. eventuelle andre skader, enten tilfeldige, følgeskader eller annet
- 3. eventuelle krav mot kunden av en annen part
- 4. reparasjon eller forsøk på reparasjon av noen som ikke er autorisert av ViewSonic.

#### **Effekt av statlig lovgivning:**

Denne garantien gir deg bestemte lovmessige rettigheter, og du kan også ha andre rettigheter som varierer fra stat til stat. Enkelte stater tillater ikke begrensninger på underforståtte garantier og/eller tillater ikke utelukkelse av tilfeldige eller følgeskader, så de ovennevnte begrensningene og ekskluderingene gjelder kanskje ikke for deg.

#### **Salg utenfor USA og Canada:**

For garantiinformasjon og service på ViewSonic-produkter som selges utenfor USA og Canada kan du kontakte ViewSonic eller din lokale ViewSonic-forhandler.

Garantiperioden til dette produktet i fastlands-Kina (utenfor Hong Kong, Macao og Taiwan) er underlagt vilkårene i vedlikeholdsgarantikortet.

Brukere i Europa og Russland finner fullstendig informasjon om garantien på www.viewsoniceurope.com under Støtte-/garantiinformasjon.

# **Begrenset garanti for Mexico**

## **ViewSonic® LCD kommersiell skjerm**

#### <span id="page-64-0"></span>**Hva garantien dekker:**

ViewSonic garanterer at produktene sine skal være fri for mangler i materiale og utførelse, ved normal bruk, under garantiperioden. Hvis et produkt viser seg å ha mangler i materiale eller utførelse i garantiperioden, vil ViewSonic, etter eget skjønn, reparere eller erstatte produktet med et likedant produkt. Erstatningsprodukt eller deler kan omfatte tilbakeførte eller oppussede deler eller komponenter.

#### **Hvem garantien beskytter:**

Denne garantien gjelder bare for den første forbrukeren som kjøper.

#### **Hva garantien ikke dekker:**

- 1. et produkt der serienummeret er skadet, endret eller fjernet
- 2. skade, forringelse eller feil som følge av:
	- a. ulykke, misbruk, forsømmelse, brann, vann, lyn eller andre naturforhold, uautorisert endring av produktet eller at instruksjonene som følger med produktet ikke følges.
	- b. eventuelle skader på produktet på grunn av forsendelse.
	- c. fjerning eller installasjon av produktet.
	- d. årsaker utenfor produktet, for eksempel strømfluktuasjon eller -svikt
	- e. bruk av forsyninger eller deler som ikke oppfyller ViewSonics spesifikasjoner.
	- f. normal slitasje.
	- g. andre årsaker som ikke gjelder material- eller fabrikasjonsfeil.
- 3. ethvert produkt som utviser en tilstand som vanligvis kalles «bildeinnbrenning», som oppstår når et statisk bilde vises på produktet over lengre tid
- 4. utgifter til fjerning, enveis transport, installasjon, forsikring og oppsett.

#### **Slik får du service:**

For informasjon om hvordan du får service under garantien kan du kontakte kundestøtten til ViewSonic. (Se den vedlagte Kundestøtte-siden.) Du må oppgi produktets serienummer, så skriv produktinformasjonen i feltet nedenfor ved kjøp for fremtidig bruk. Behold kvitteringen som kjøpsbevis for å støtte garantikrav.

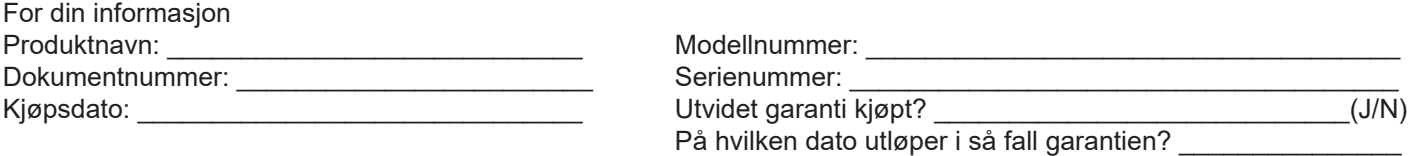

- 1. For å få garantiservice blir du nødt til å fremvise (a) original kvittering med dato, (b) navnet ditt, (c) adressen din, (d) en beskrivelse av problemet og (e) serienummeret til produktet.
- 2. Ta eller send produktet i originalemballasjen til et autorisert ViewSonic-servicesenter.
- 3. Transportomkostninger for produkter dekket av garanti betales av ViewSonic.

#### **Begrensning av underforståtte garantier:**

Det er ingen garantier, uttrykte eller underforståtte, som går utover beskrivelsen i dette dokumentet, inkludert den underforståtte garantien om salgbarhet og egnethet til et bestemt formål.

#### **Eksklusjon av skader:**

ViewSonics ansvar er begrenset til kostnadene ved reparasjon eller utskifting av produktet. ViewSonic skal ikke holdes ansvarlig for:

- 1. skade på annen eiendom forårsaket av eventuelle mangler ved produktet, skader grunnet ulempe, tap av bruken av produktet, tap av tid, tap av fortjeneste, tap av forretningsmulighet, tap av goodwill, forstyrrelse av forretningsforhold eller annet kommersielt tap, selv om det informeres om muligheten for slike skader
- 2. eventuelle andre skader, enten tilfeldige, følgeskader eller annet
- 3. eventuelle krav mot kunden av en annen part
- 4. reparasjon eller forsøk på reparasjon av noen som ikke er autorisert av ViewSonic.

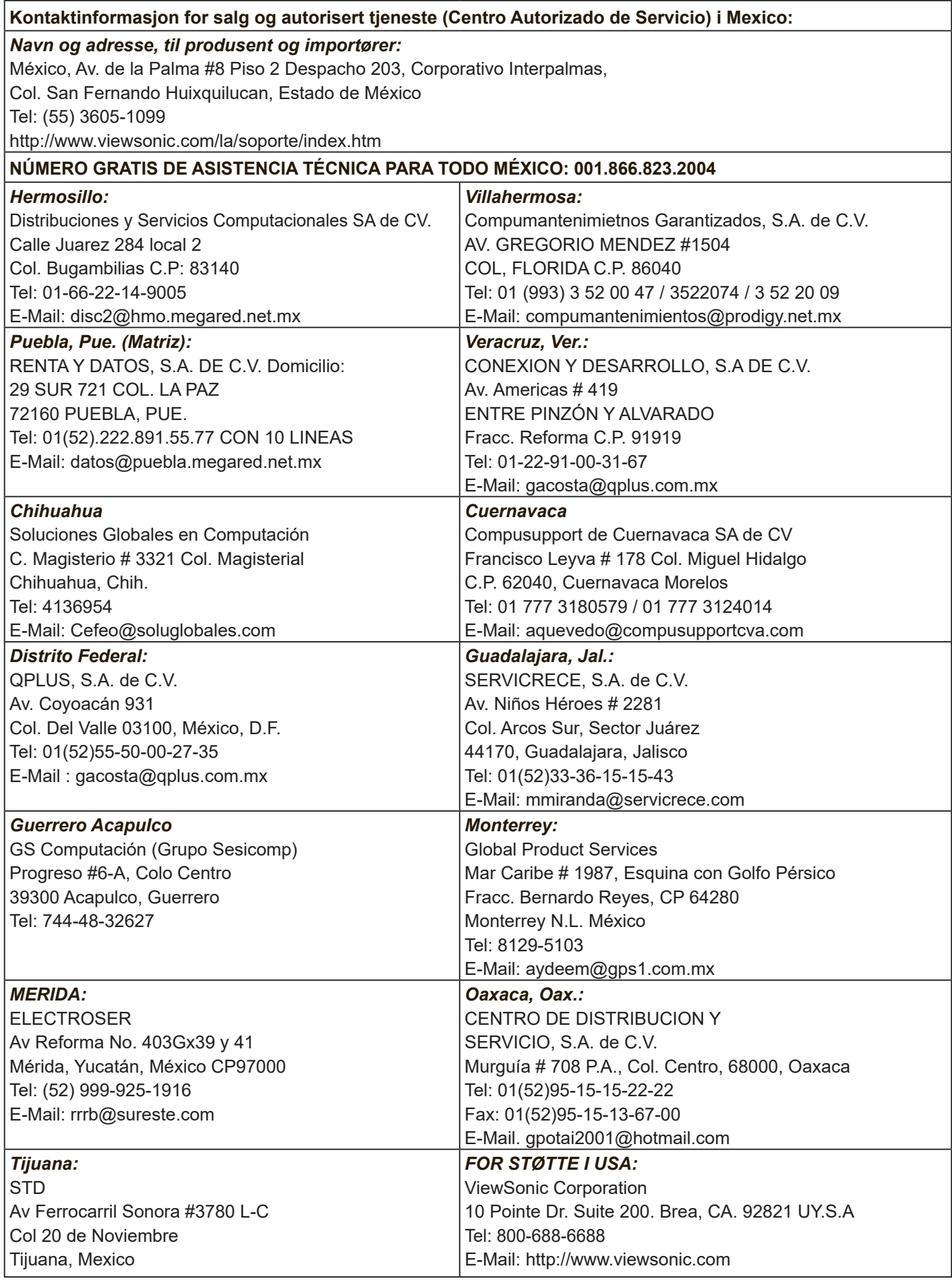

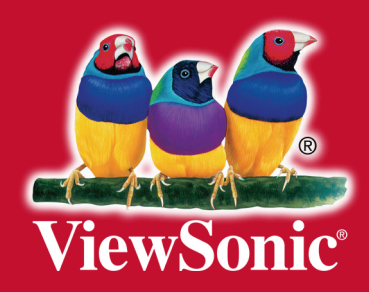